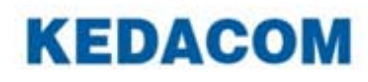

# **KDM2410M User Guide**

**Version 00 August 2016**

### **Trademark**

Kedacom™ and **KEDACOM**<sup>™</sup> are registered trademarks of Suzhou Keda Technology Co., Ltd. in China and various other countries. All other trademarks mentioned in this document are the property of their respective holders.

### **Suzhou Keda Technology Co., Ltd.** 131 Jinshan Road New District, Suzhou, 215011 People's Republic of China http://www.kedacom.com/en Tel: +86-512-68418188 Fax: +86-512-68412699

#### **© 2016 Suzhou Keda Technology Co., Ltd. All rights reserved.**

Without the prior written permission of Suzhou Keda Technology Co., Ltd., any reproduction, translation or retransmission of all or any part of this document for any purpose in either electronic or mechanical form is not allowed.

#### **Notice**

The information in this document is subject to change without notice. Every effort has been made in the preparation of this document to ensure accuracy of the contents, but all statements, information, and recommendations in this document do not constitute a warranty of any kind, express or implied. Suzhou Keda Technology Co., Ltd. is not responsible for printing or clerical errors

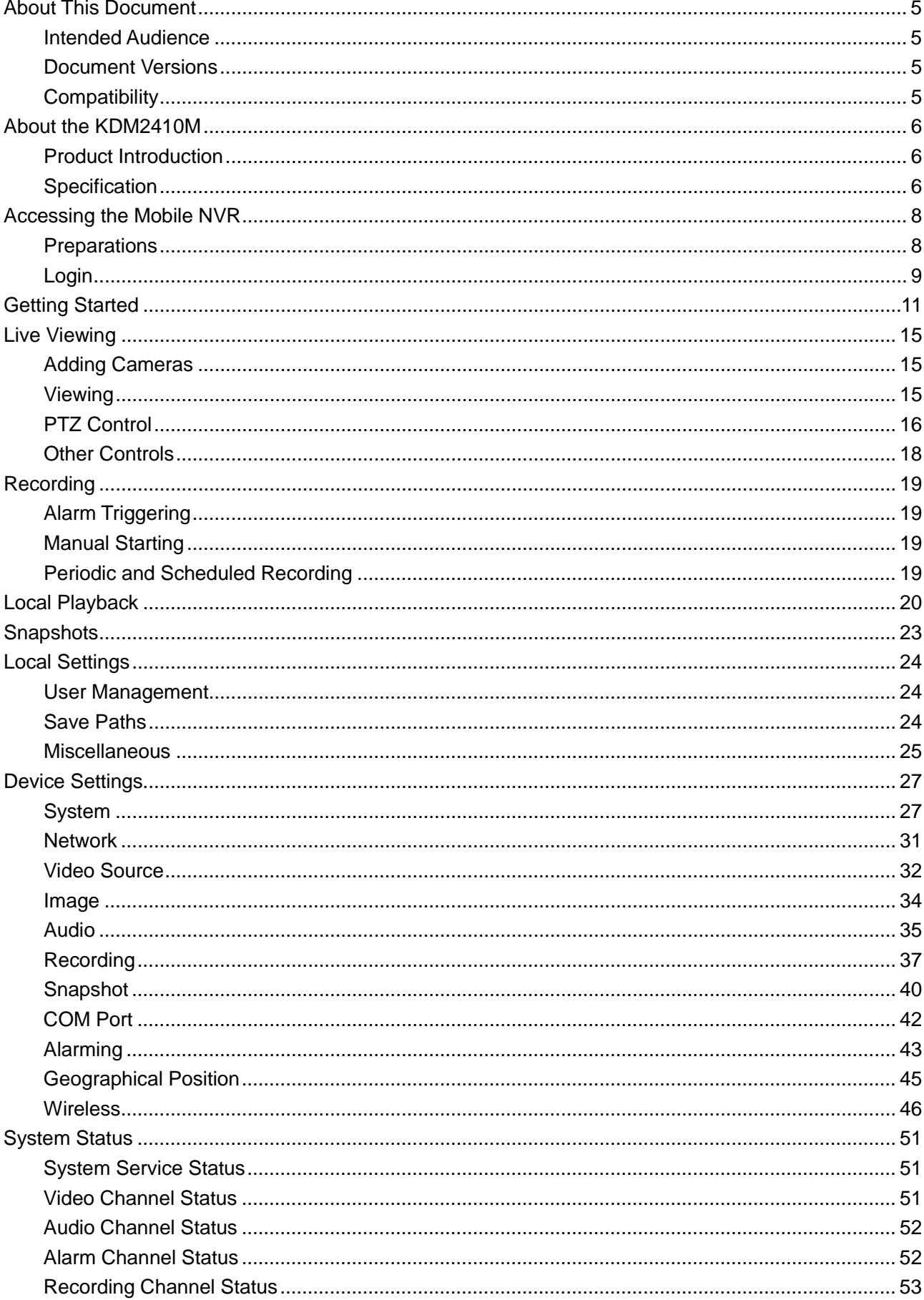

## **Contents**

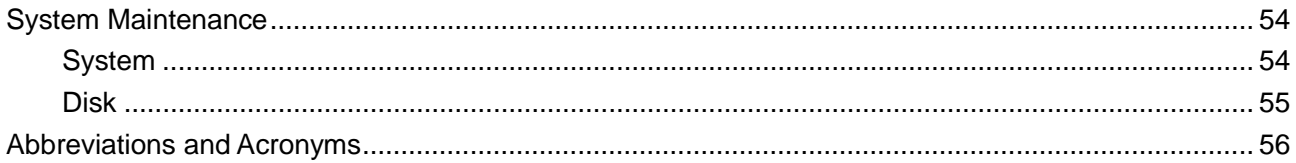

### <span id="page-4-1"></span><span id="page-4-0"></span>**Intended Audience**

This document is intended for the personnel who:

- Work with the Mobile Network Video Recorder (NVR)
- <span id="page-4-2"></span>• Know video surveillance basics

### **Document Versions**

**Version 00 (2016-08-23)** This is a draft.

## <span id="page-4-3"></span>**Compatibility**

The following table provides the products and Mobile NVR software version to which this document applies.

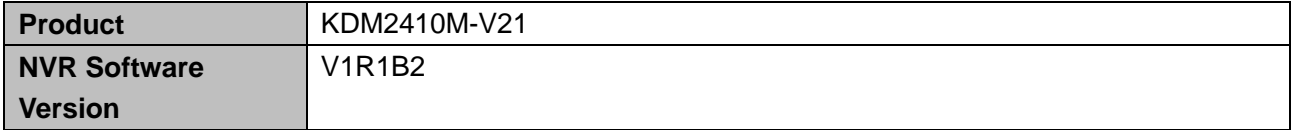

## <span id="page-5-1"></span><span id="page-5-0"></span>**Product Introduction**

Kedacom Mobile NVR KDM2410M (hereinafter referred to as the Mobile NVR) supports 3G/4G/WiFi/WiFi-AP wireless network transmission, satellite positioning, and H.264 and H.265 encoding formats. The Mobile NVR accommodates two SIM cards, one 2.5-inch hard disk drive (HDD) or solid-state drive (SSD), and one secure digital (SD) card. For storage devices, the Mobile NVR adopts the hard disk vibration damping technology. The Mobile NVR can connect to PTZ cameras and control them. The Mobile NVR can be controlled by Kedacom Video Management System (VMS), which is a comprehensive platform for managing cameras, NVRs, encoders, and decoders. Specially, the Mobile NVR features the following:

- Embedded design, more stable, reliable and secure
- Support H.264 and H.265 high efficient video compression, with 4 channels high definition IP camera / standard definition analog camera accessible
- Aviation plug design for audio, control signal and power supply simultaneously, more reliable and stable
- Suspension hard disk drawer, easy to change hard disk, also support SD card storage
- Support USB interface, easy to connect to PC directly to back up recordings
- Integrated with 3G/4G network module (WCDMA, EVDO, and TD-LTE)
- Integrated with WIFI module, providing the WIFI-AP function
- Integrated with GPS module, which can locate vehicle position accurately
- Support delay shutdown
- Support 2 SIM cards combined use to increase the bandwidth effectively
- <span id="page-5-2"></span>• Integrated design with heat dissipation shell and better dust and water proof experience

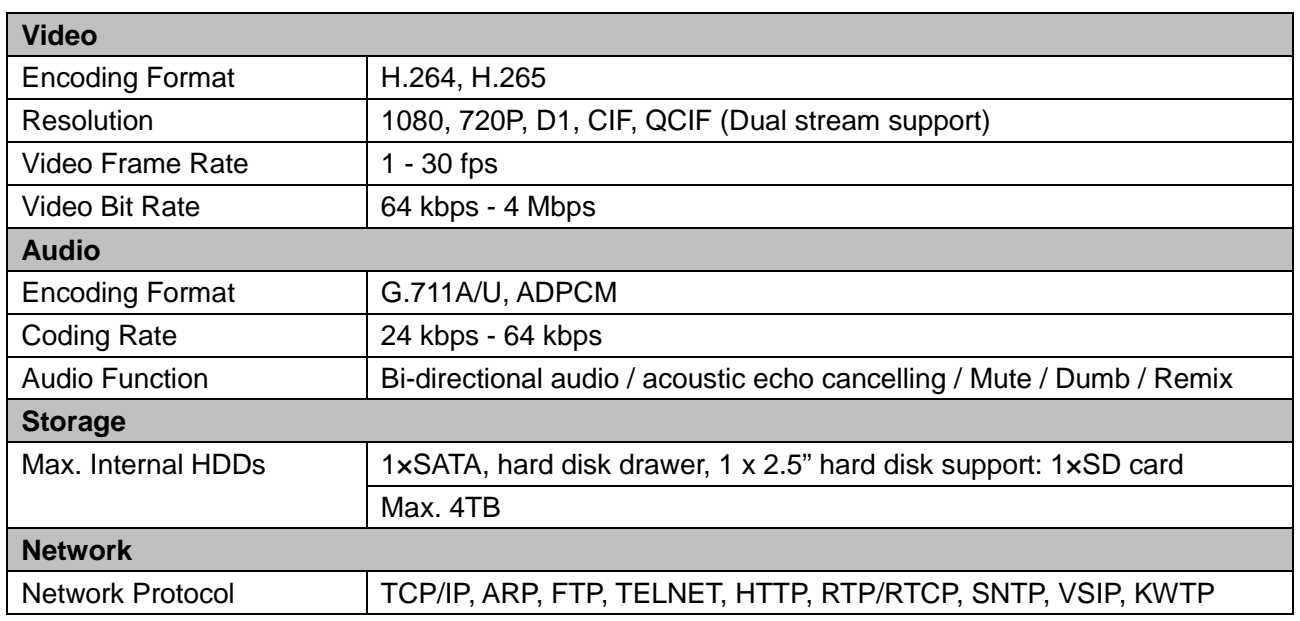

### **Specification**

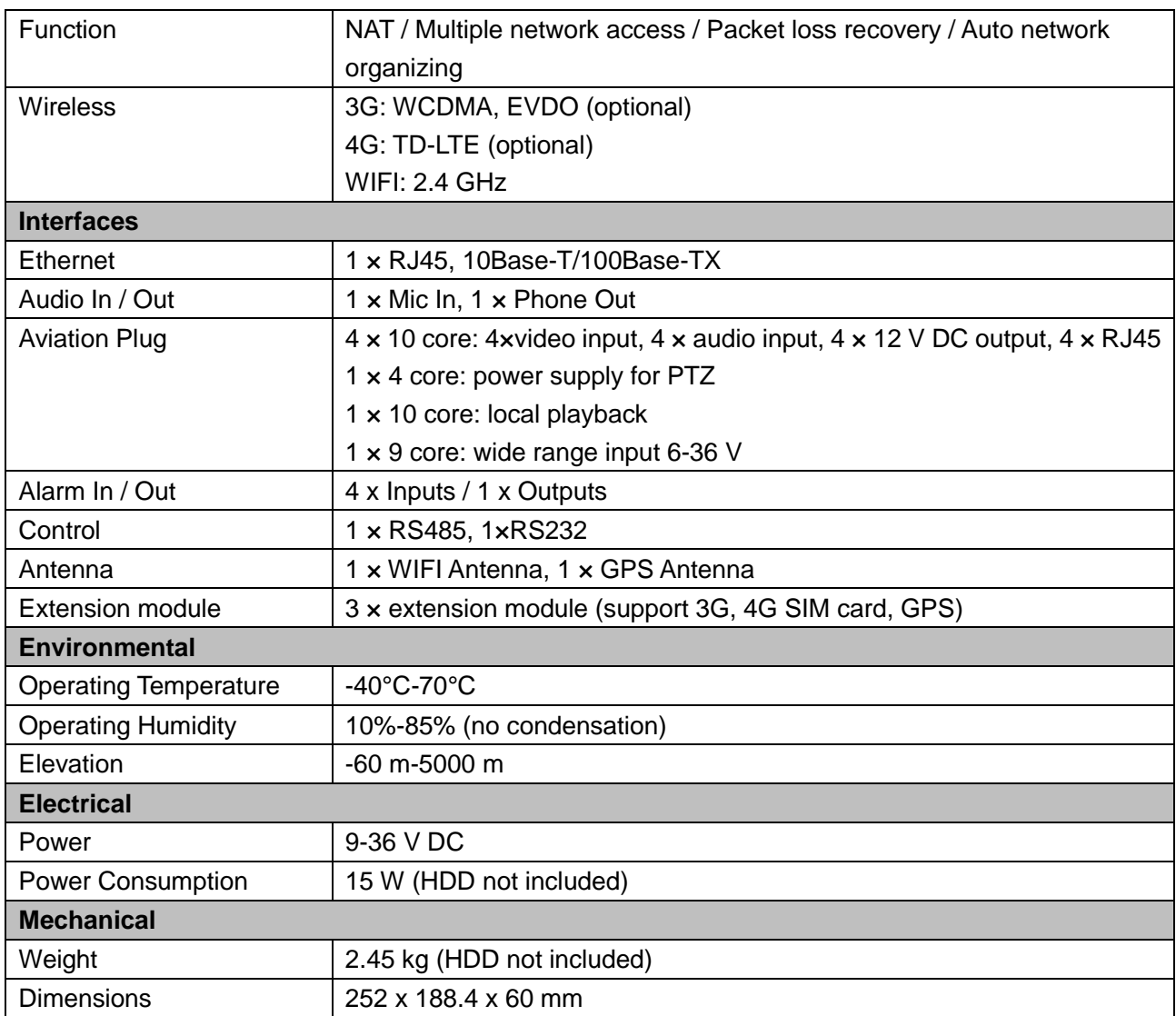

### <span id="page-7-1"></span><span id="page-7-0"></span>**Preparations**

For better user experience, your personal computer (PC) must meet the following fundamental requirements:

- Intel® Core® 2 Duo CPU 2.0 GHz
- 2 GB of RAM
- Windows XP or later
- Internet Explorer 6 or7

The default IP addresses of three network ports on the Mobile NVR are as follows:

- Front panel: 192.168.0.99
- Rear panel: 192.168.100.199

Before accessing the Mobile NVR through your PC, ensure that your PC can reach the Mobile NVR. **NOTE**

- You are not advised to use the Windows XP operating system since Microsoft stops providing security and other updates for Windows XP on April 8, 2014.
- If you use the Windows 7 or 8 operating system and the Windows Firewall is turned on, allow the Internet Explorer to communicate through the Windows Firewall.

To allow the Internet Explorer to communicate through the Windows Firewall, choose **Control Panel** > **System and Security** > **Windows Firewall** > **Allow programs to communicate through Windows Firewall** and then select all Internet Explorers as follows.

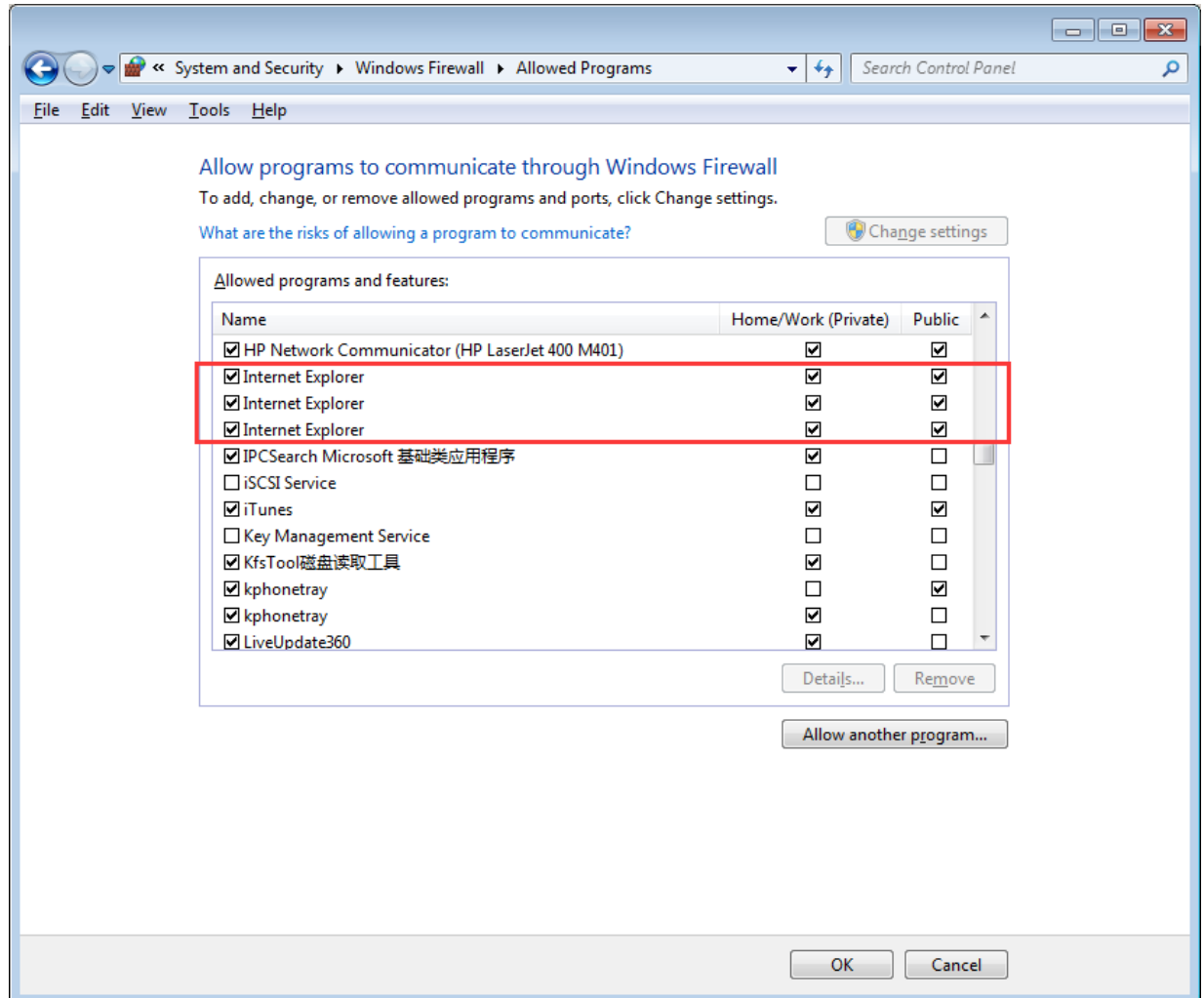

## <span id="page-8-0"></span>**Login**

To log in to the Mobile NVR as an administrator:

- 1. Run the Internet Explorer as an administrator.
- 2. Enter the IP address of the Mobile NVR into the address bar of the Internet Explorer.
- 3. Run the add-on "**webconfigv53 ActiveX Control Module**".

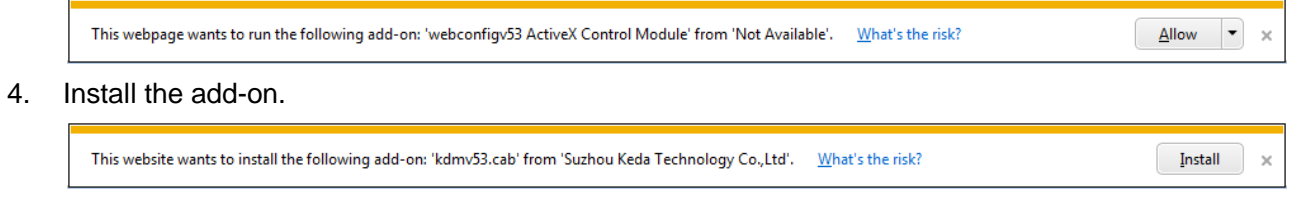

5. Click **Install**.

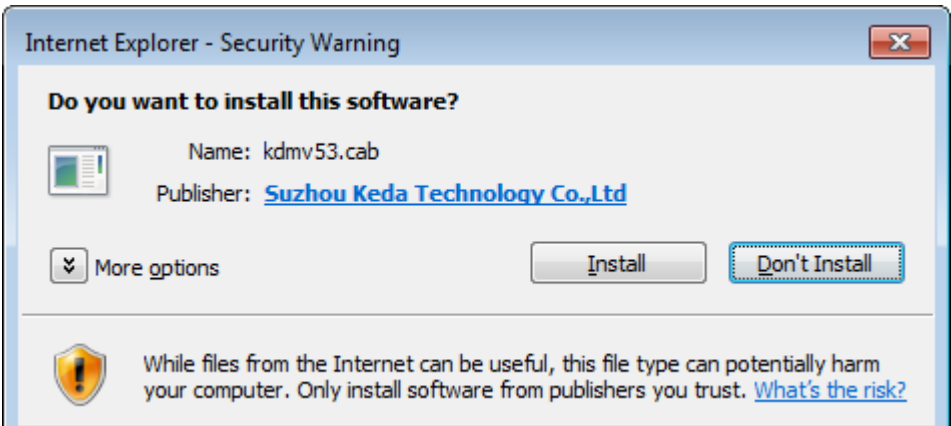

### 6. Configure **User** and **Password**.

In this document, the administrator account is applied.

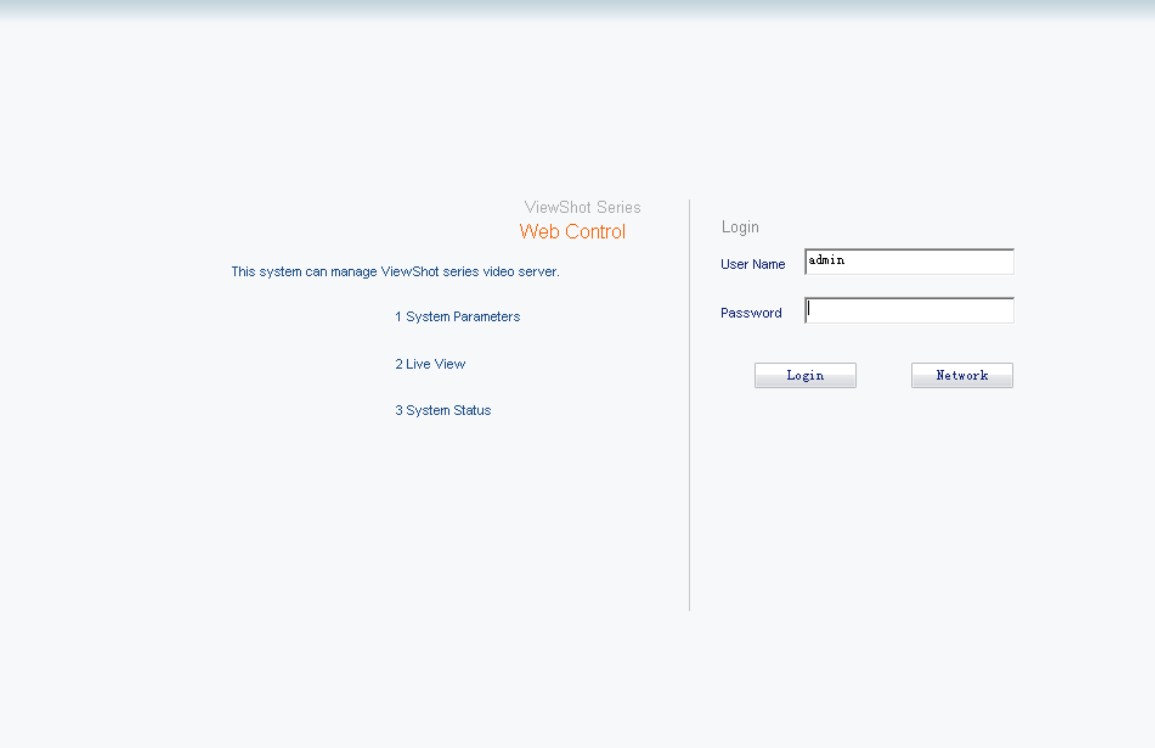

The Mobile NVR comes with the following accounts:

- Administrator: both user name and password are admin.
- Standard user: both user name and password are user.
- If you enter an incorrect password, you can keep trying without bothering to be locked.

If you forget your password, press the **Reset** button on the front panel of the Mobile NVR to reset the Mobile NVR to factory defaults.

If you create your own password, enter 1-16 characters.

7. Click **Login**.

### **NOTE**

A maximum of 1 administrator and 4 standard users can log in to the Mobile NVR at the same time.

After logging in to the Mobile NVR, click **Configuration** to enable the Configuration Wizard, which will guide you through the initial configuration.

To complete the initial configuration:

1. Enable the Configuration Wizard by clicking **Configuration**.

<span id="page-10-0"></span>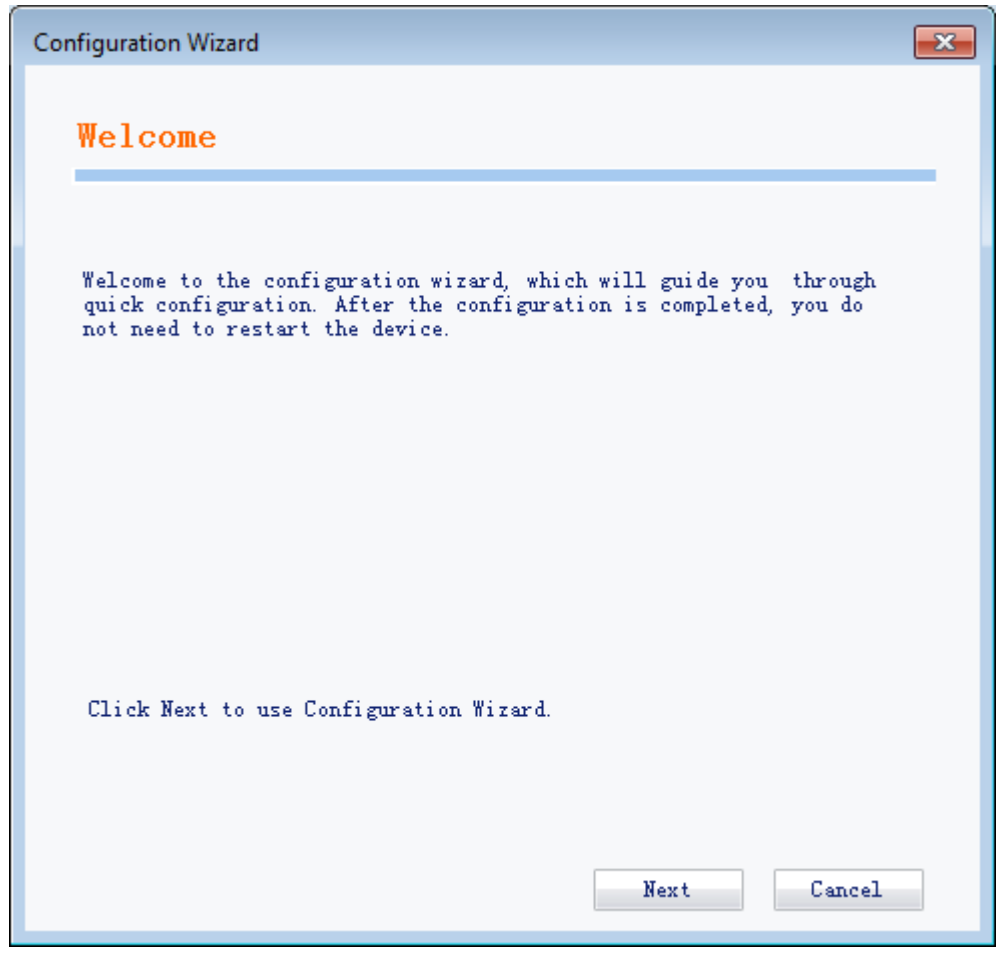

- 2. Click **Next**.
- 3. Configure parameters displayed.

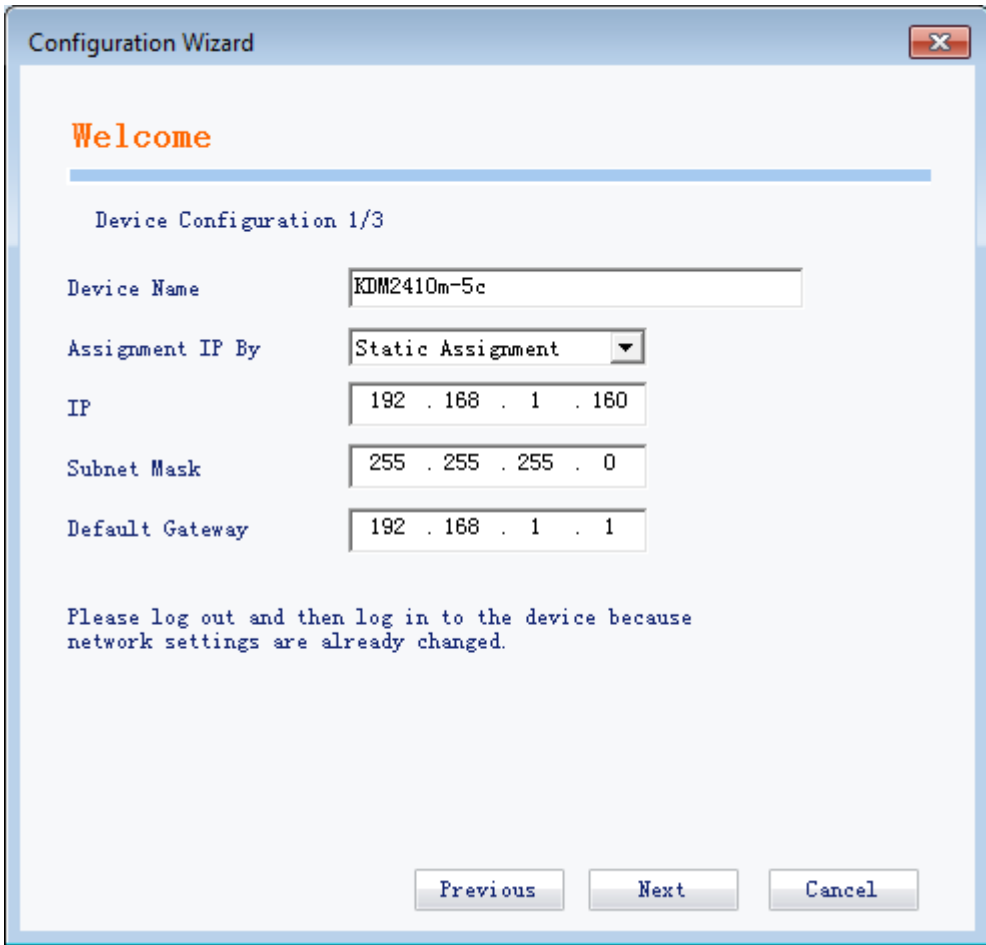

The **Assignment IP By** parameter is unconfigurable.

The Mobile NVR comes with the following default IP addresses:

- Front panel: 192.168.0.99
- Rear panel for WIFI: 192.168.200.199
- 4. Click **Next**.
- 5. Configure VMS settings.

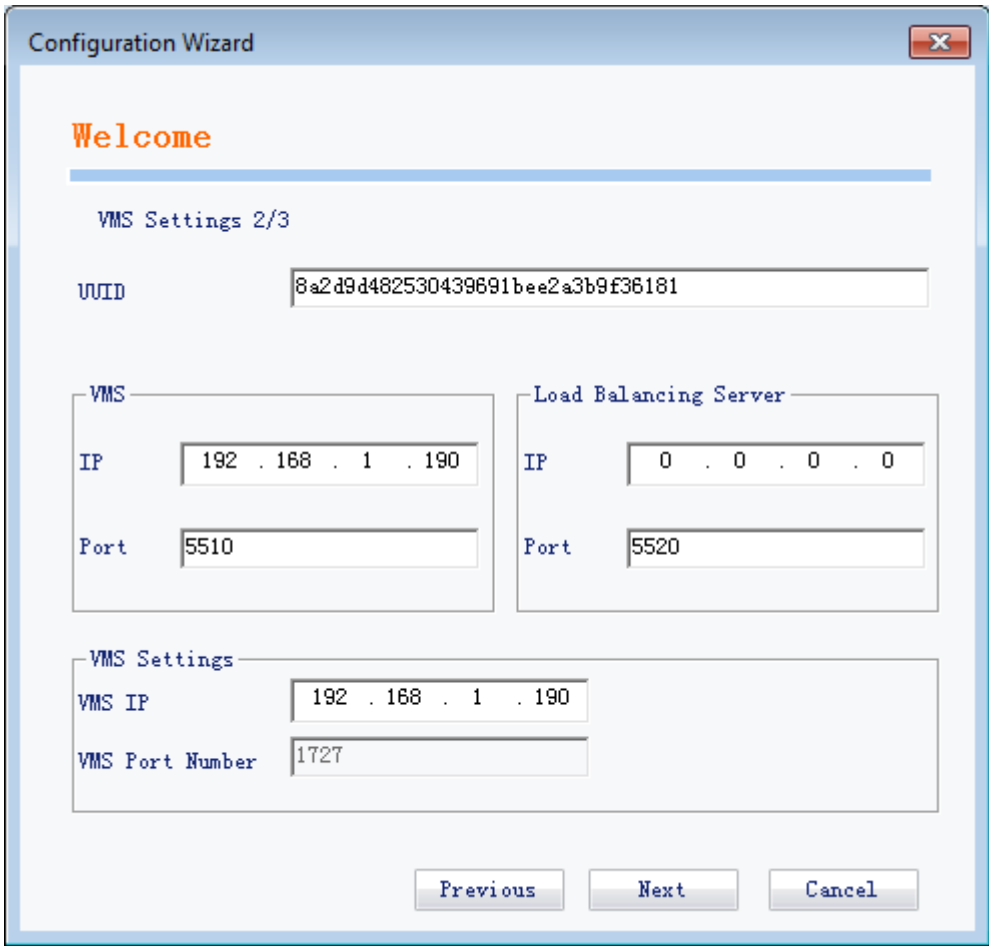

- For the **UUID** parameter, you can leave it unconfigured. After registering the Mobile NVR with the VMS, you can enter or update the value for this parameter. For details on how to register the Mobile NVR with the VMS, see chapter Managing Front-End Devices of *VMS Configuration Guide*.
- Under **VMS**, the **IP** parameter indicates the IP address of the VMS and the **Port** parameter indicates the VSIP-based start listening port of the VMS.
- Under **VMS Settings**, the **VMS IP** parameter indicates the IP address of the VMS and the **VMS Port Number** parameter indicates the network management port of the VMS.
- 6. Click **Next**.

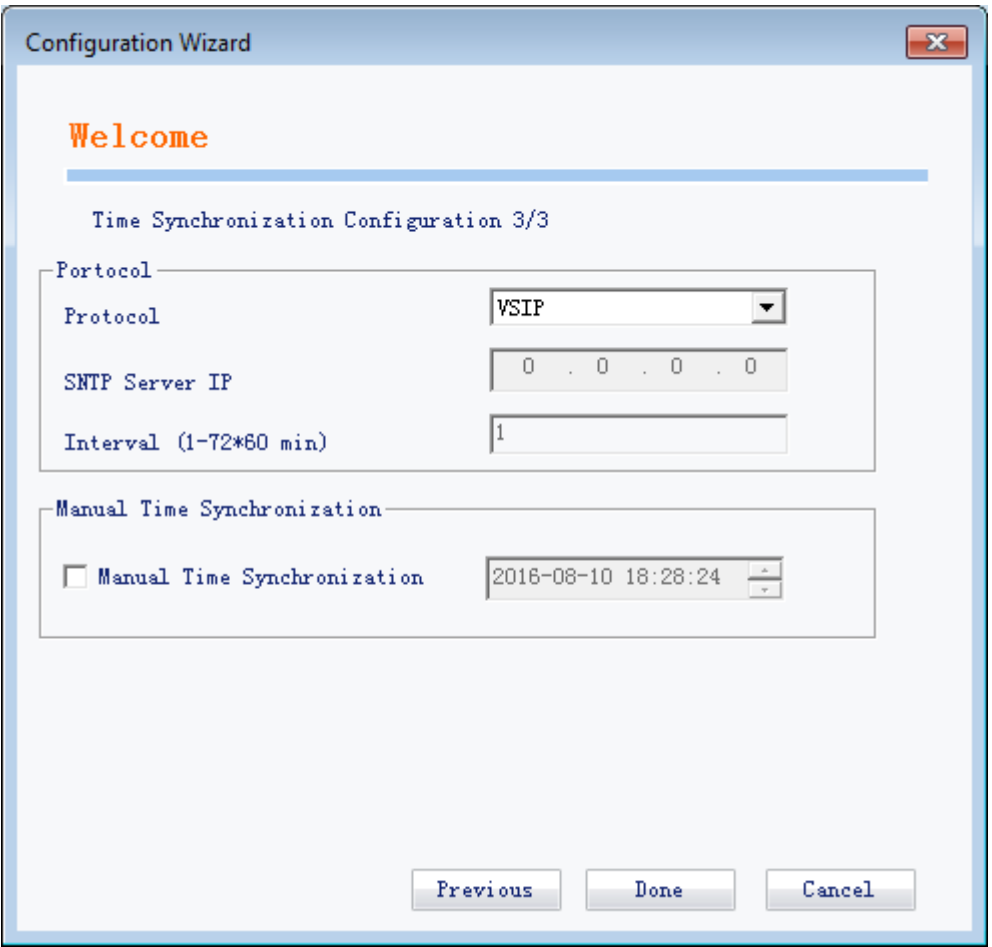

Under **Protocol**, if you set **Protocol** to **VSIP**, the Mobile NVR synchronizes the time with the VMS. If you select the **SNTP** value, configure **SNTP Server IP** and **Interval** which indicates the synchronization interval between the Mobile NVR and the SNTP server. Alternatively, select **Manual Time Synchronization** and enter a time.

7. Click **Done**.

### <span id="page-14-1"></span><span id="page-14-0"></span>**Adding Cameras**

To add a camera:

- 1. Choose **Device Settings** > **System** > **Enable Channel**.
- 2. Configure a channel from the range of channels 5 through 8. (This is because Channels 1 through 4 are not in use.)

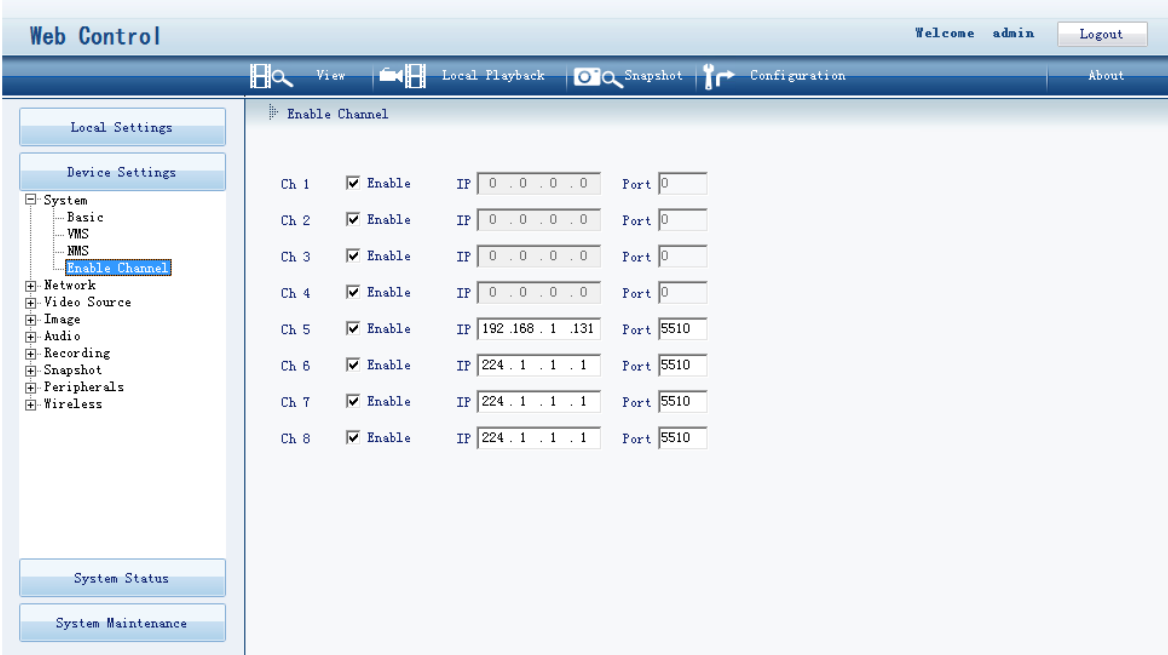

- 1) Select the **Enable** check box.
- 2) Enter an IP address into the **IP** text field.
- 3) Enter a port number into the **Port** text box.
- <span id="page-14-2"></span>3. Click **Apply**.

### **Viewing**

After a camera is added, you can view the live video sent from the camera, as shown in the following figure.

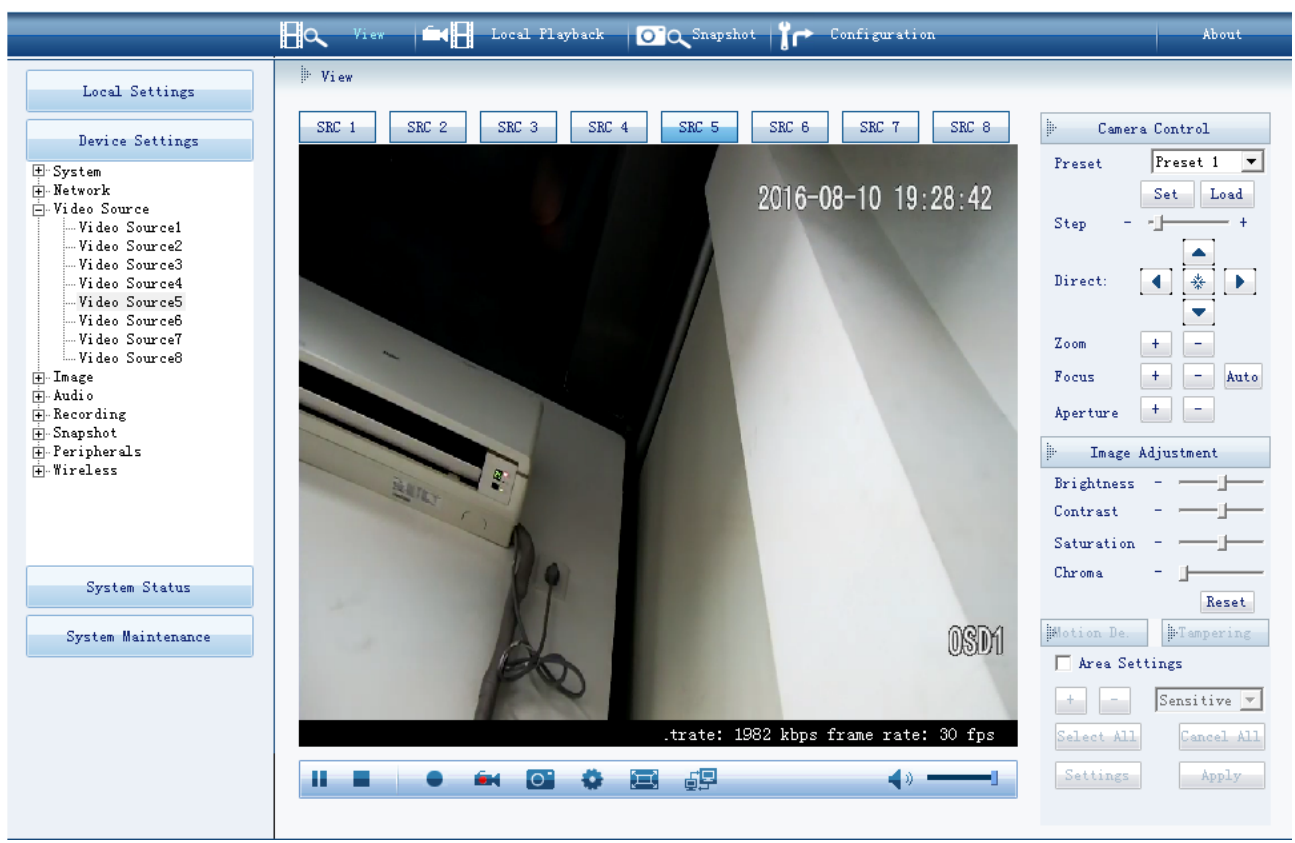

If you add a camera to channel 5 (as described in section [Adding Cameras\)](#page-14-1), double-click **SRC 5** to view the live video from the camera.

<span id="page-15-0"></span>If you double-click the video display area, the video will be displayed in full screen.

## **PTZ Control**

PTZ controls are described in the following table.

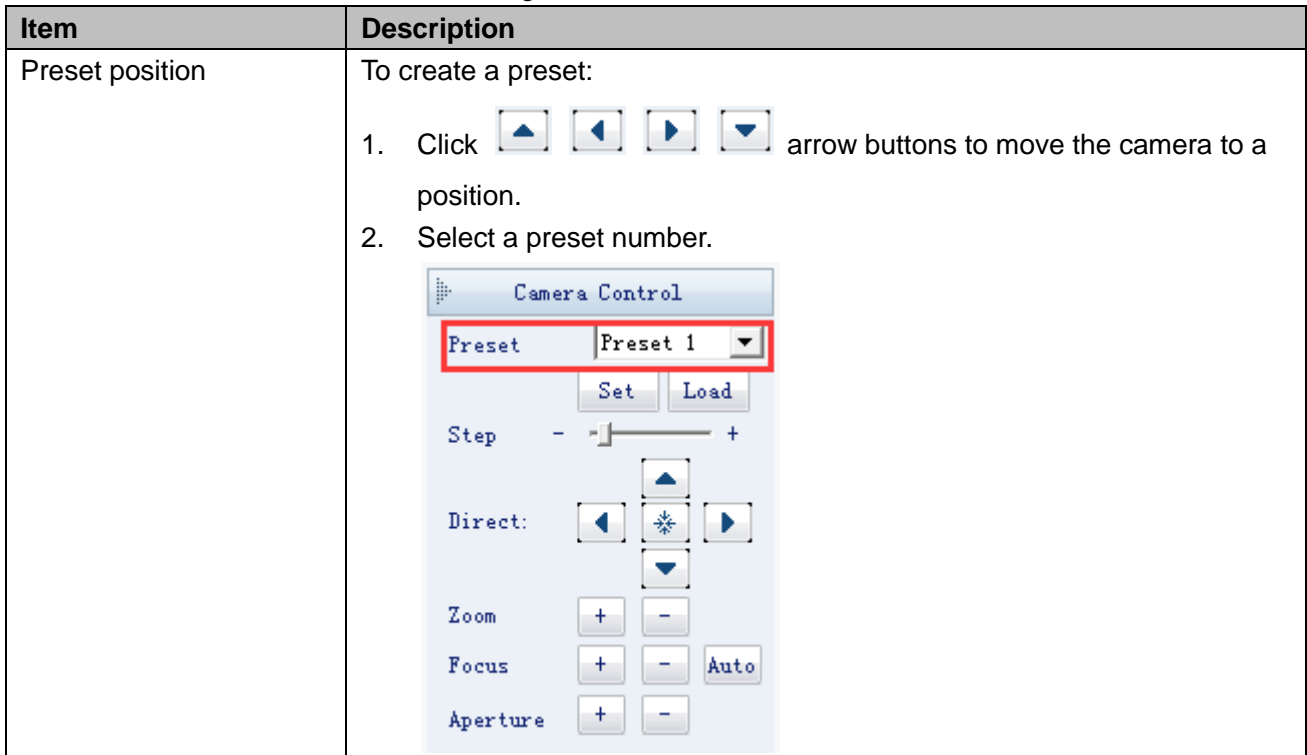

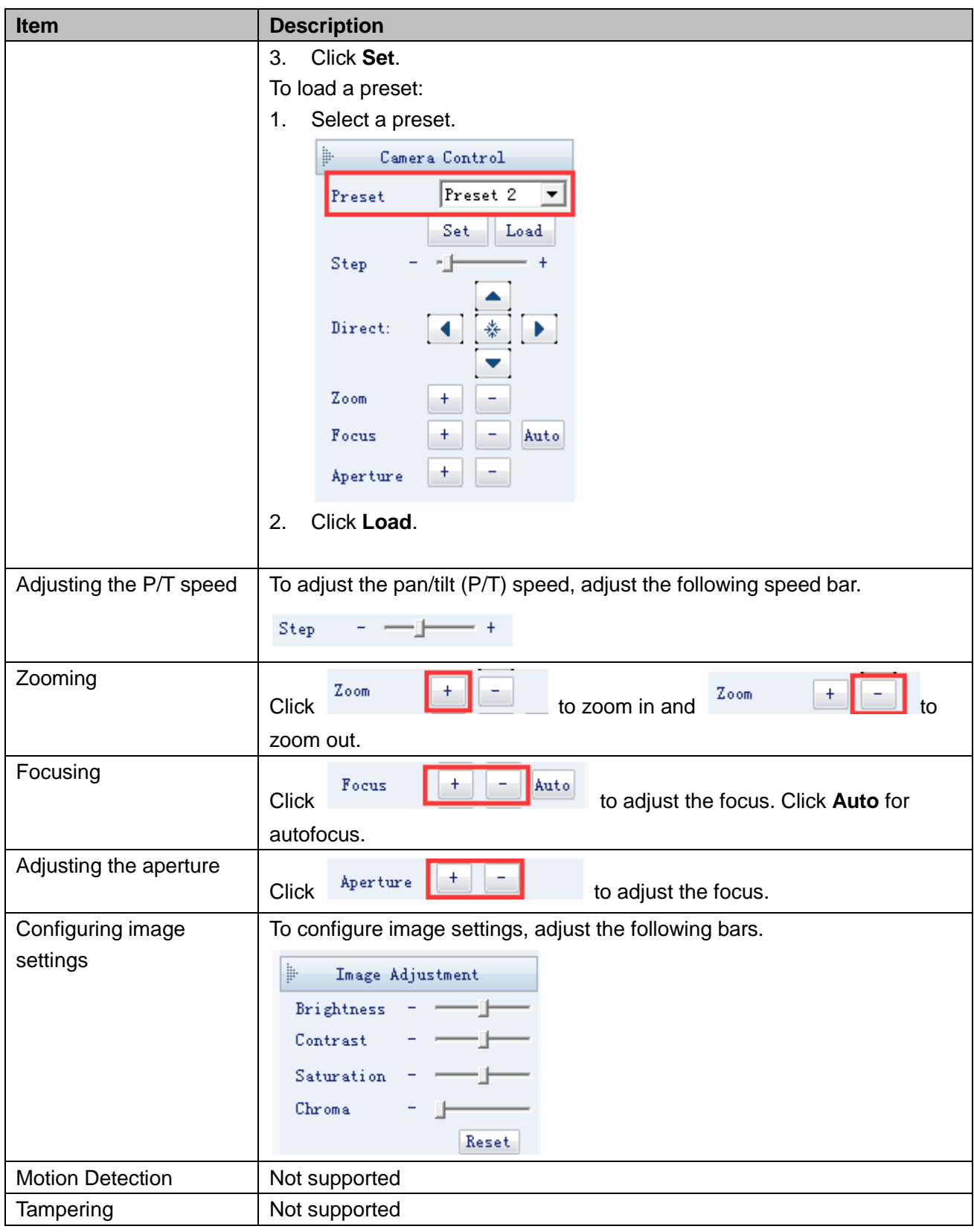

### **NOTE**

The user interface of the Mobile NVR is continuously changed. Therefore, do not be alarmed when you find the screenshots in this document are different from actual ones. We greatly appreciate your understanding.

If you find some options are missing or not functional, contact the system administrator to check whether your Mobile NVR supports these options. If so, contact the local authorized Kedacom agent.

## <span id="page-17-0"></span>**Other Controls**

When you are viewing the live video, you can find the following controls under the video display area.

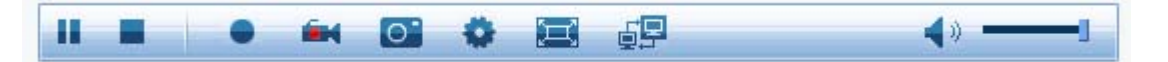

The following table helps you read these controls.

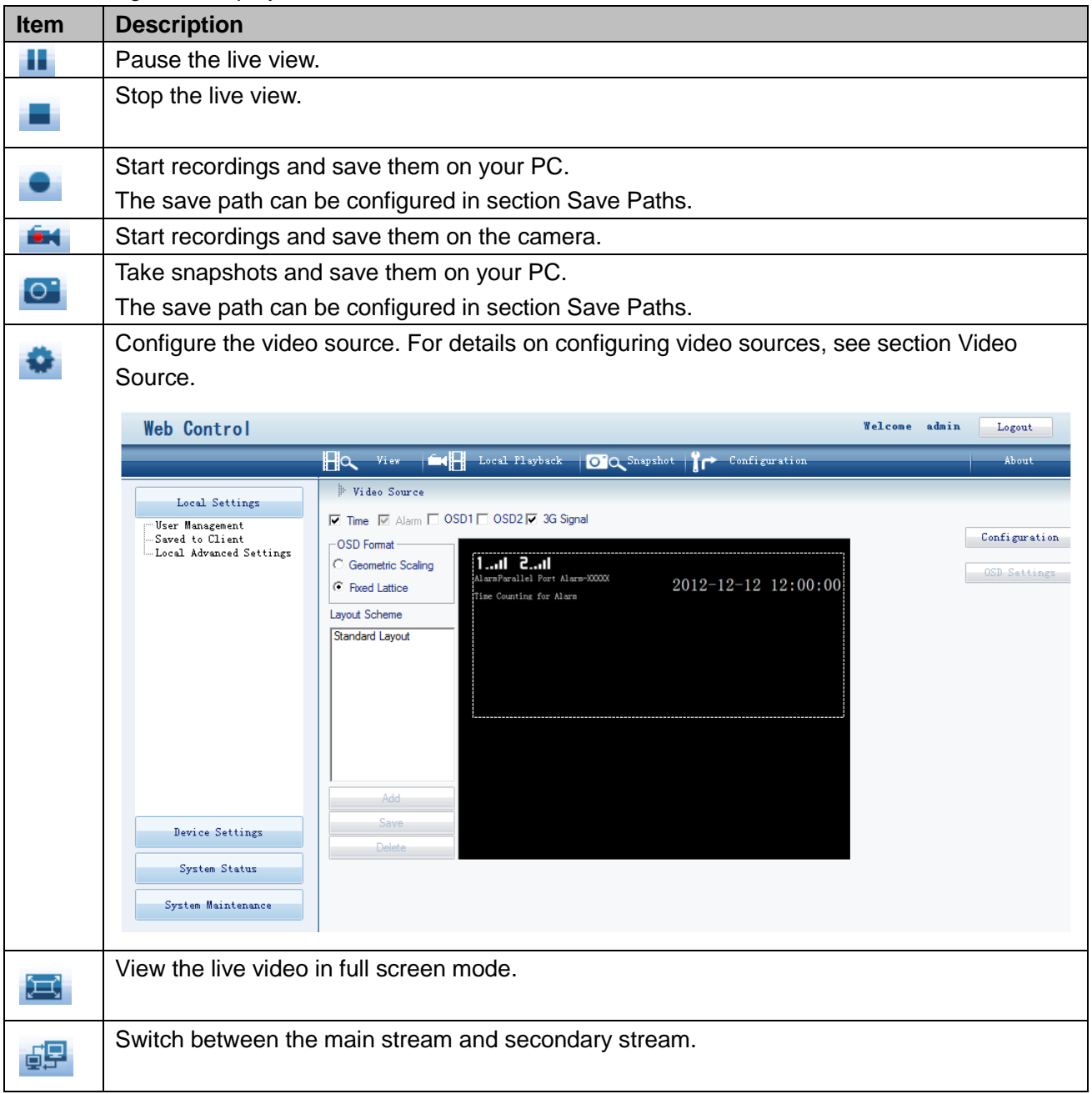

<span id="page-18-0"></span>Recordings that will be stored on the Mobile NVR can be started in the following ways:

- Triggered by Parallel Port Alarm and Motion Detection Alarm
- Manually started on the mobile client (Wireless Surveillance System) side
- <span id="page-18-1"></span>Periodic and scheduled recordings

## **Alarm Triggering**

<span id="page-18-2"></span>For details on how to enable the Parallel Port Alarm to trigger a recording, see section [Alarming.](#page-42-0)

### **Manual Starting**

For details on how to manually start a recording on the Wireless Surveillance System, see the online help of the Wireless Surveillance System.

## <span id="page-18-3"></span>**Periodic and Scheduled Recording**

For details on how to schedule recordings and enable periodic recording, see section [Recording.](#page-36-0)

<span id="page-19-0"></span>During a local playback, recordings are started in the following ways:

- Triggered by Parallel Port Alarm and Motion Detection Alarm
- Manually started on the mobile client (Wireless Surveillance System) side
- Periodic and scheduled recordings

To start a local playback:

- 1. Click **Local Playback**.
- 2. Select a channel from the **Channel** drop-down list.

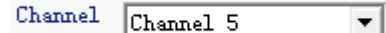

3. Select a start time and an end time by specifying **Start** and **End**.

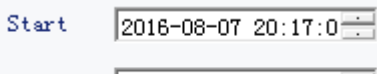

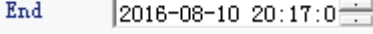

### 4. Specify **Type**.

The following table describes all the parameter values.

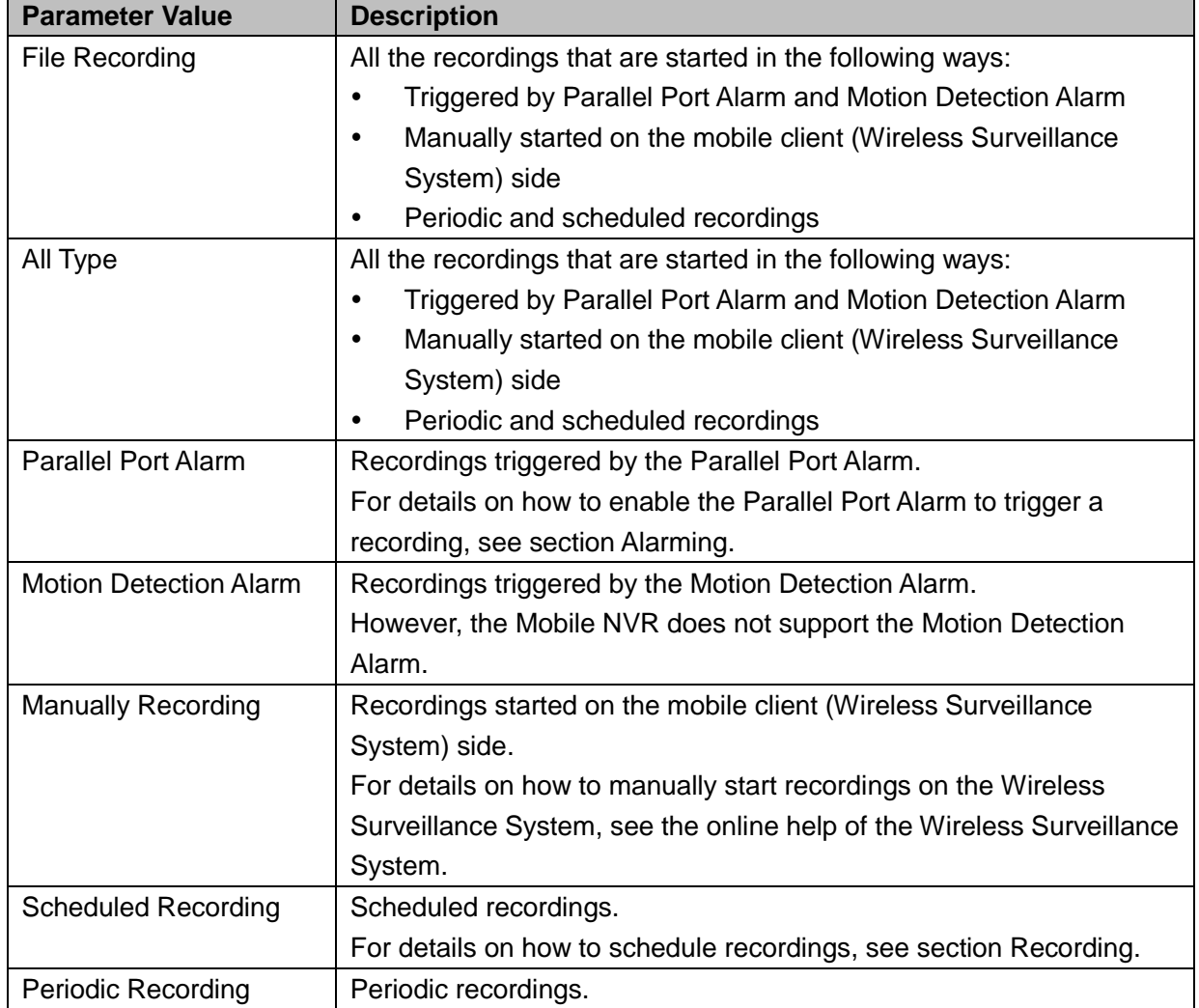

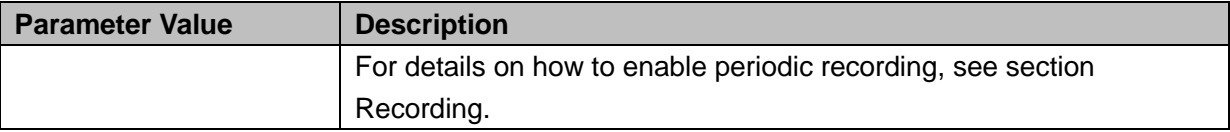

5. (Optional) Enable the system to automatically play back recordings after recordings are searched by selecting the **Auto Play** check box.

If you select the **Auto Play** check box, recordings will be played back automatically after you specify **Start** and **End** and click **Search**.

- 6. Click **Search**.
- 7. From the search results, double-click a result entry to play back a recording.

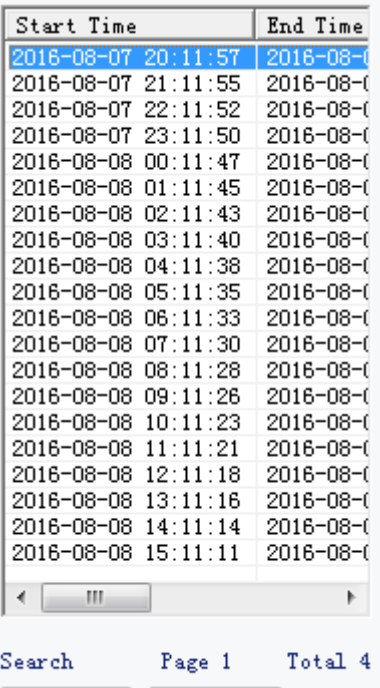

In this step, you can download or delete a recording.

To download a recording:

Delete

- 1) Select the recording.
- 2) Click **Download**.

 ${\tt Download}$ 

3) In the displayed dialog box, specify a save path and click **Start**.

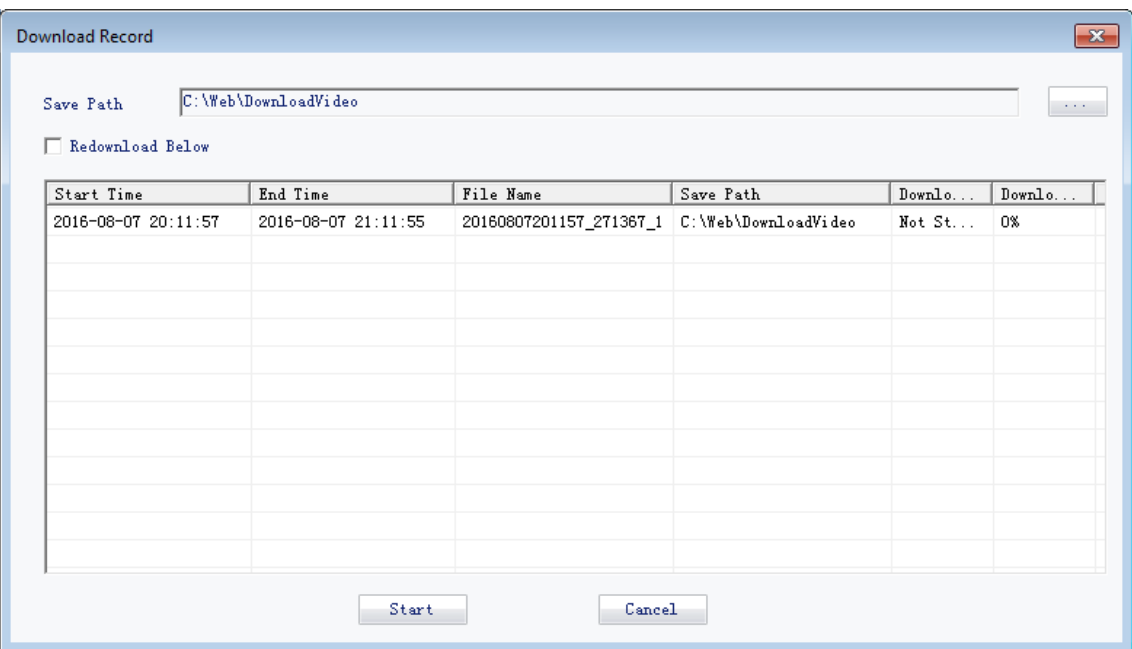

To query snapshots that are saved on the Mobile NVR:

### 1. Click **Snapshot**.

2. Select a channel from the **Channel** drop-down list.

```
Channel Channel 5
```
3. Select a start time and an end time by specifying **Start** and **End**.

<span id="page-22-0"></span> $\overline{\phantom{a}}$ 

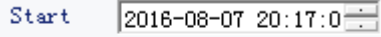

End  $2016 - 08 - 1020:17:0$ 

### 4. Specify **Type**.

The following table describes all the parameter values.

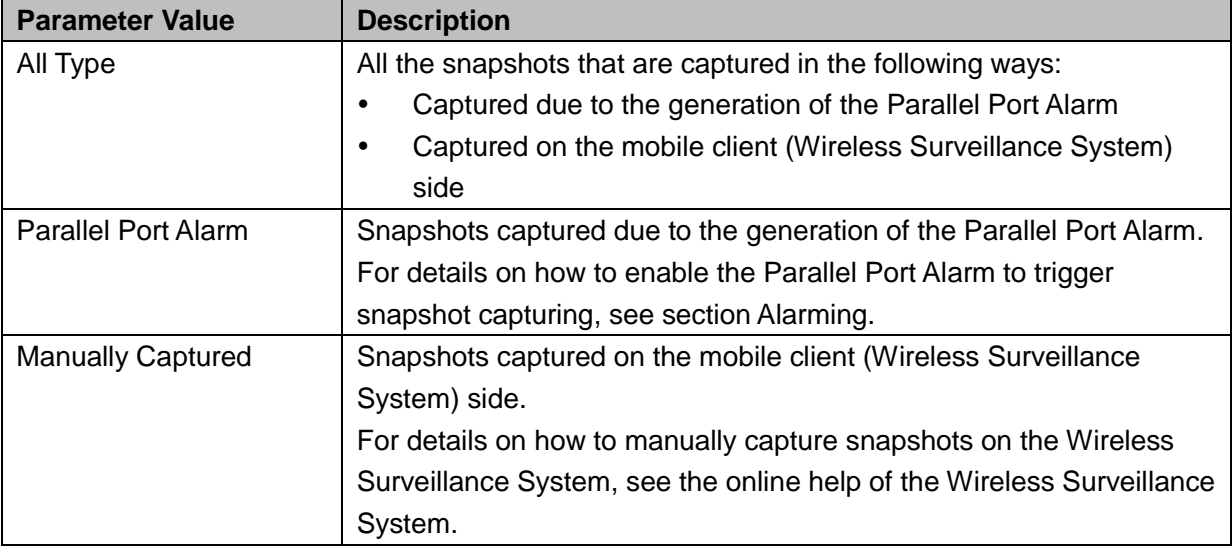

#### 5. Click **Search**.

6. From the search results, double-click a result entry to query details of a specific snapshot.

#### **NOTE**

You cannot query snapshots that are saved on your PC. In other words, you cannot query snapshots that are taken by clicking the following button.

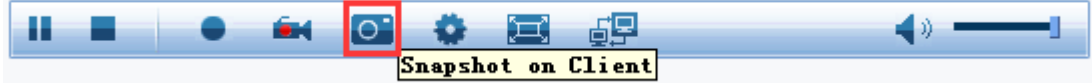

You can query only snapshots that are taken due to the generation of the Parallel Port Alarm and manually taken on the mobile client (Wireless Surveillance System) side.

For details on how to enable periodic snapshot capturing, see section [Snapshot.](#page-39-0)

## <span id="page-23-1"></span><span id="page-23-0"></span>**User Management**

On the **User Management** tab page, you can change the password of an account.

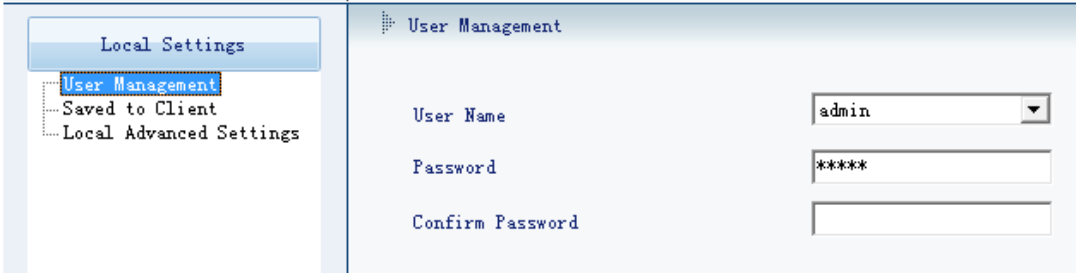

### <span id="page-23-2"></span>**Save Paths**

On the **Saved to Client** tab page, you can configure various save paths.

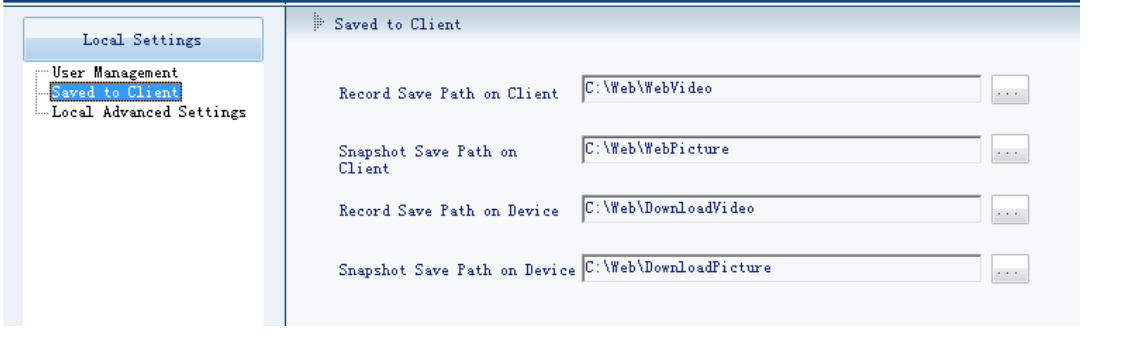

The **Record Save Path on Client** stores recordings started by clicking **on the View** page.

The **Snapshot Save Path on Client** stores snapshots taken by clicking **O** on the View page.

The **Record Save Path on Device** stores recordings downloaded by clicking **Download** on the **Local Playback** page.

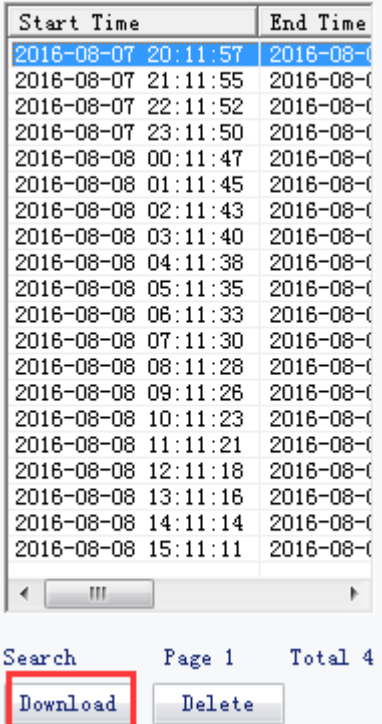

The **Snapshot Save Path on Device** stores snapshots downloaded by clicking **Download** on the **Snapshot** page.

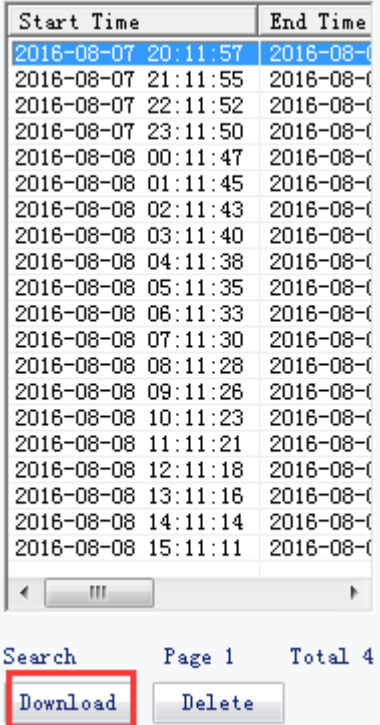

## <span id="page-24-0"></span>**Miscellaneous**

On the **Local Advanced** Settings, you can configure the following.

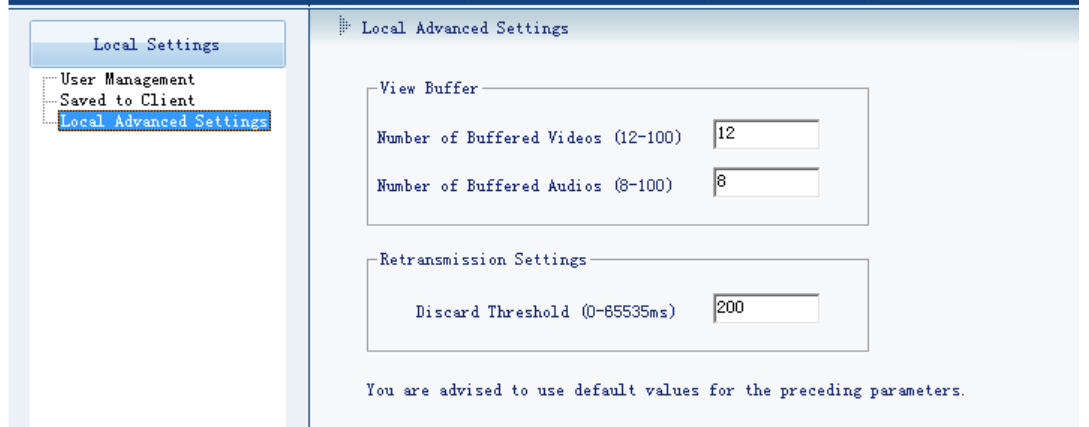

The **Discard Threshold** parameter indicates the threshold for discarding data packets. For example, the receiver is expecting packets 1 through 5 but actually receives packets 1, 3, 4, and 5. If the receiver does not receive packet 2 in 200ms, the receiver will discard packets 1 and 3.

You are advised to apply the default values of the preceding parameters.

## <span id="page-26-1"></span><span id="page-26-0"></span>**System**

### **Basic**

On the **Basic** tab page, you can configure the following.

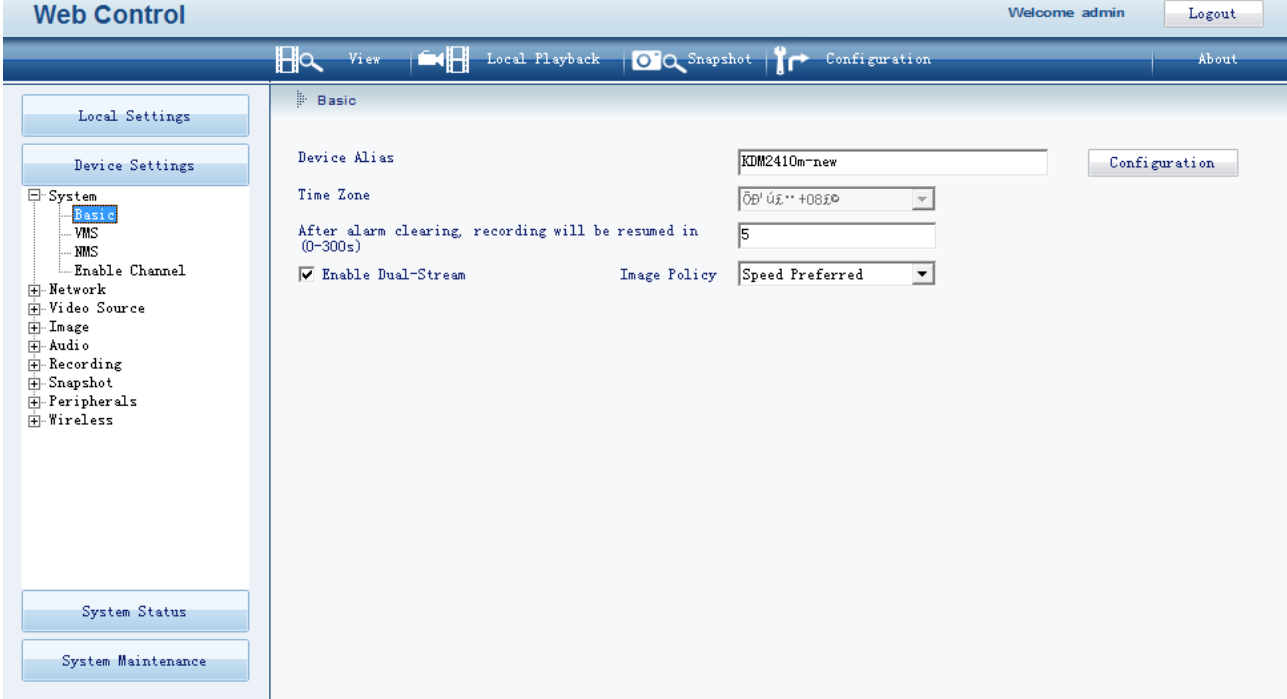

If you click **Configuration**, you can configure the following.

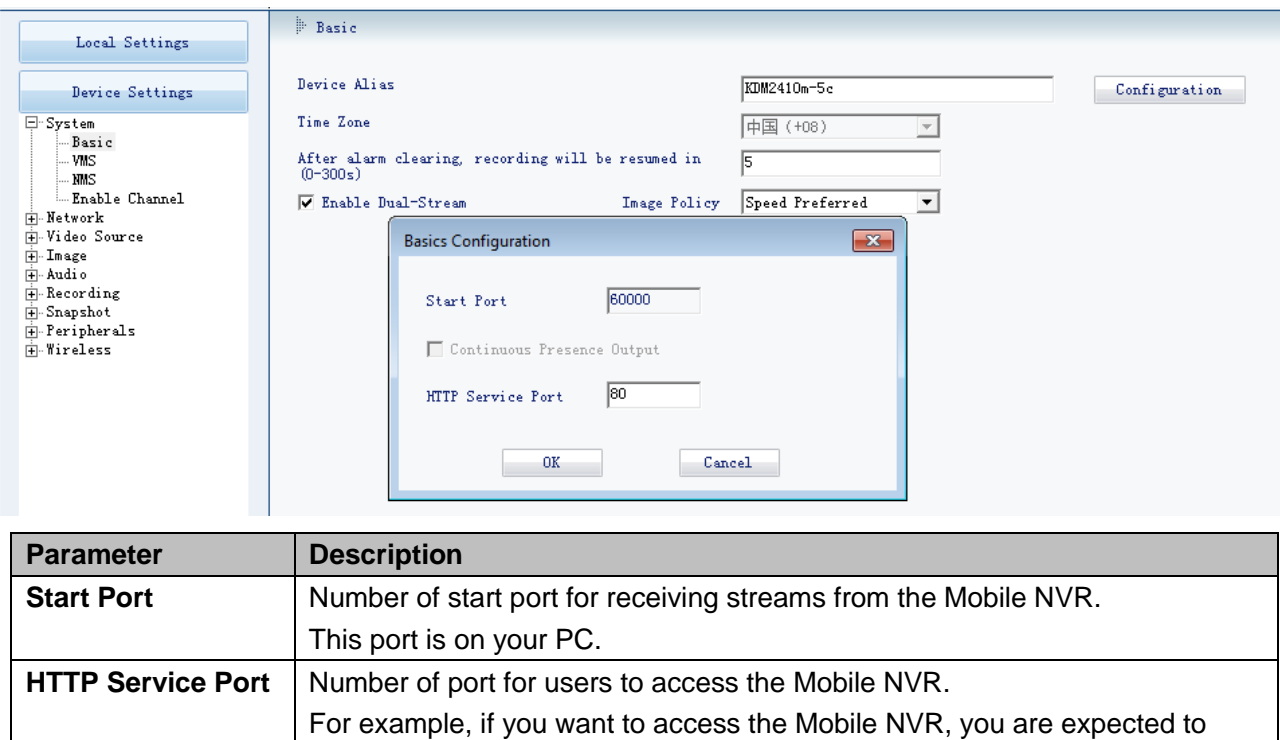

enter **http://192.168.0.99:80** in the address bar of a webpage browser.

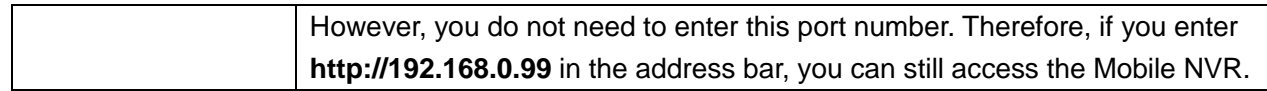

### **VMS**

On the **VMS** tab page, you can configure the following.

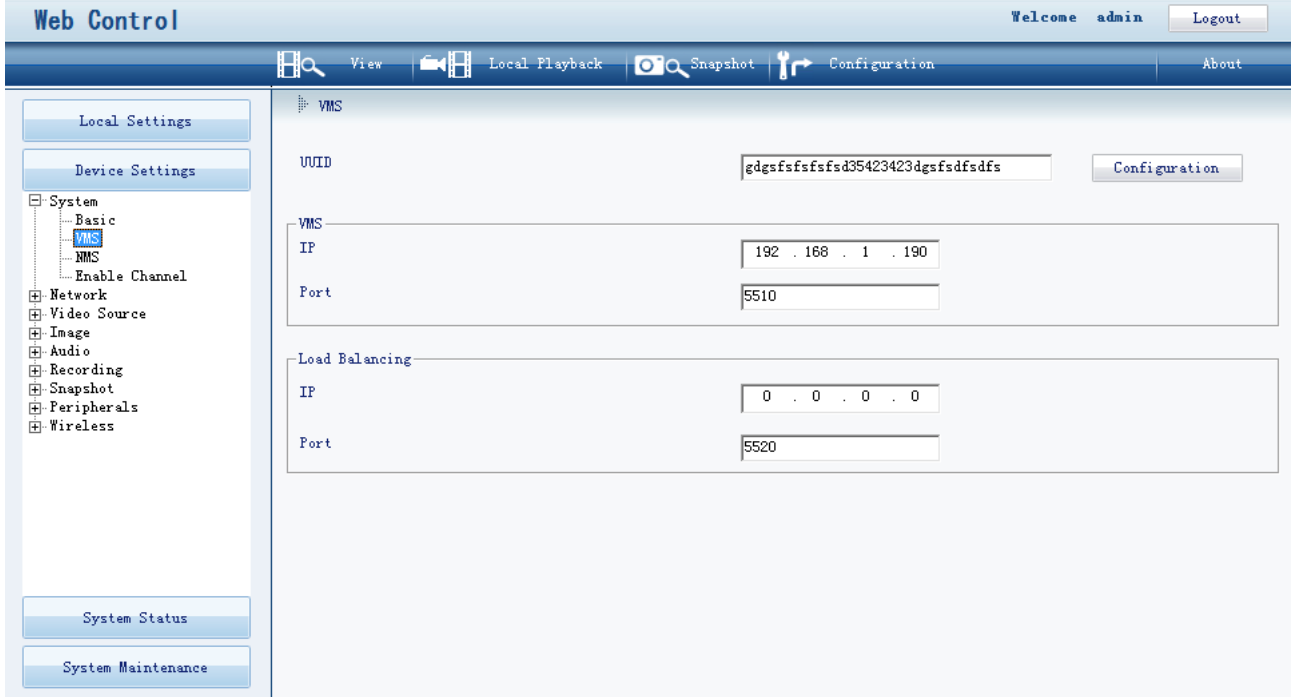

Before accessing the VMS, you must configure **IP** and **Port** under **VMS**. The **Port** parameter indicates the signaling port of the VMS. As for the data port of the VMS, you must configure the **Media Gateway IP** and **Media Gateway Port Number** parameters on the following page.

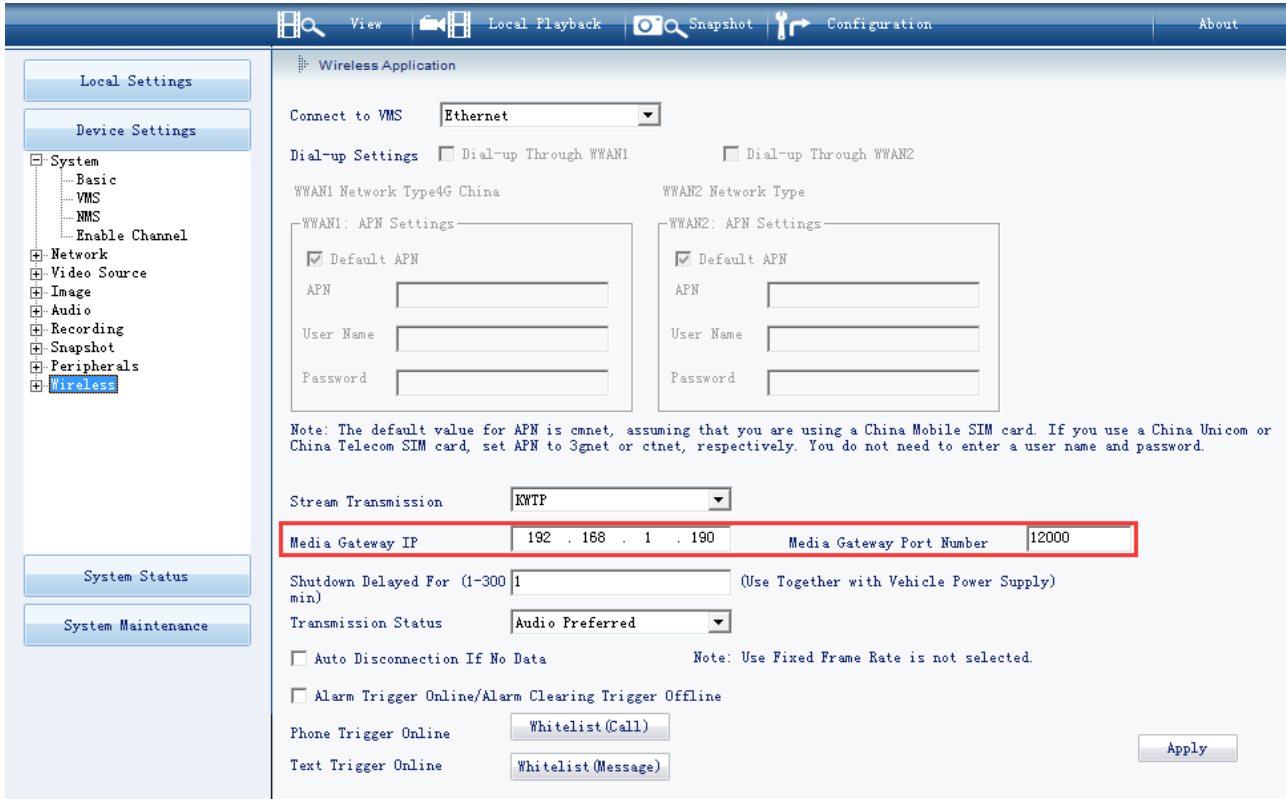

Under **Load Balancing**, **IP** and **Port** indicate the IP address and port number of the load balancing

### server, respectively.

If you click **Configuration**, you can configure the following.

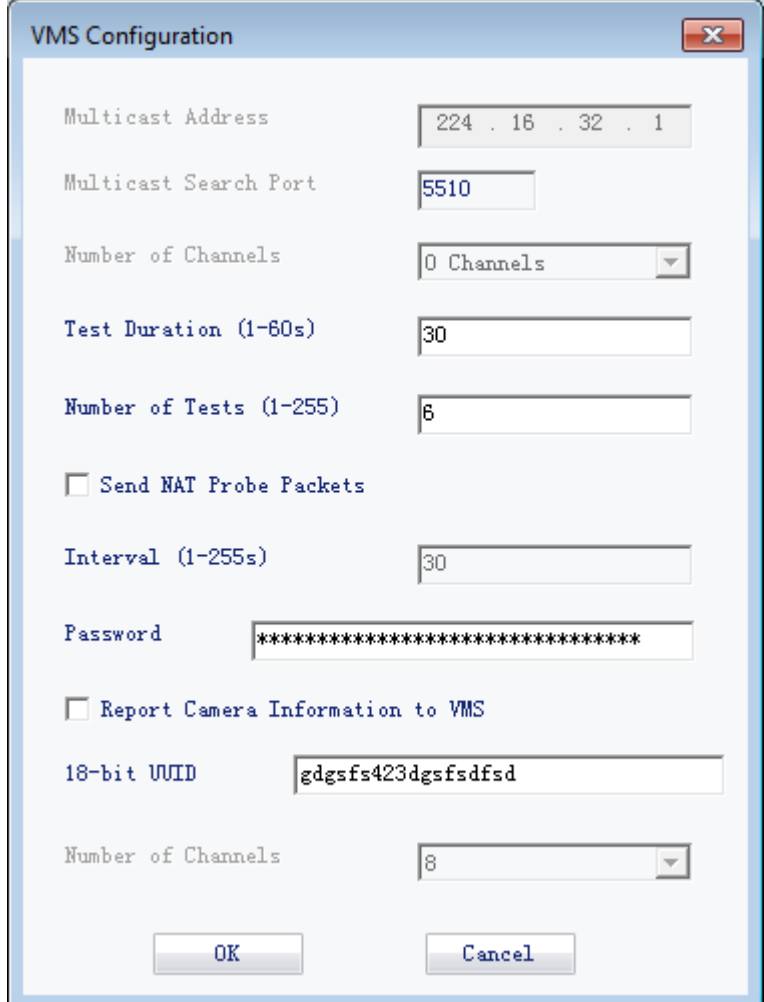

The following table helps you read the parameters displayed on the preceding figure.

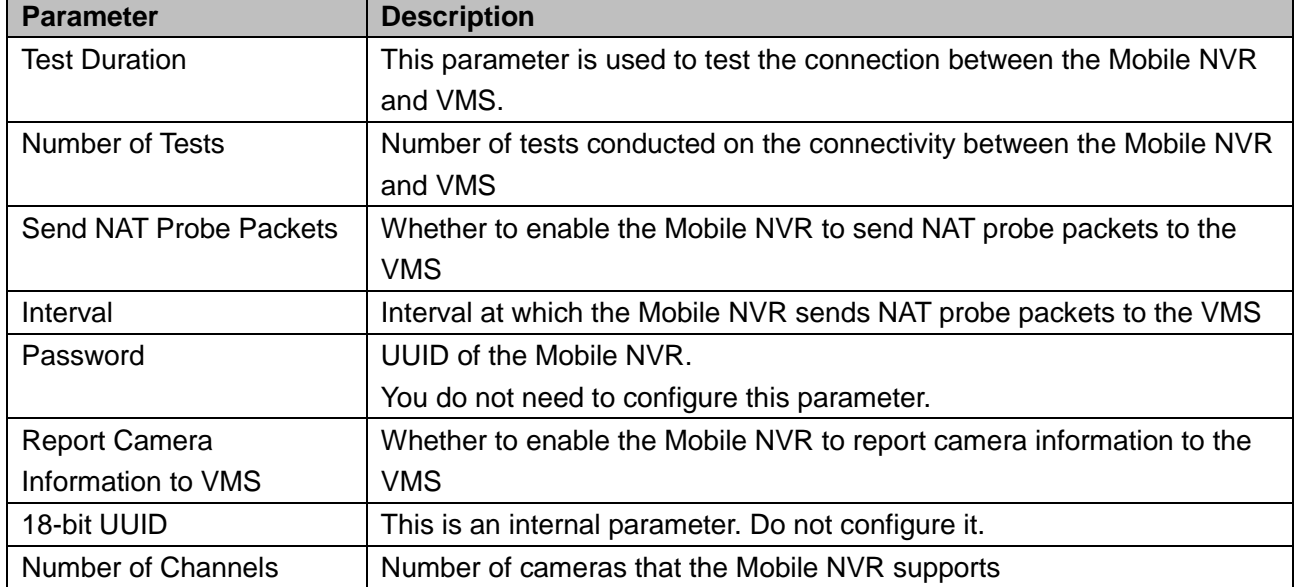

### **NMS**

On the **NMS** tab page, you can configure the following.

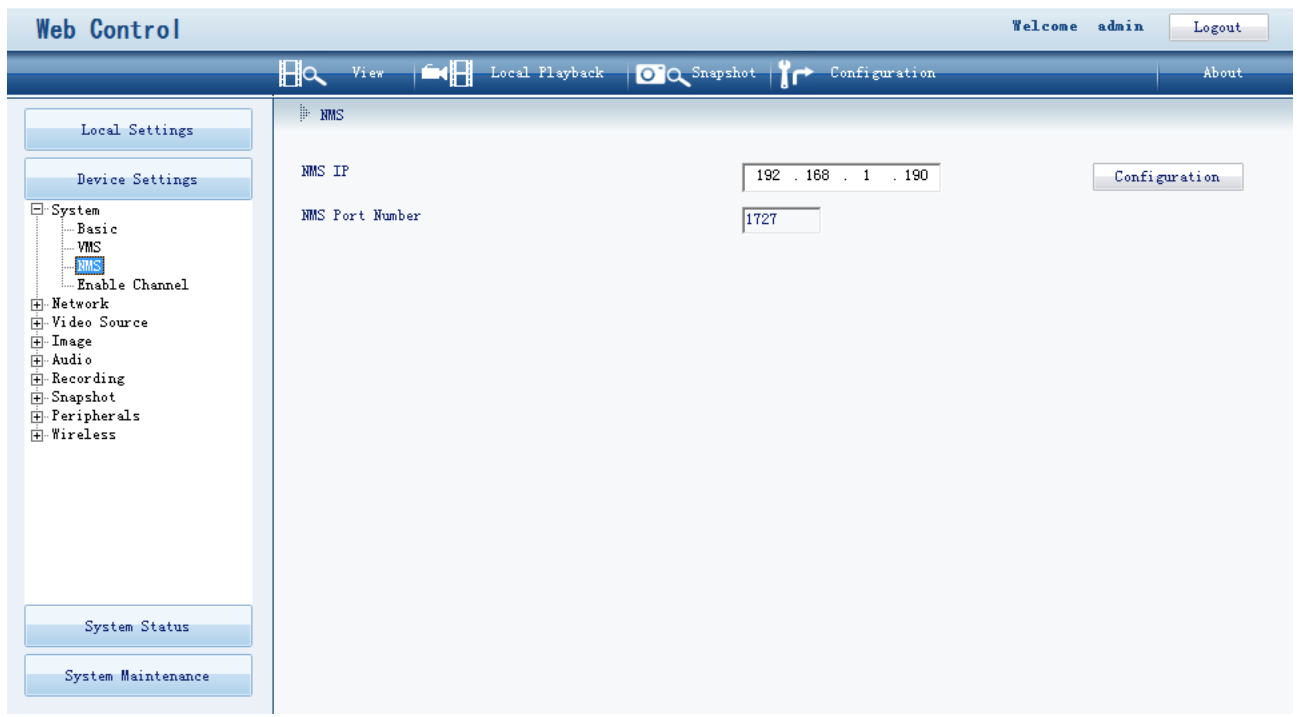

Under **NMS**, the **NMS IP** and **NMS Port Number** parameters indicate the IP address and network management port number (optional) of the VMS, respectively.

If you click **Configuration**, you can configure the following.

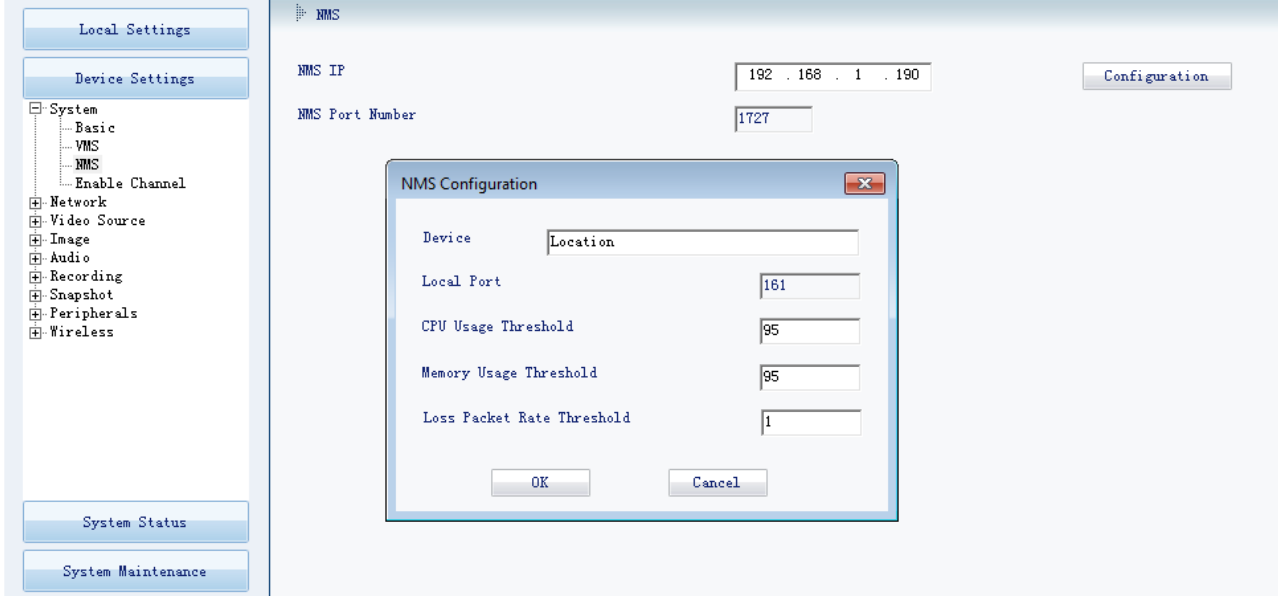

The following table helps you read the parameters displayed on the preceding figure.

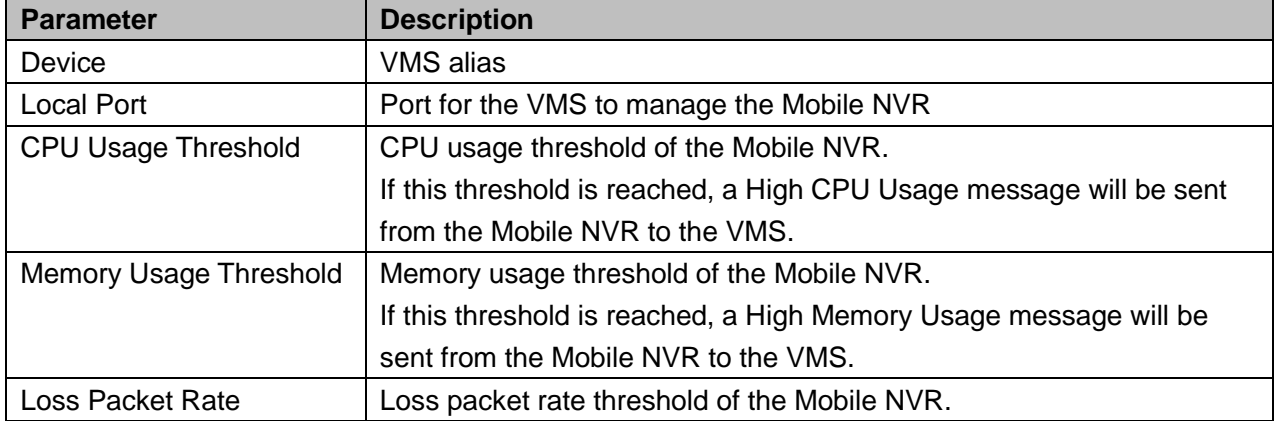

## <span id="page-30-0"></span>**Network**

On the **Ethernet** tab page, you can configure the following.

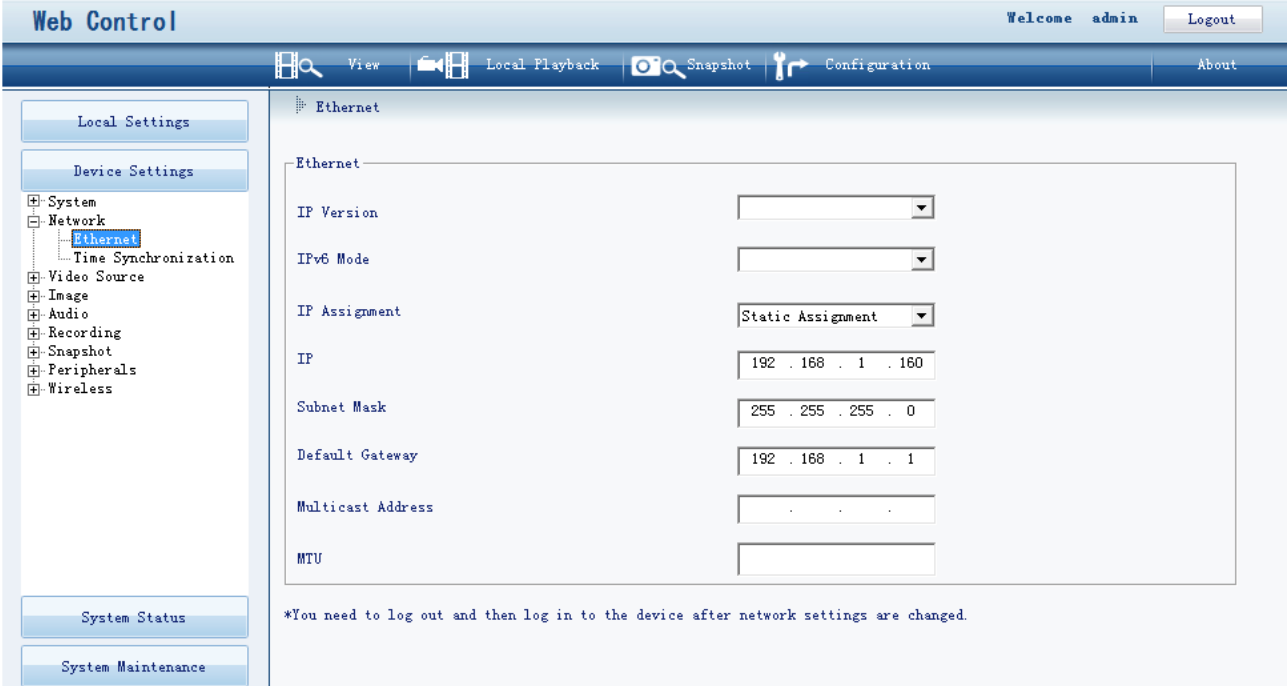

The following table describes the parameters displayed on the preceding figure.

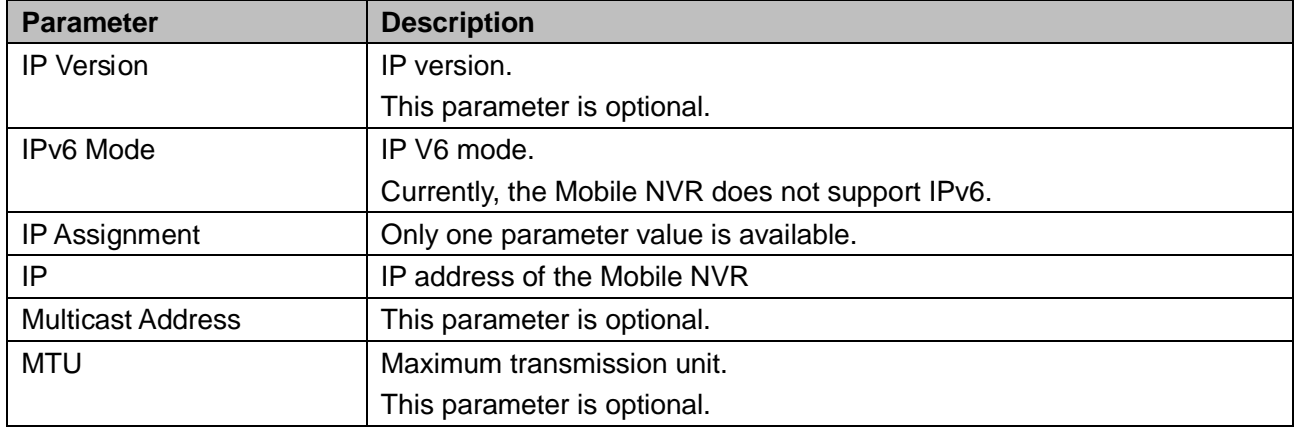

On the **Time Synchronization** tab page, you can configure the following.

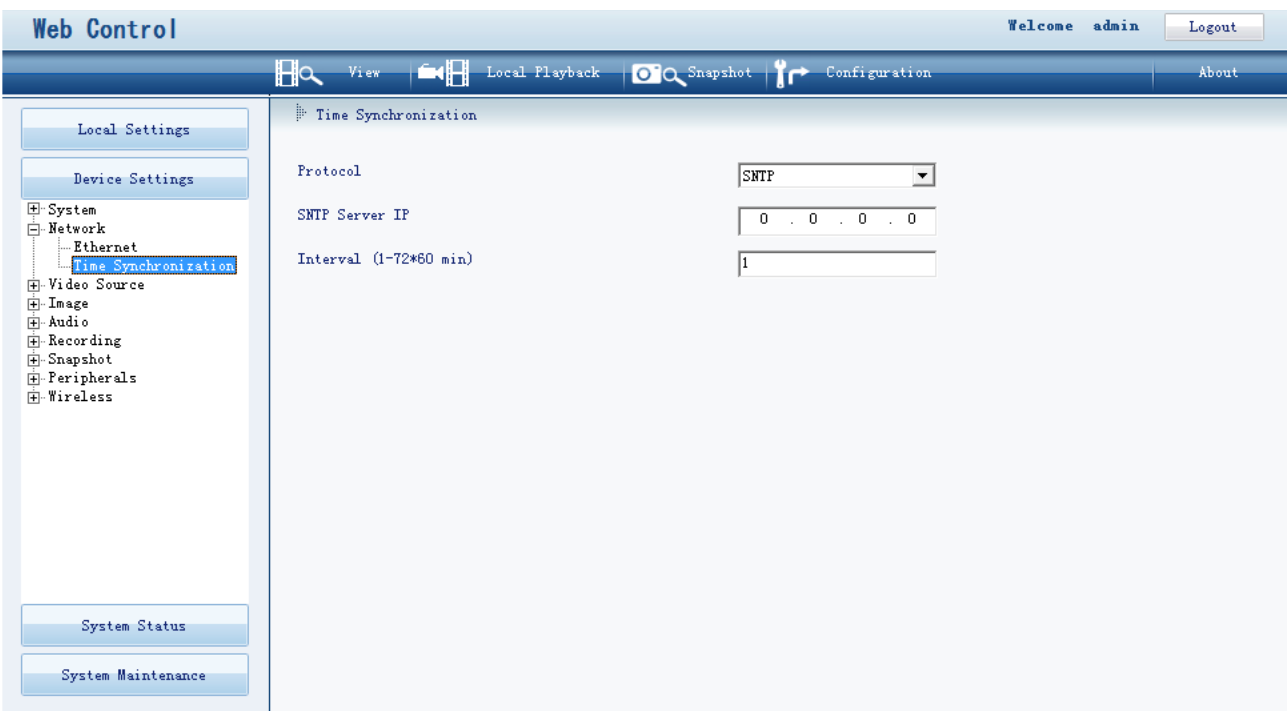

## <span id="page-31-0"></span>**Video Source**

On the **Video Source** tab page, you can configure each camera.

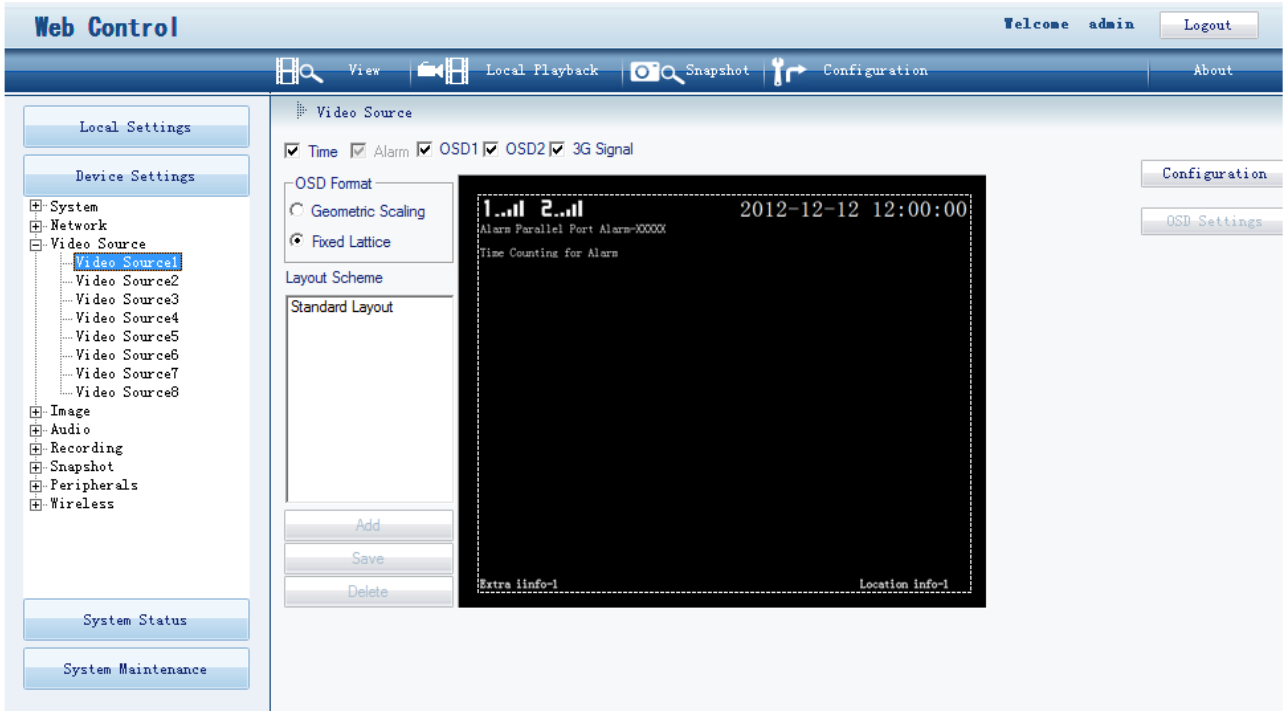

The following table helps you read the parameters or options displayed on the preceding figure.

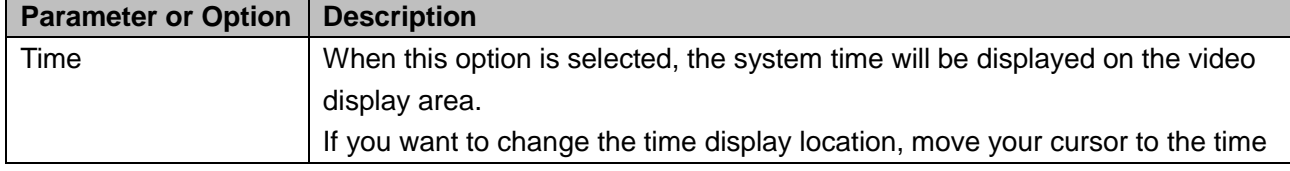

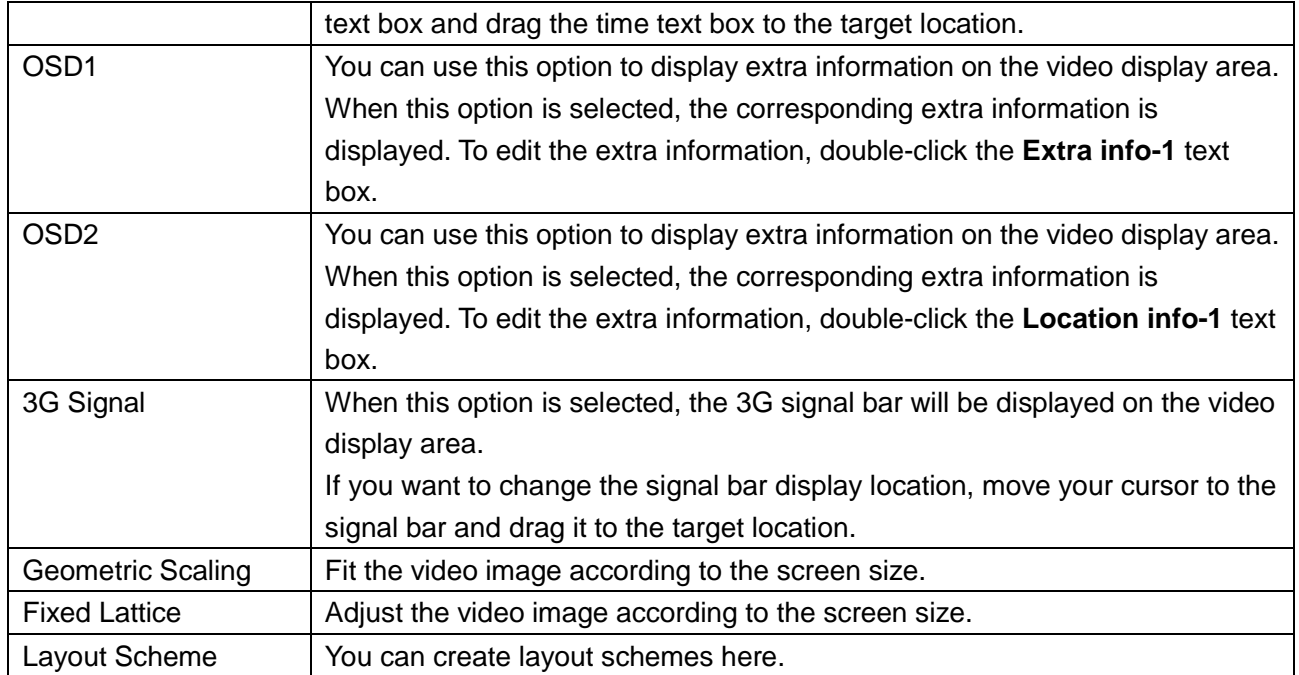

### **NOTE**

All the preceding options or parameters take effect only on analog cameras.

If you click **Configuration**, you can configure the following.

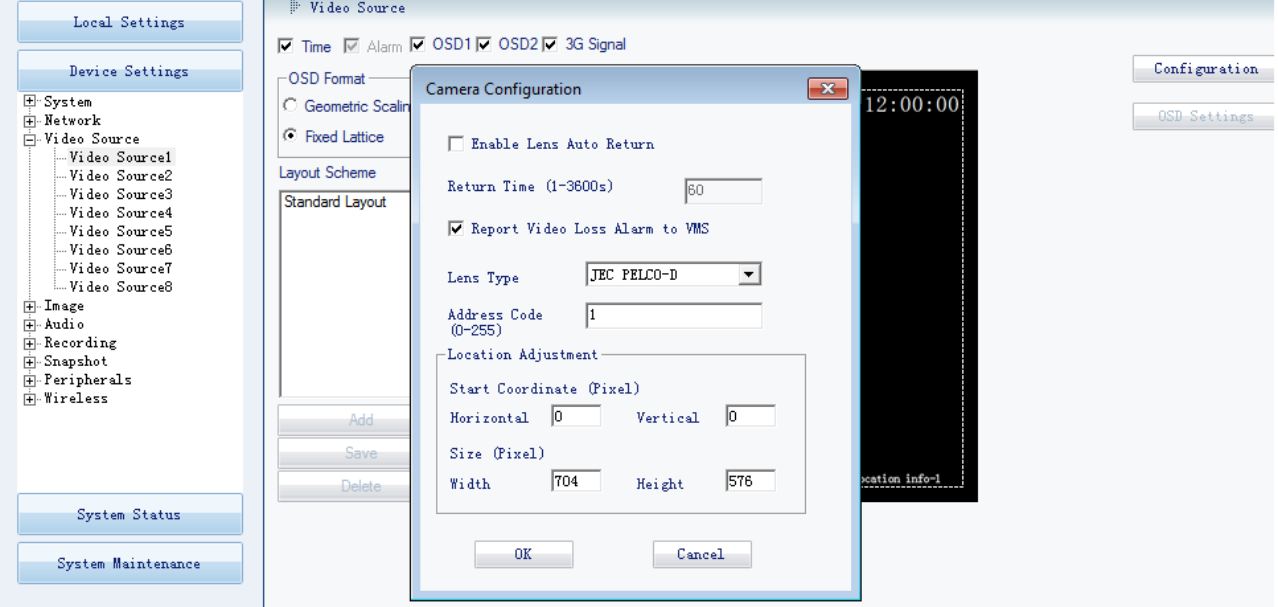

The following table helps you read the parameters or options displayed on the preceding figure.

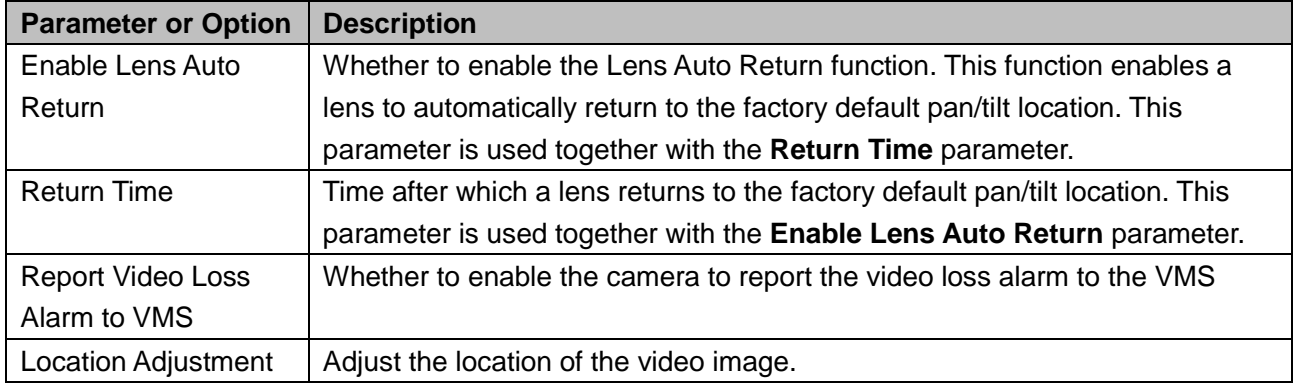

## <span id="page-33-0"></span>**Image**

On the **Local Display** tab page, you can configure the following.

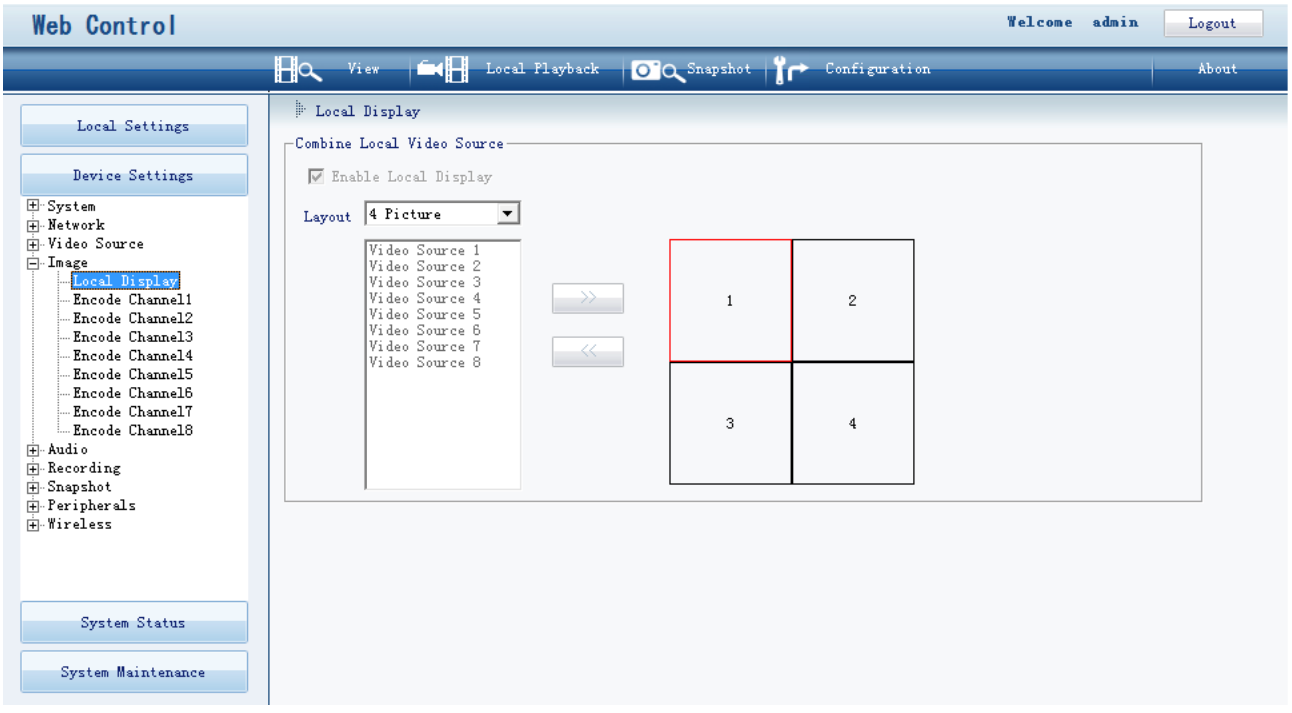

### **NOTE**

All the parameters or options displayed on the preceding figure take effect only on analog cameras.

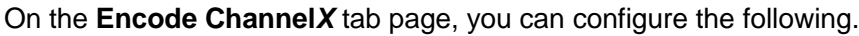

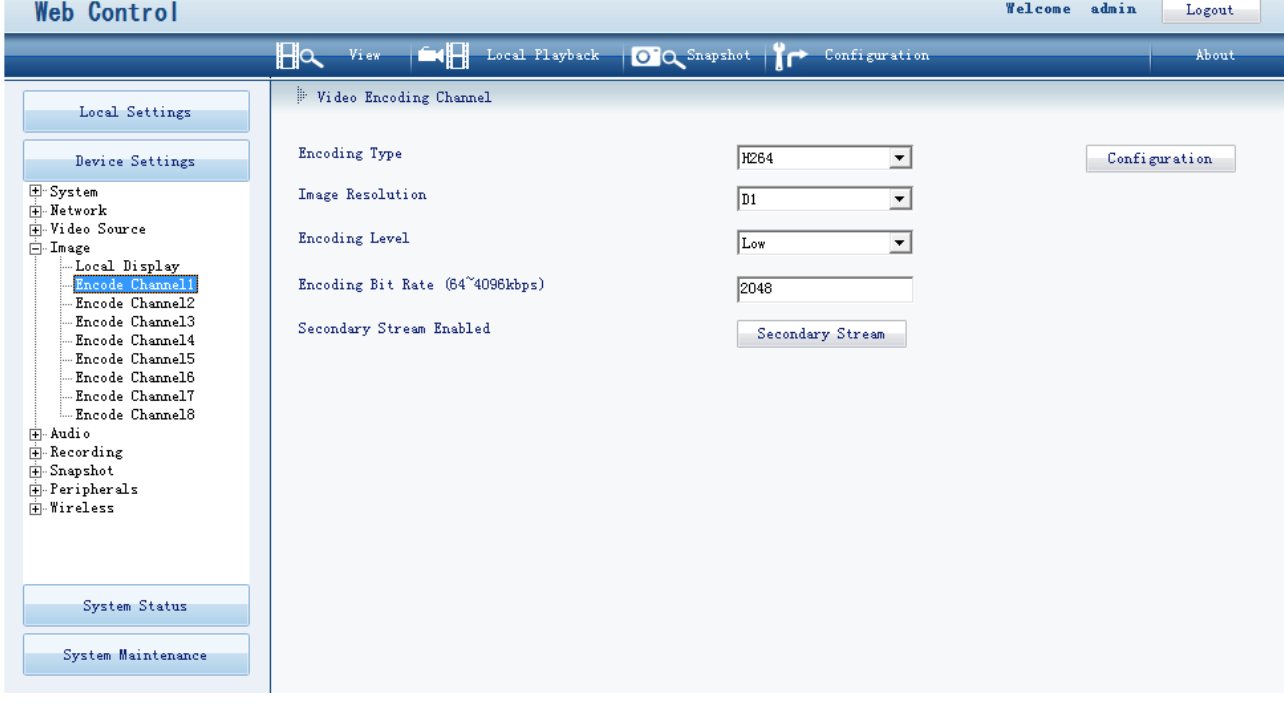

For the **Encoding Level** parameter, the **High** value can guarantee high image quality. If you click **Secondary Stream**, you can configure secondary streams.

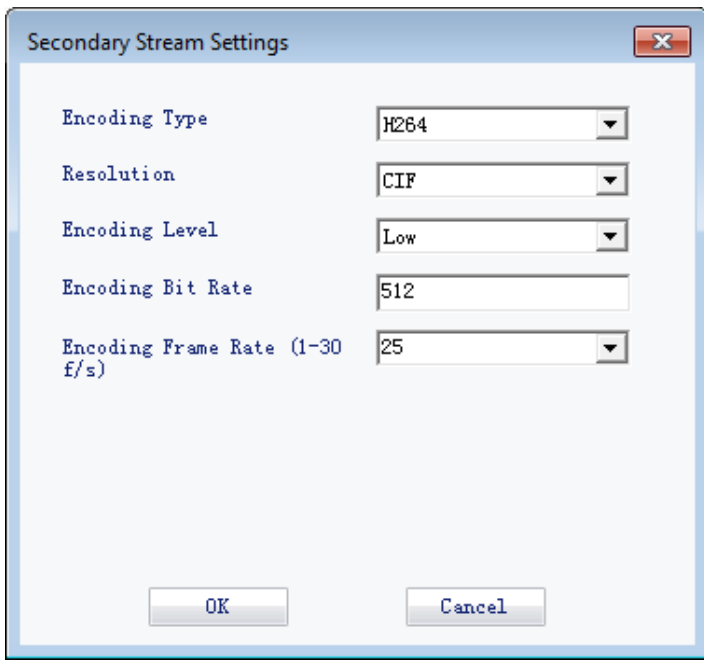

If you click **Configuration**, you can configure the following.

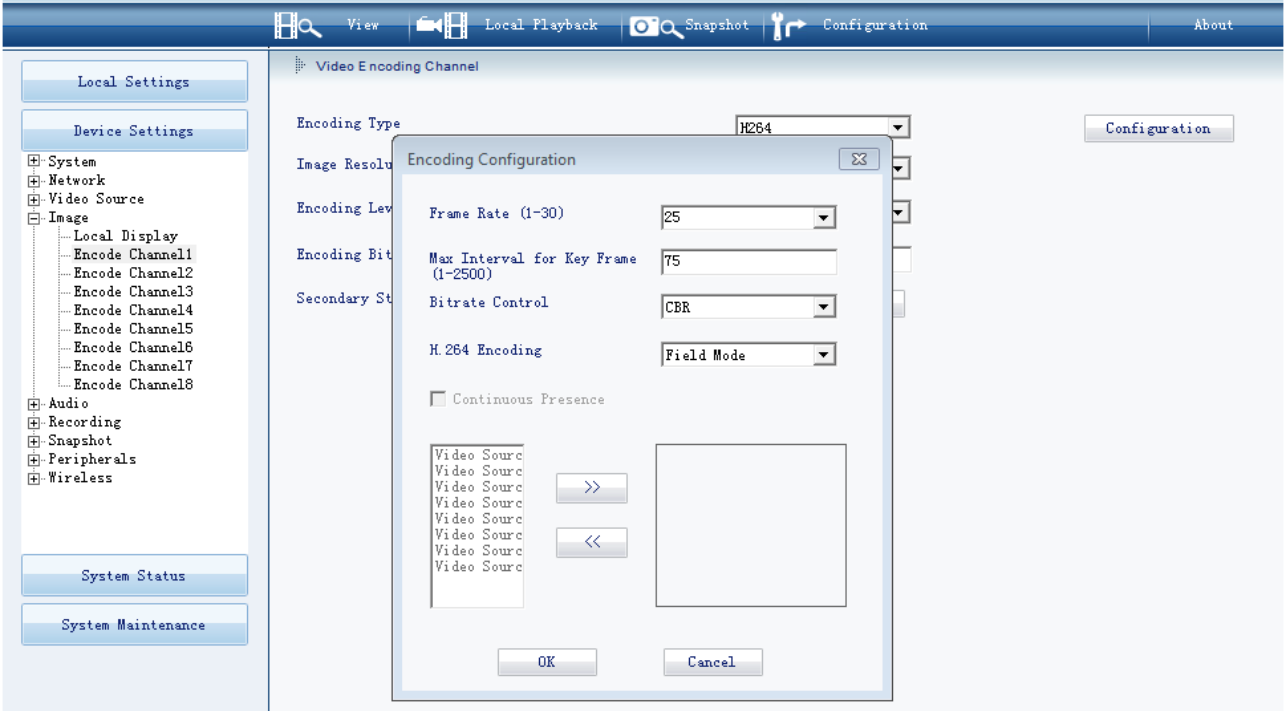

The **H.264 Encoding** parameter takes effect on only analog cameras.

As for parameter values:

- Field Mode: If you select this mode, bandwidth resources are saved.
- <span id="page-34-0"></span>Frame Mode: If you select this mode, image quality is guaranteed.

### **Audio**

On the **Encode Channel***X* tab page, you can configure the following.

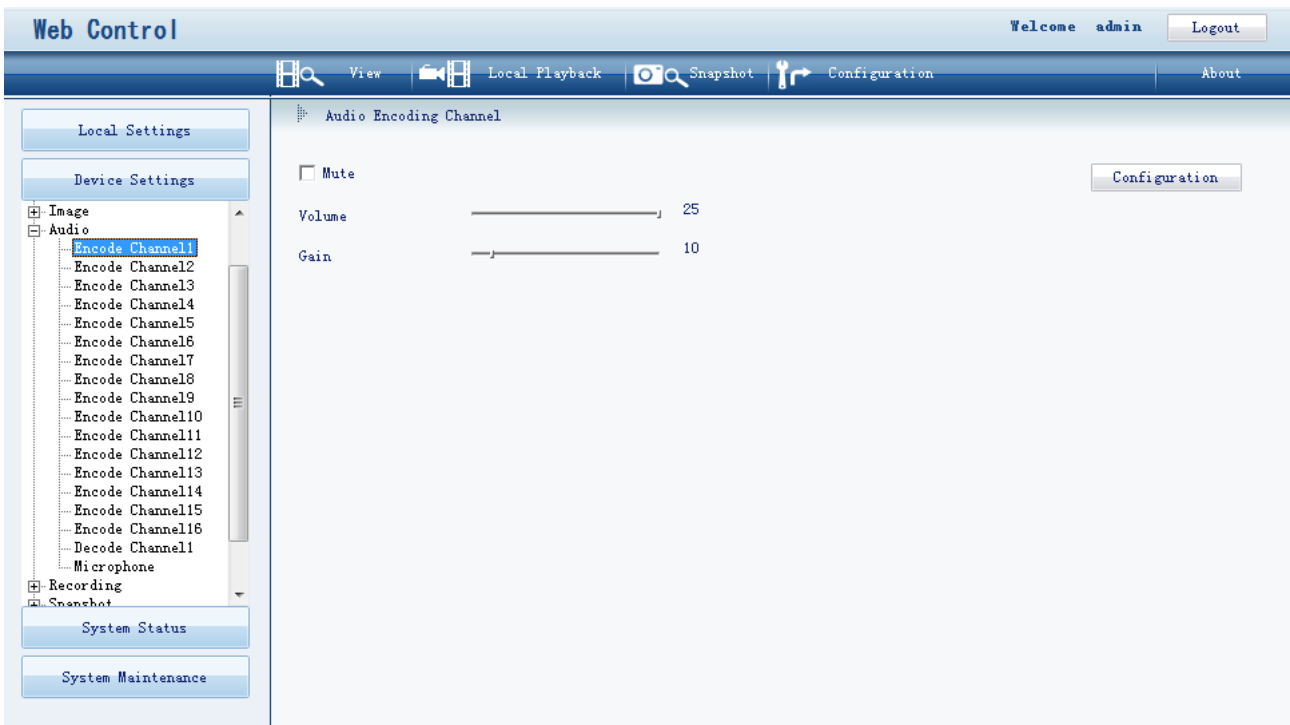

If you click **Configuration**, you can enable the Audio Mixing and Acoustic Echo Cancelling functions.

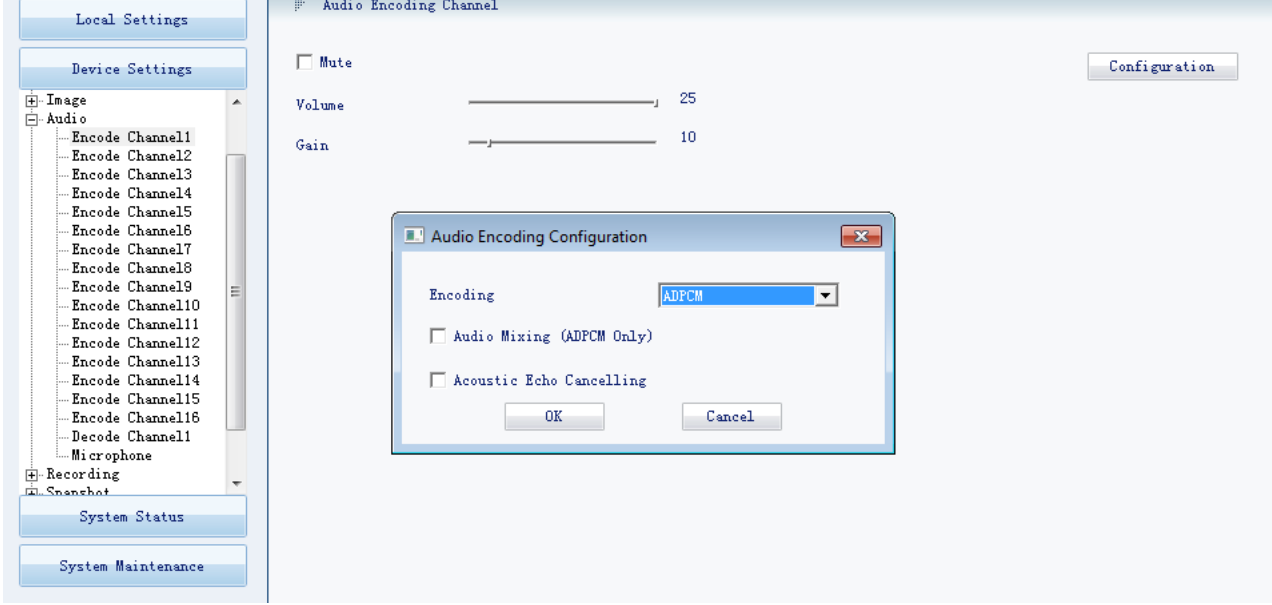

On the **Decode Channel***X* tab page, you can configure the following.

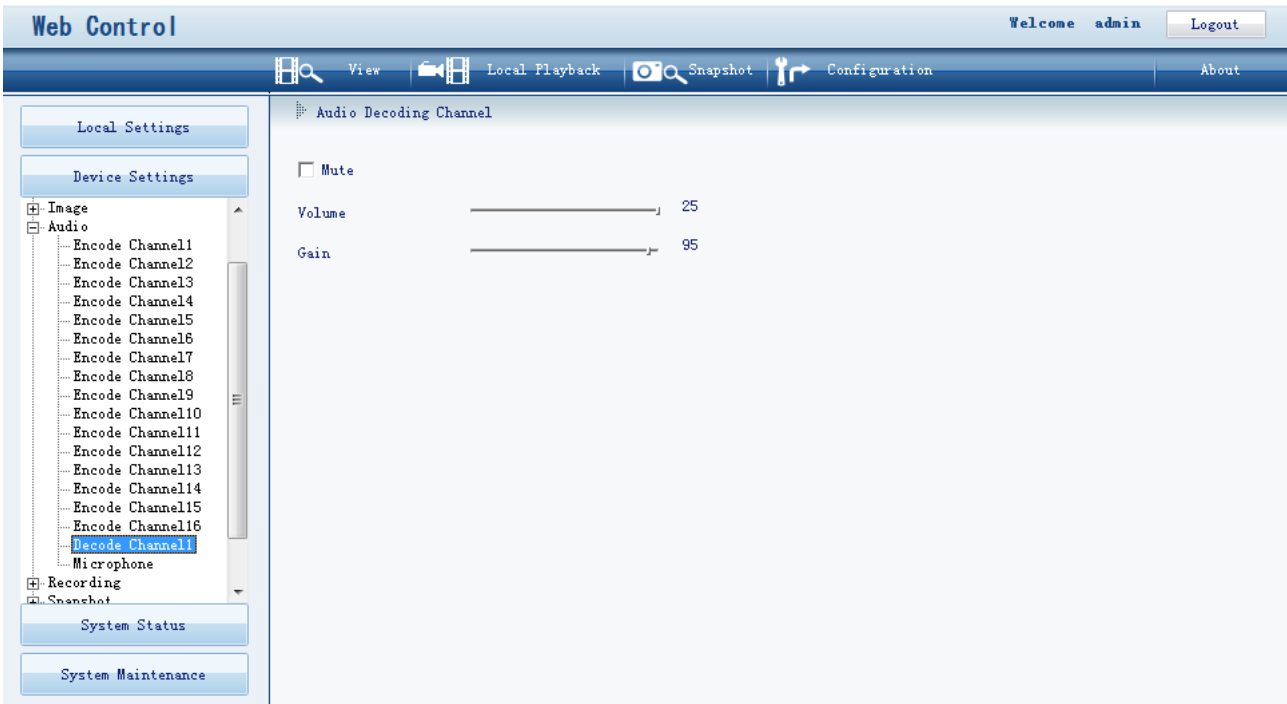

On the **Microphone** tab page, you can configure the following.

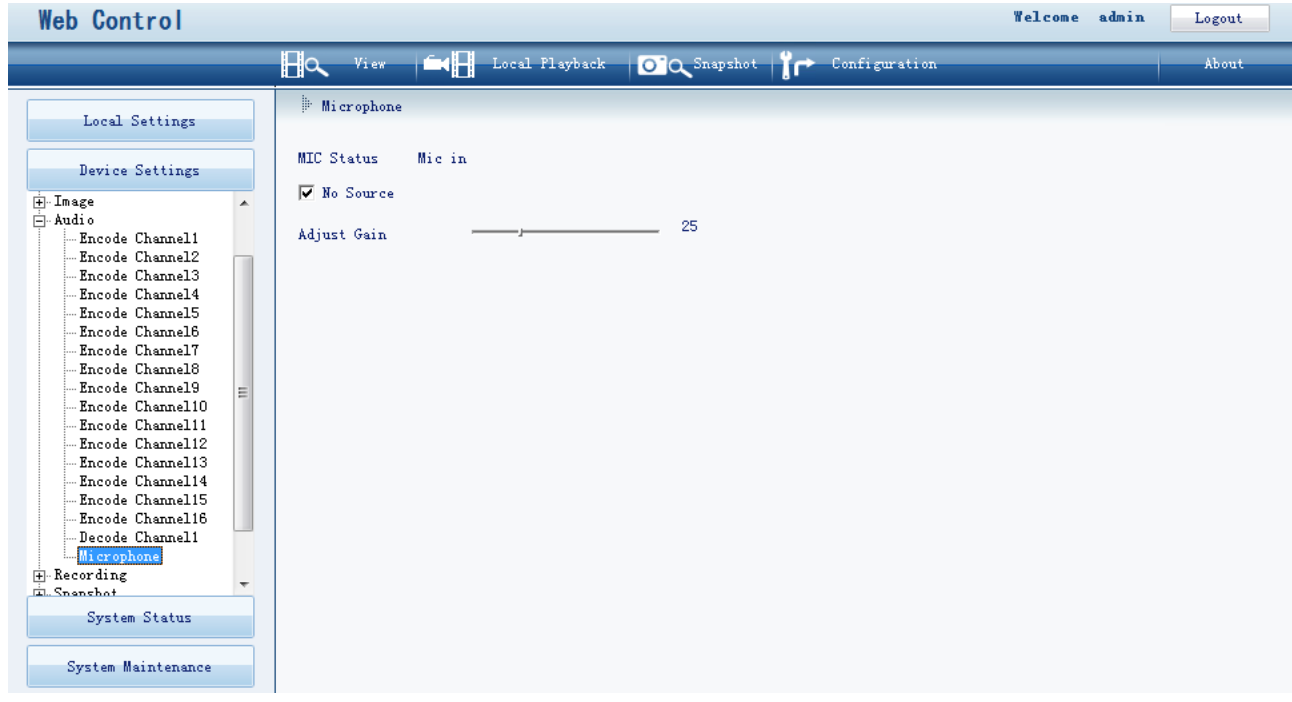

For the **No Source** option, keep the default value. For the **Adjust Gain** parameter, keep the default value.

## <span id="page-36-0"></span>**Recording**

On the **Recording System** tab page, you can configure the following.

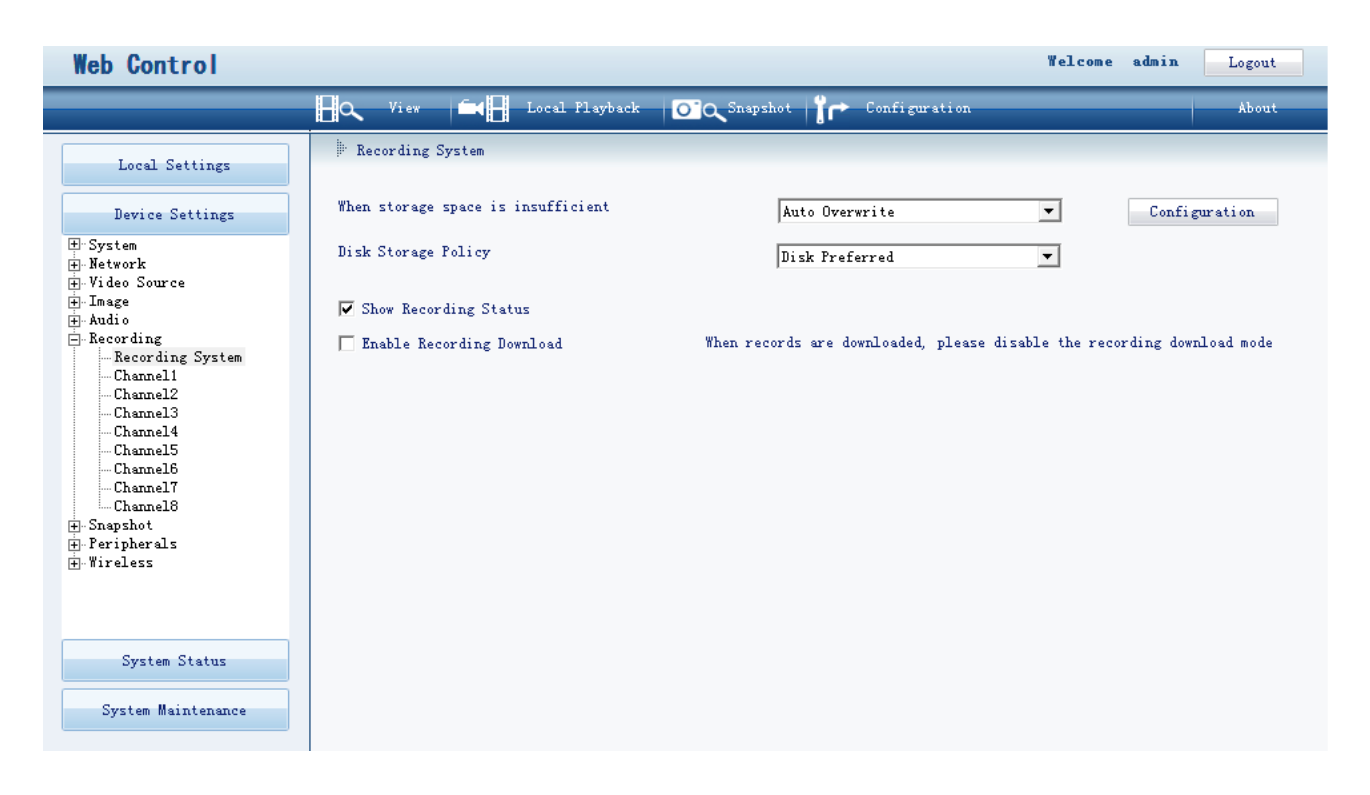

If you select the **Enable Recording Download** option, the download speed can be guaranteed. After records are downloaded, please deselect this option. You are advised to select this option only when you want to download large records.

If you click **Configuration**, you can configure the following.

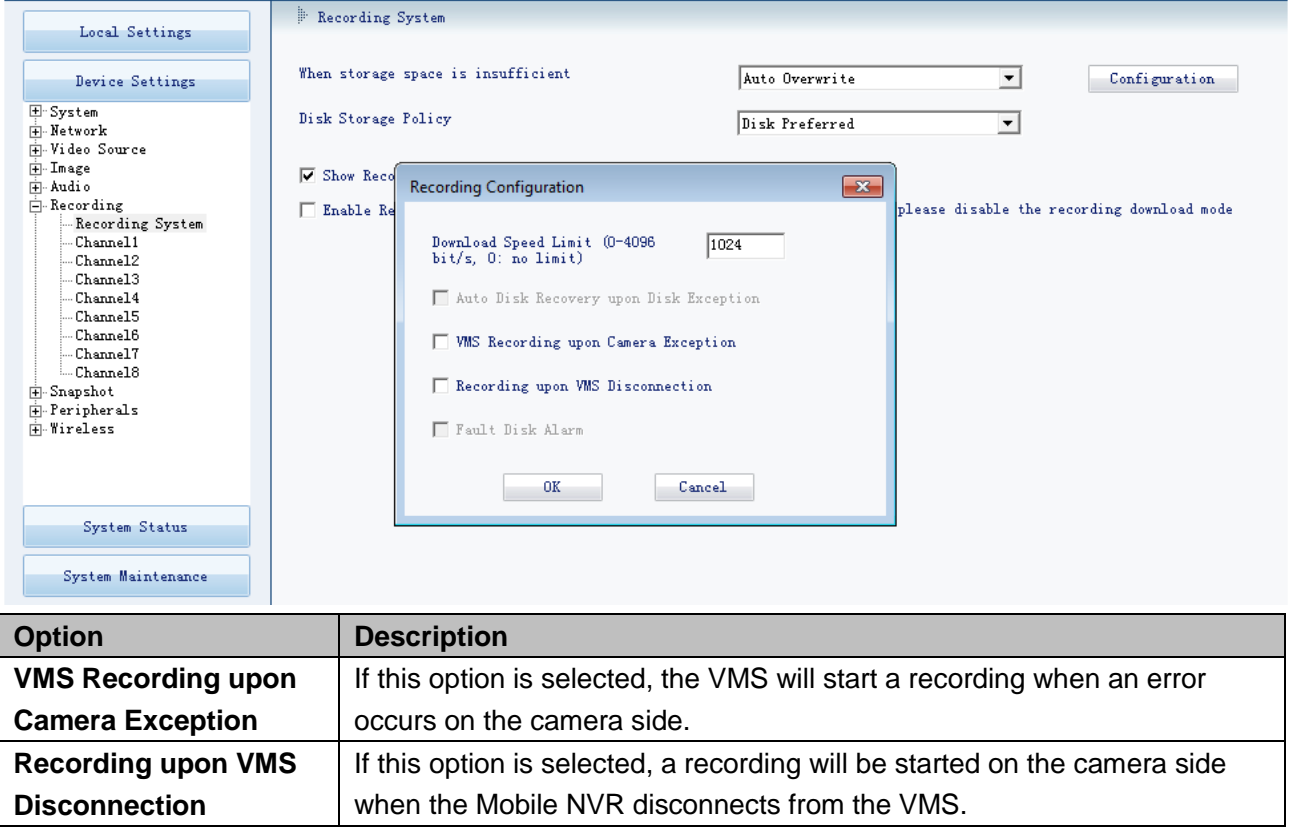

On the **Channel***X* tab page, you can configure the following.

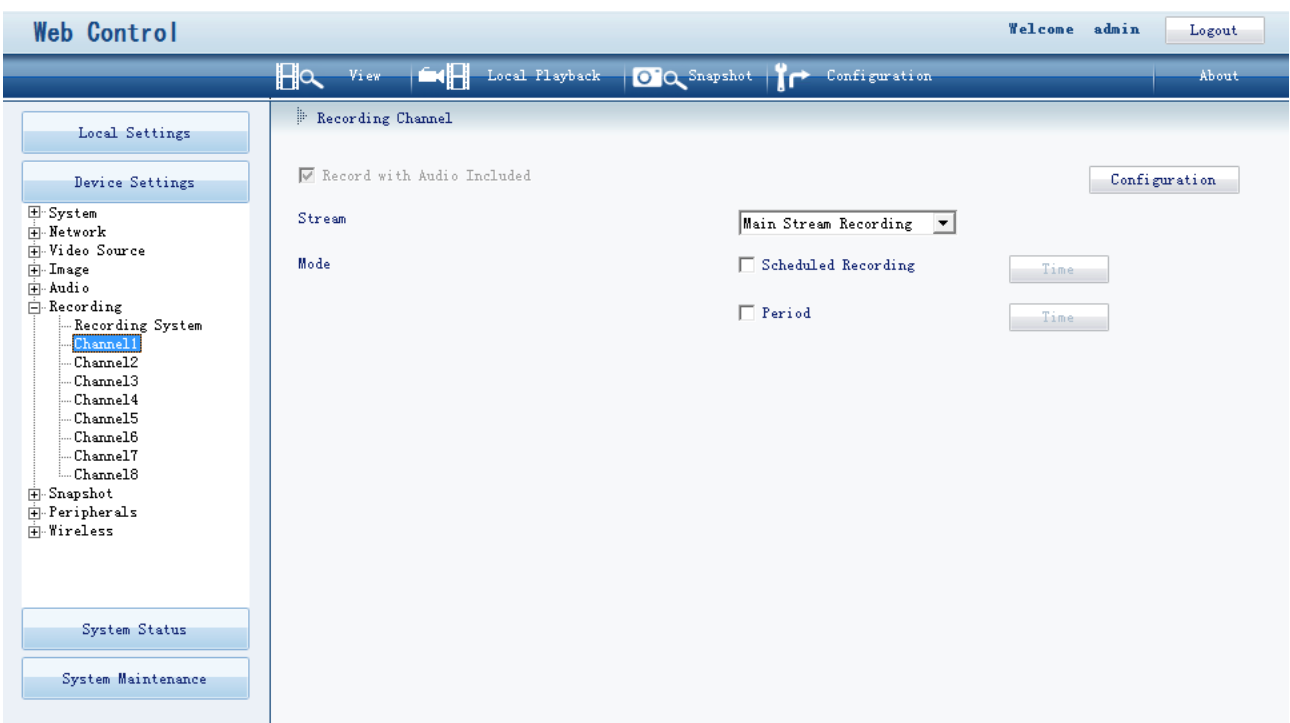

If you select **Scheduled Recording**, you can schedule recordings.

If you select **Period**, you can achieve periodical recordings that can be started and ended at specified time.

To schedule a recording:

- 1. Select **Scheduled Recording**.
- 2. Click **Time** next to **Scheduled Recording**.
- 3. Select durations.

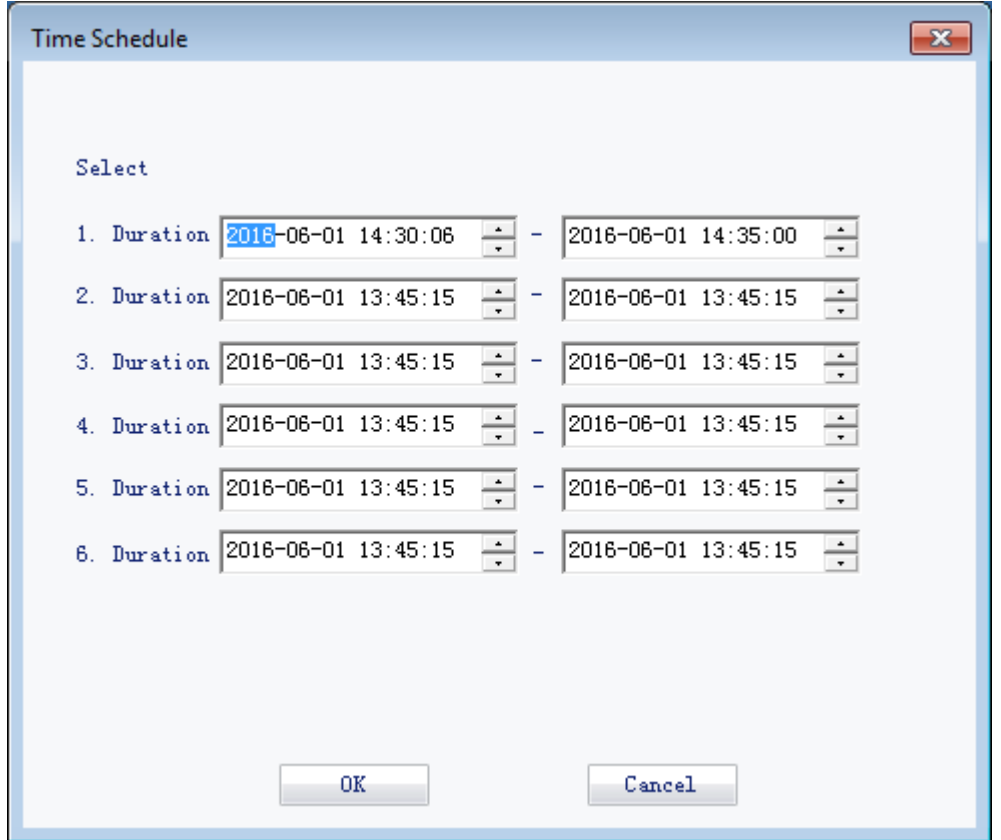

4. Click **OK**.

To enable periodical recording:

- 1. Select **Period**.
- 2. Click **Time** next to **Period**.
- 3. Select days and durations.

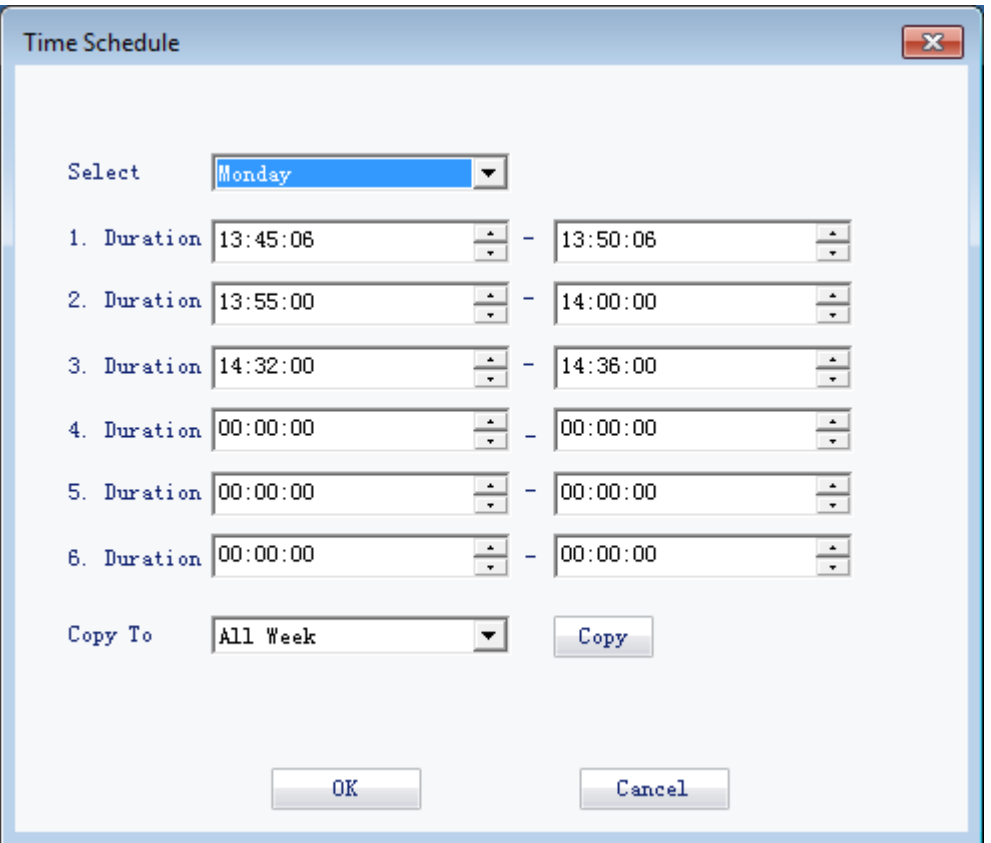

In this step, you can click **Copy** to copy the settings to specific or all days.

<span id="page-39-0"></span>4. Click **OK**.

## **Snapshot**

On the **Snapshot** tab page, you can configure the following.

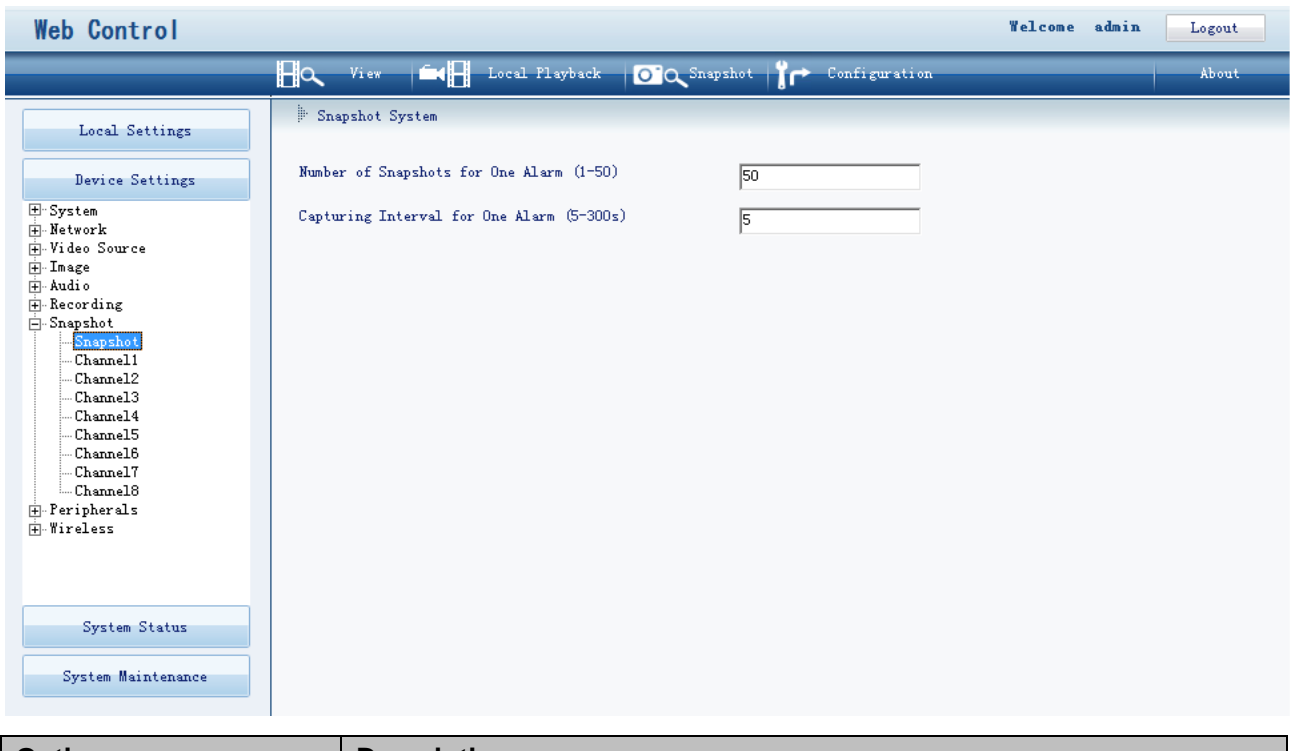

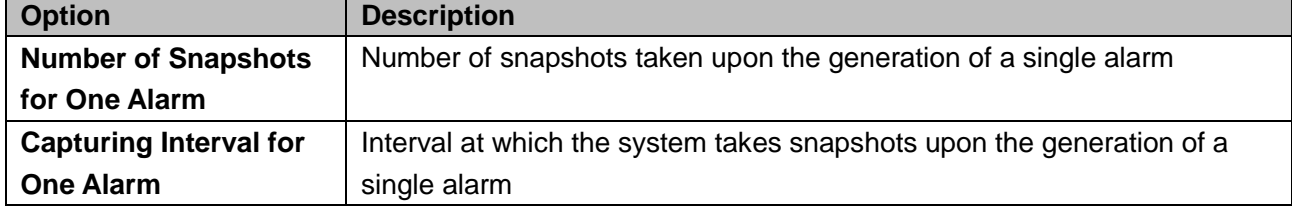

On the **Channel***X* tab page, you can enable periodical snapshot.

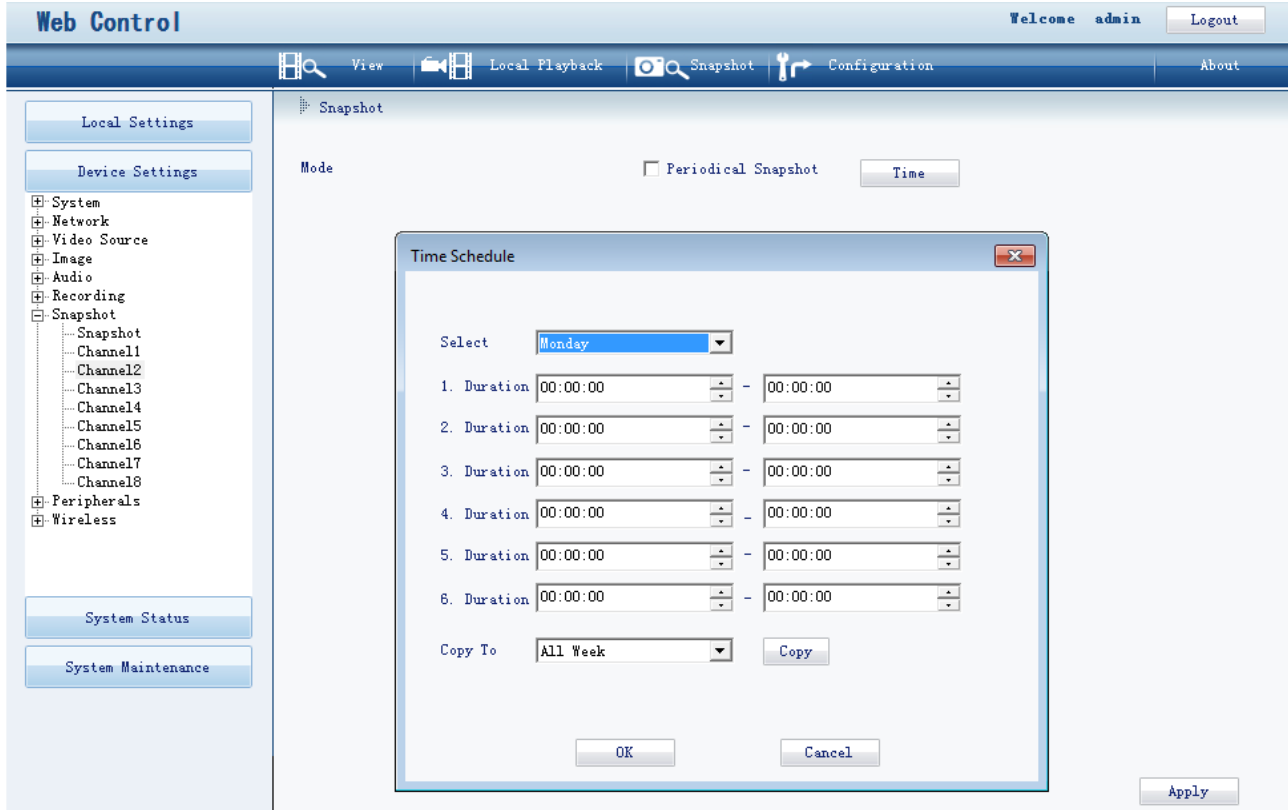

To enable periodic snapshot capturing:

- 1. Select **Periodical Snapshot**.
- 2. Click **Time** next to **Periodical Snapshot**.
- 3. Select days and durations.

In this step, you can click **Copy** to copy the settings to specific or all days.

<span id="page-41-0"></span>4. Click **OK**.

## **COM Port**

On the **COM Port1** tab page, you can configure the COM port.

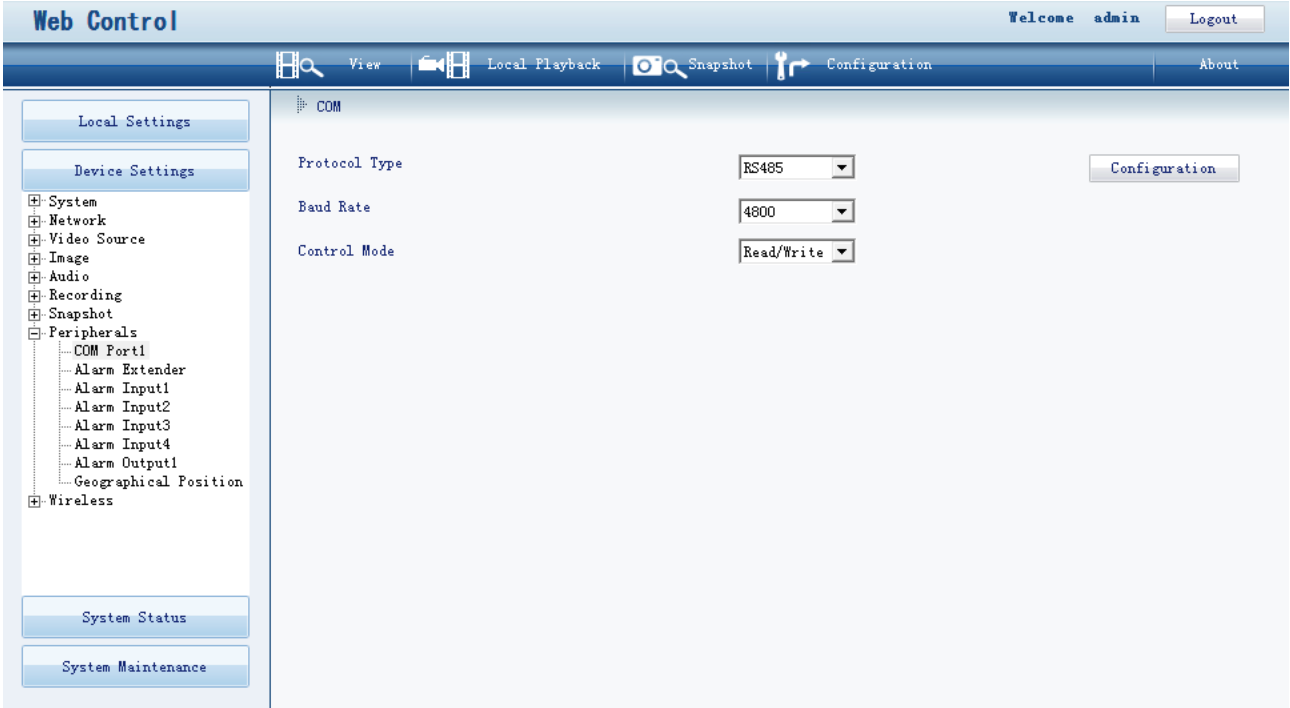

If you click **Configuration**, you can configure the following.

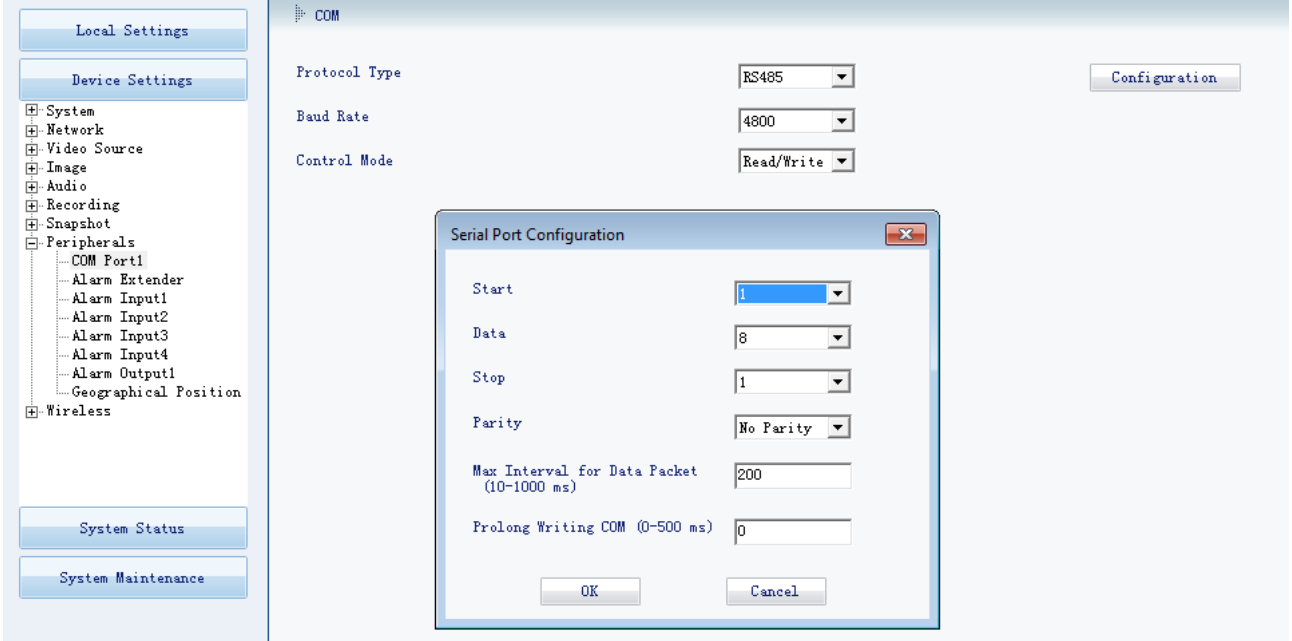

The following table helps you read the parameters displayed on the preceding figure.

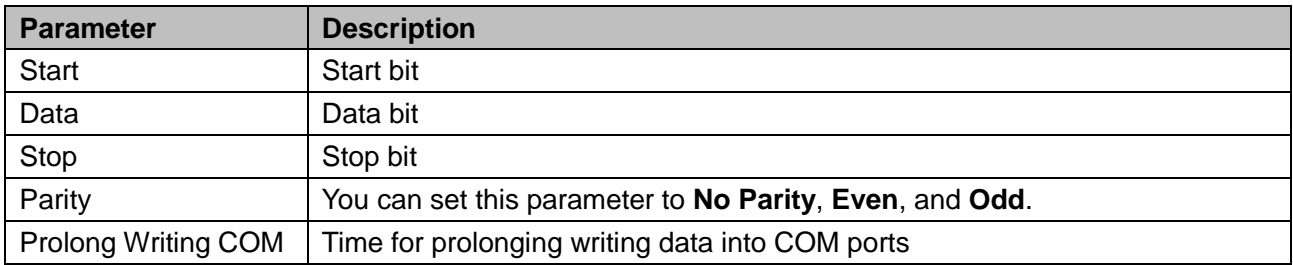

## <span id="page-42-0"></span>**Alarming**

### **Alarm Extender**

On the **Alarm Extender** tab page, you can configure alarm extenders.

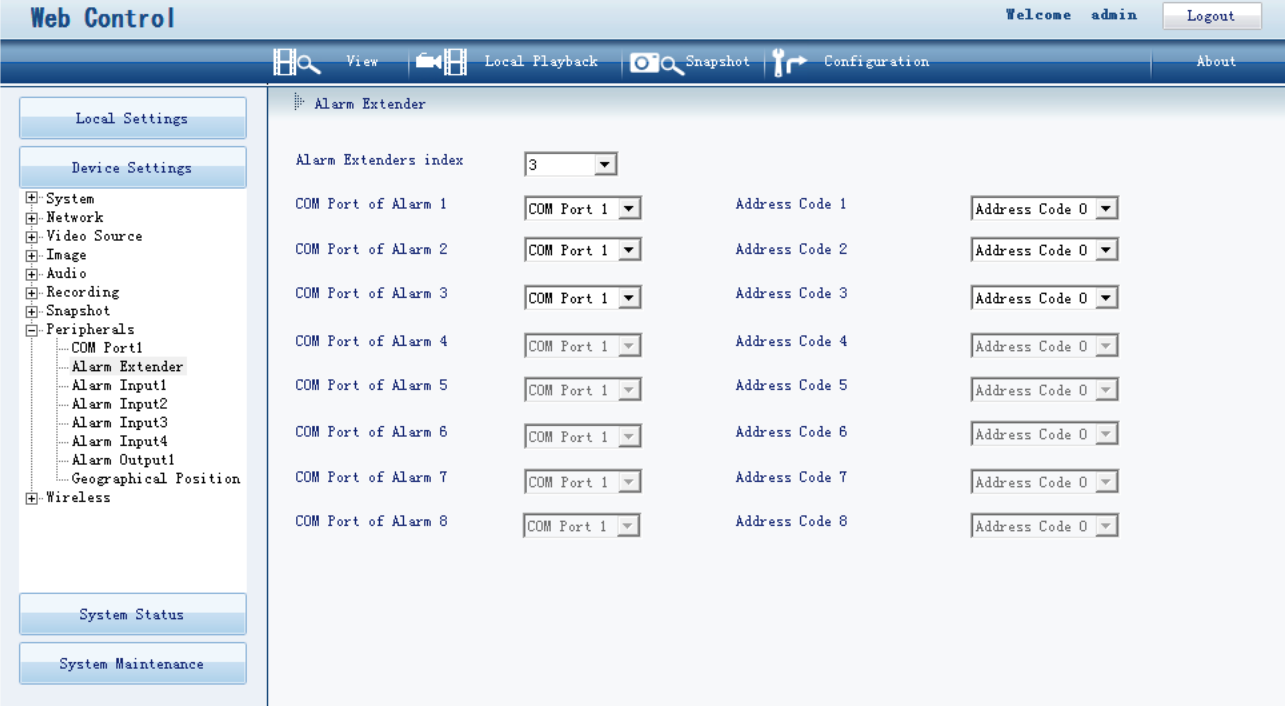

When you set **Alarm Extenders index** to **2**, you can configure two alarm extenders. If you set to **3**, three alarm extenders can be configured.

### **Alarm Inputs**

On the **Alarm Input***X* tab page, you can configure alarm inputs.

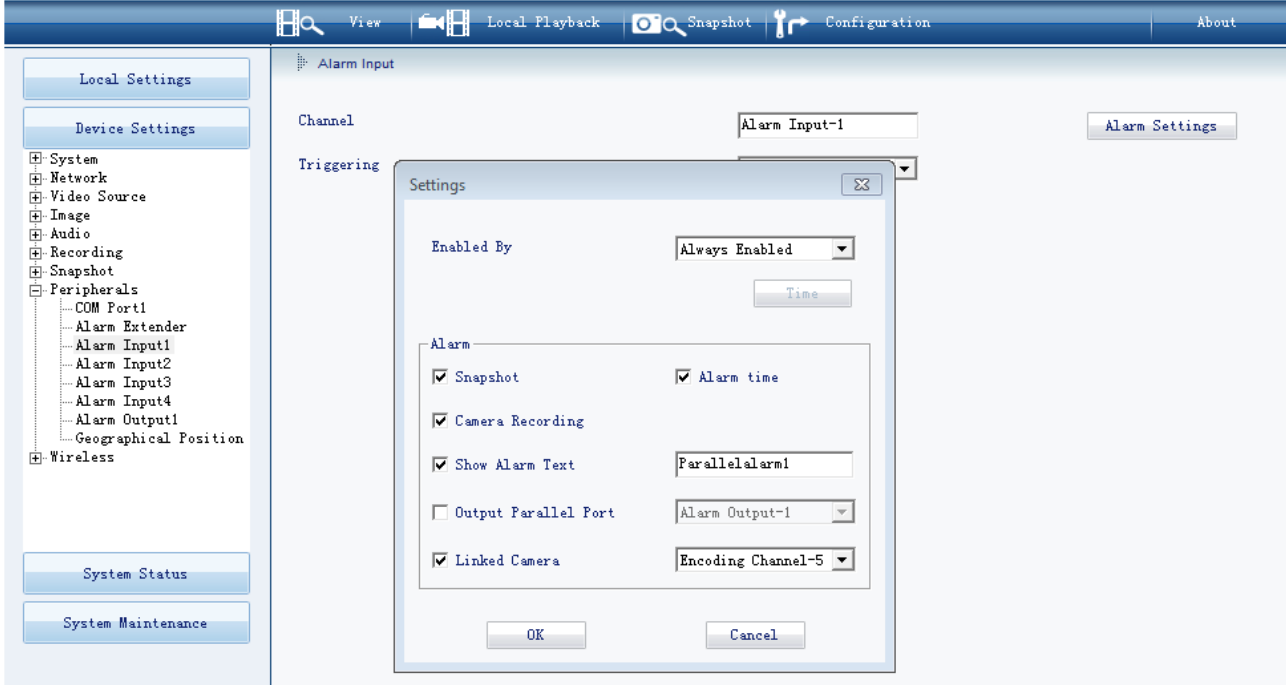

To configure an alarm input:

- 1. Select the alarm input from the **Channel** drop-down list.
- 2. Set **Triggering** to **Turn On**.
- 3. Click **Alarm Settings** to configure alarm notifications.

The following table describes each option.

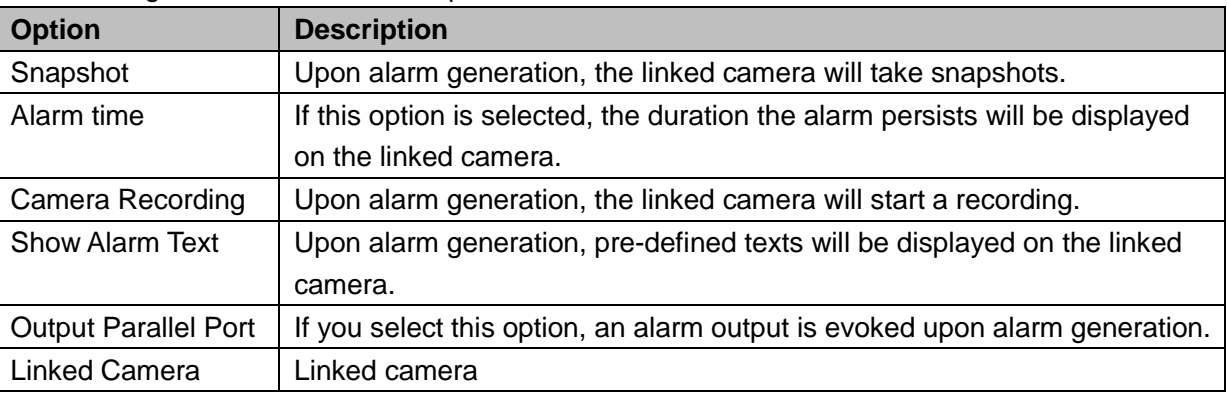

### 4. Click **OK**.

### **Alarm Outputs**

On the **Alarm Output***X* tab page, you can configure the following.

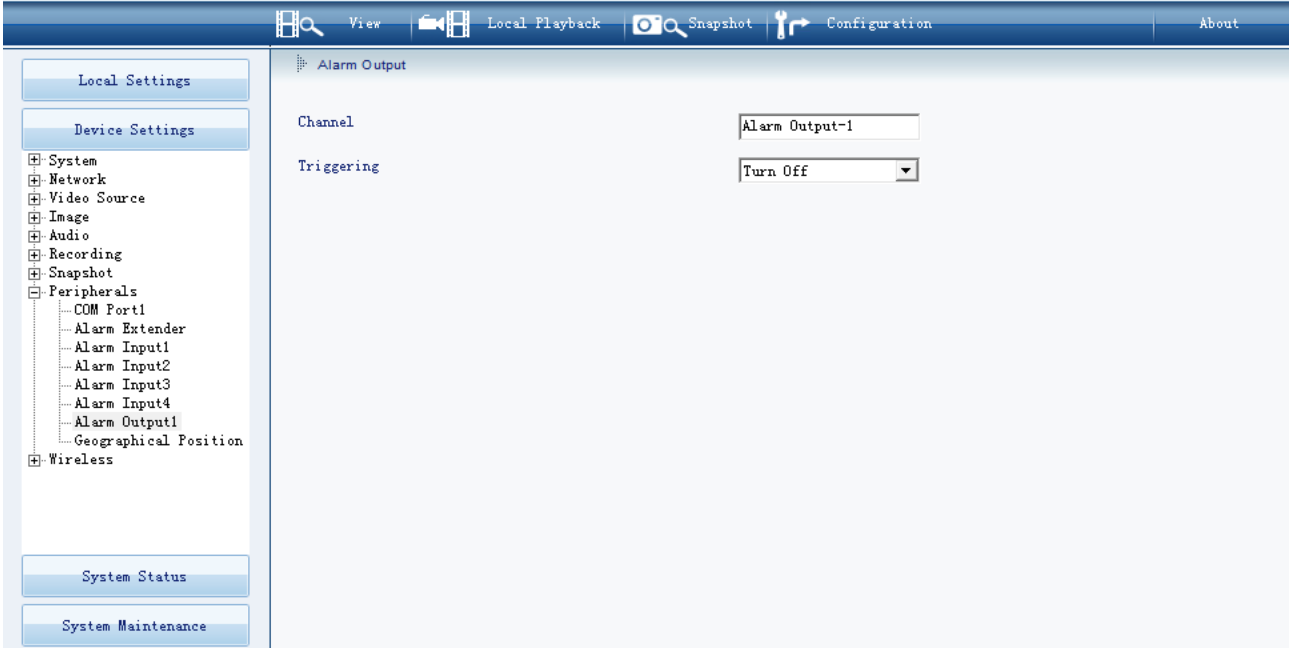

## <span id="page-44-0"></span>**Geographical Position**

On the **Geographical Position** tab page, you can configure the following.

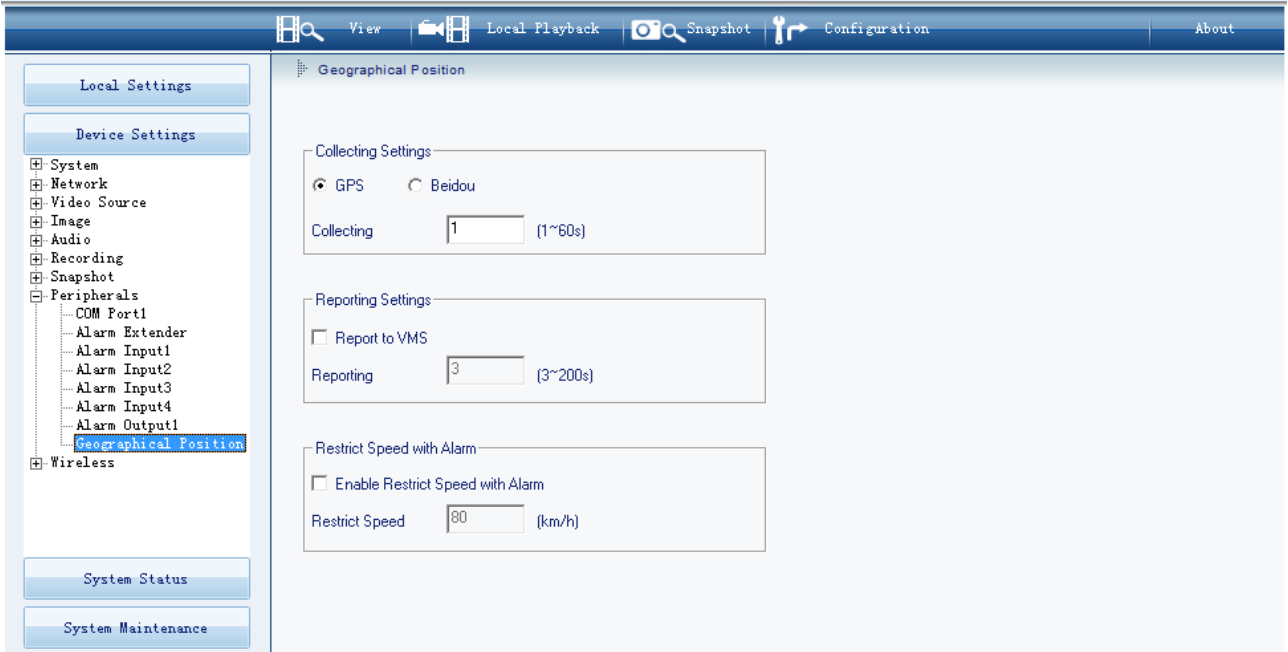

The following table describes the parameters displayed on the preceding figure.

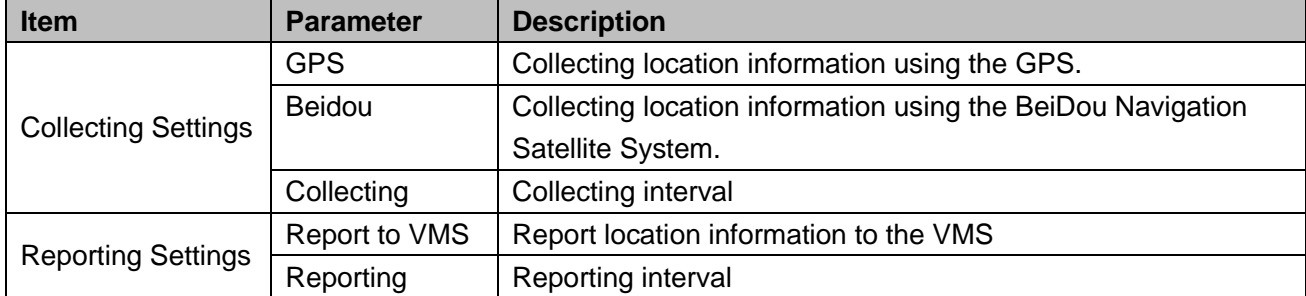

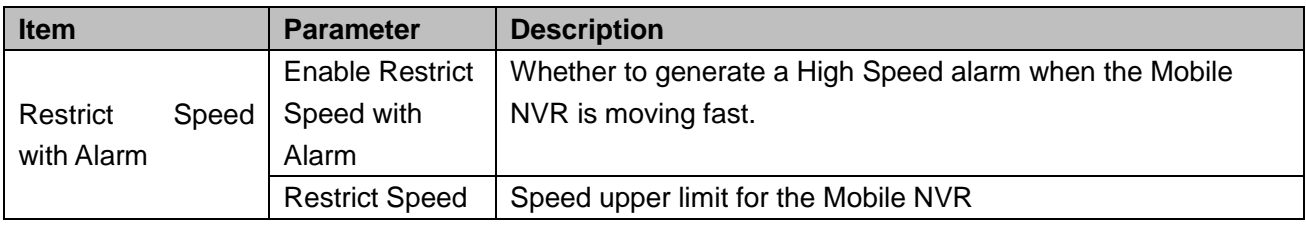

## <span id="page-45-0"></span>**Wireless**

### **Wireless Application**

On the **Wireless Application** tab page, you can configure WIFI settings.

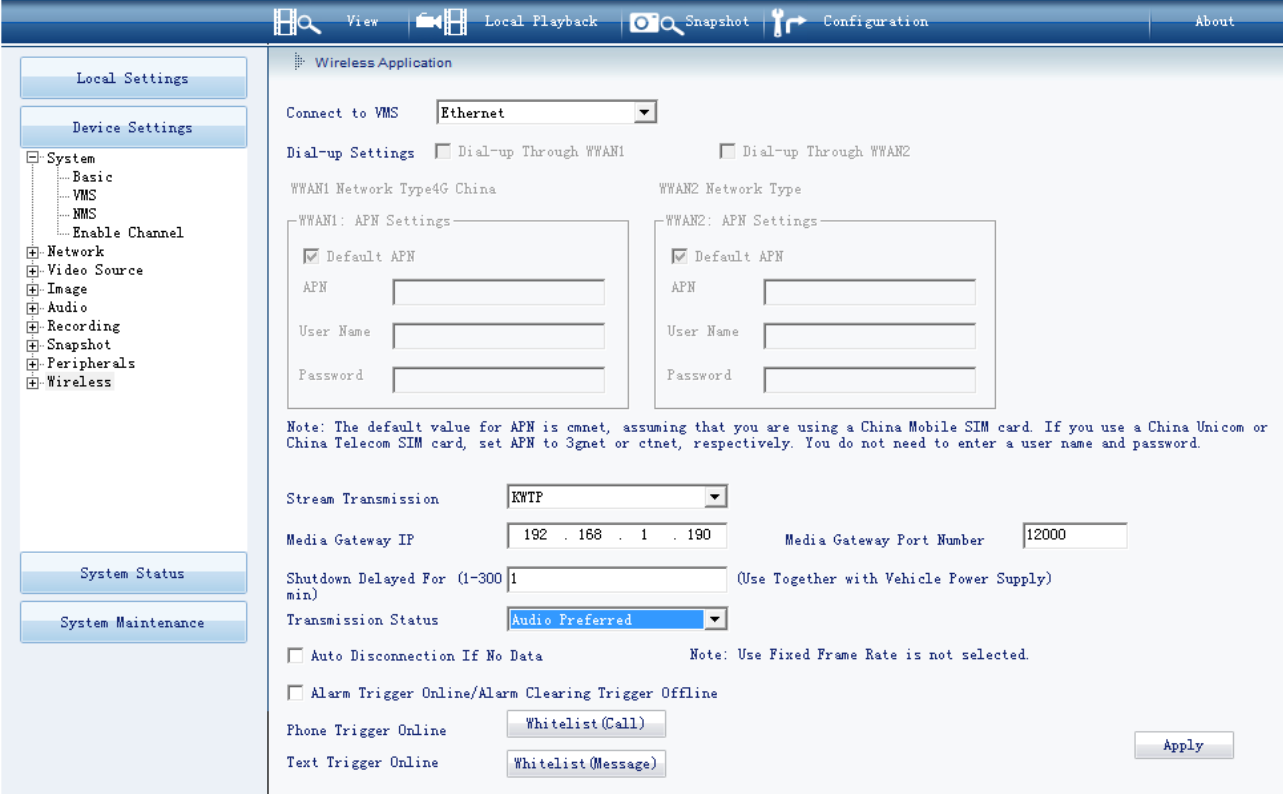

The following table helps you read the parameters displayed in the preceding figure.

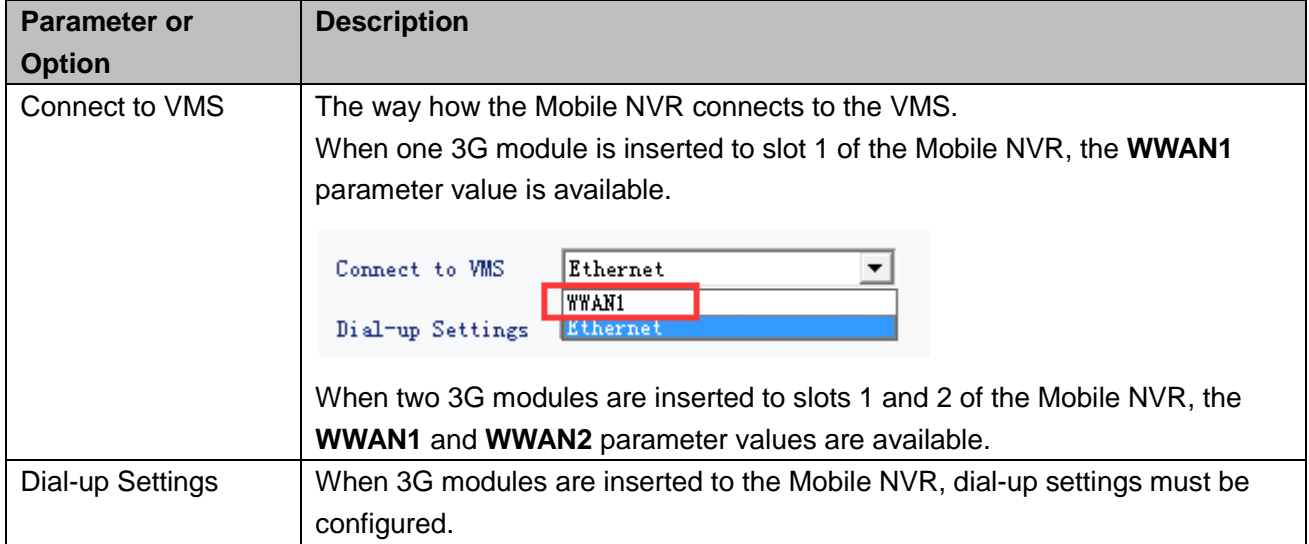

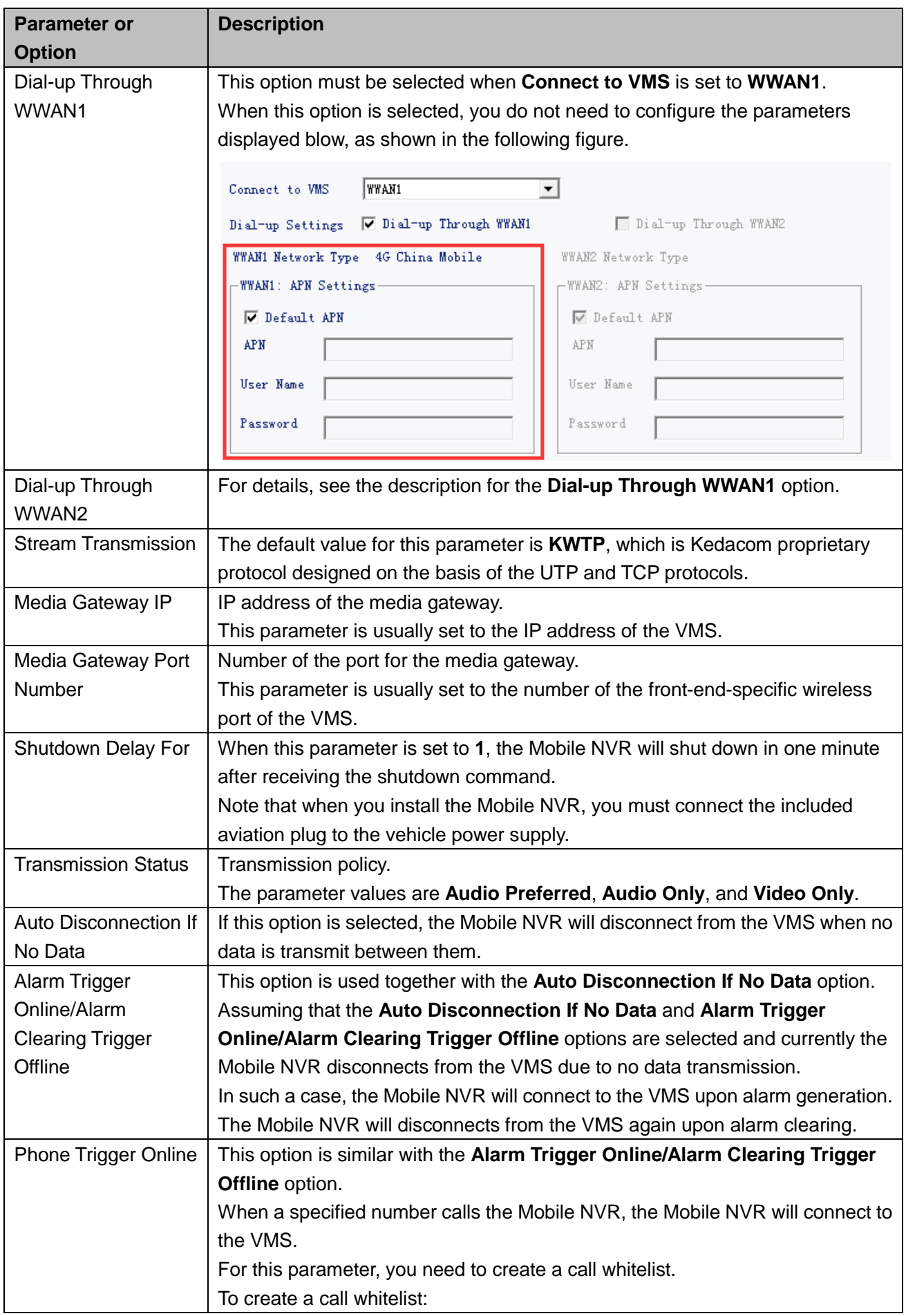

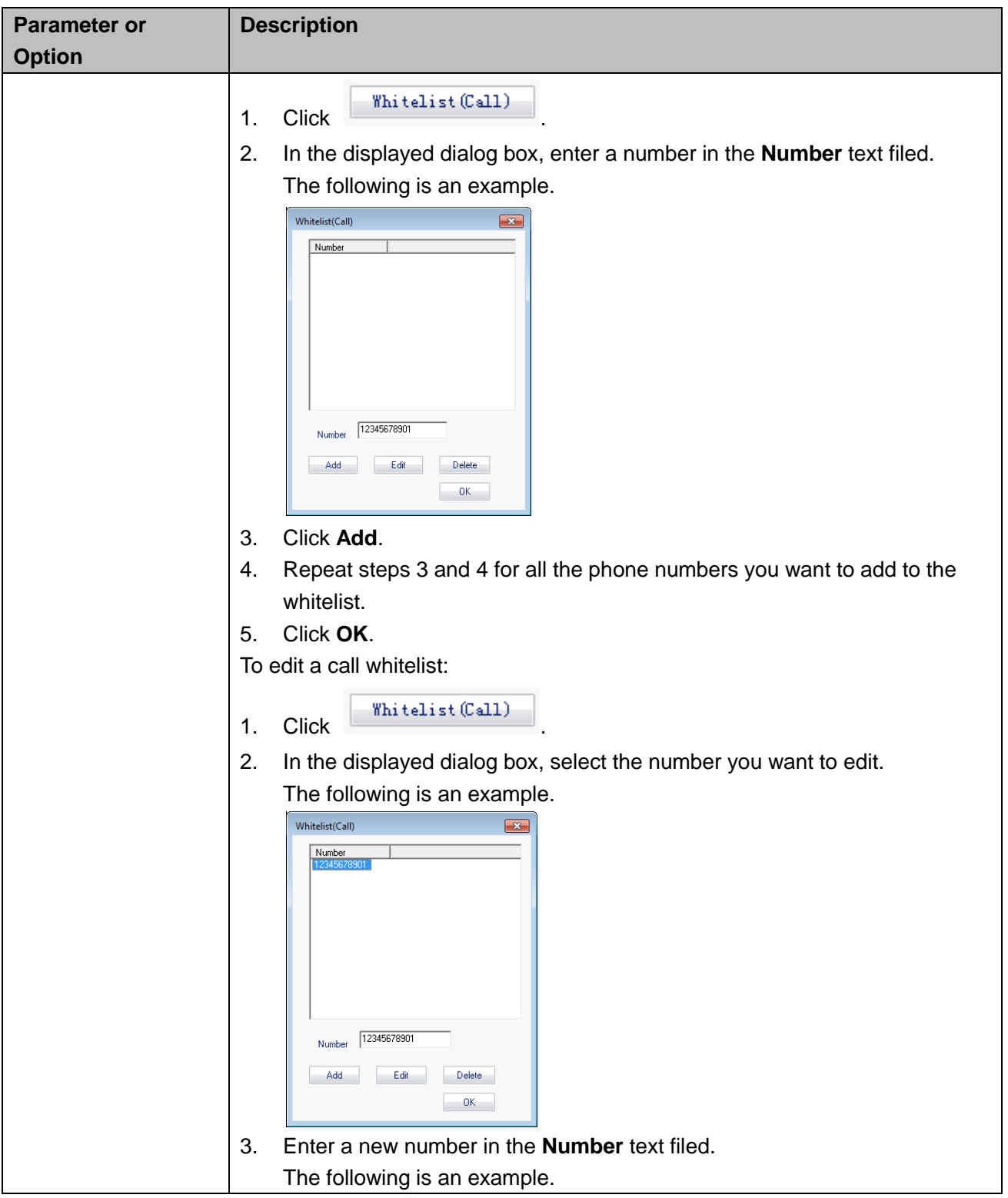

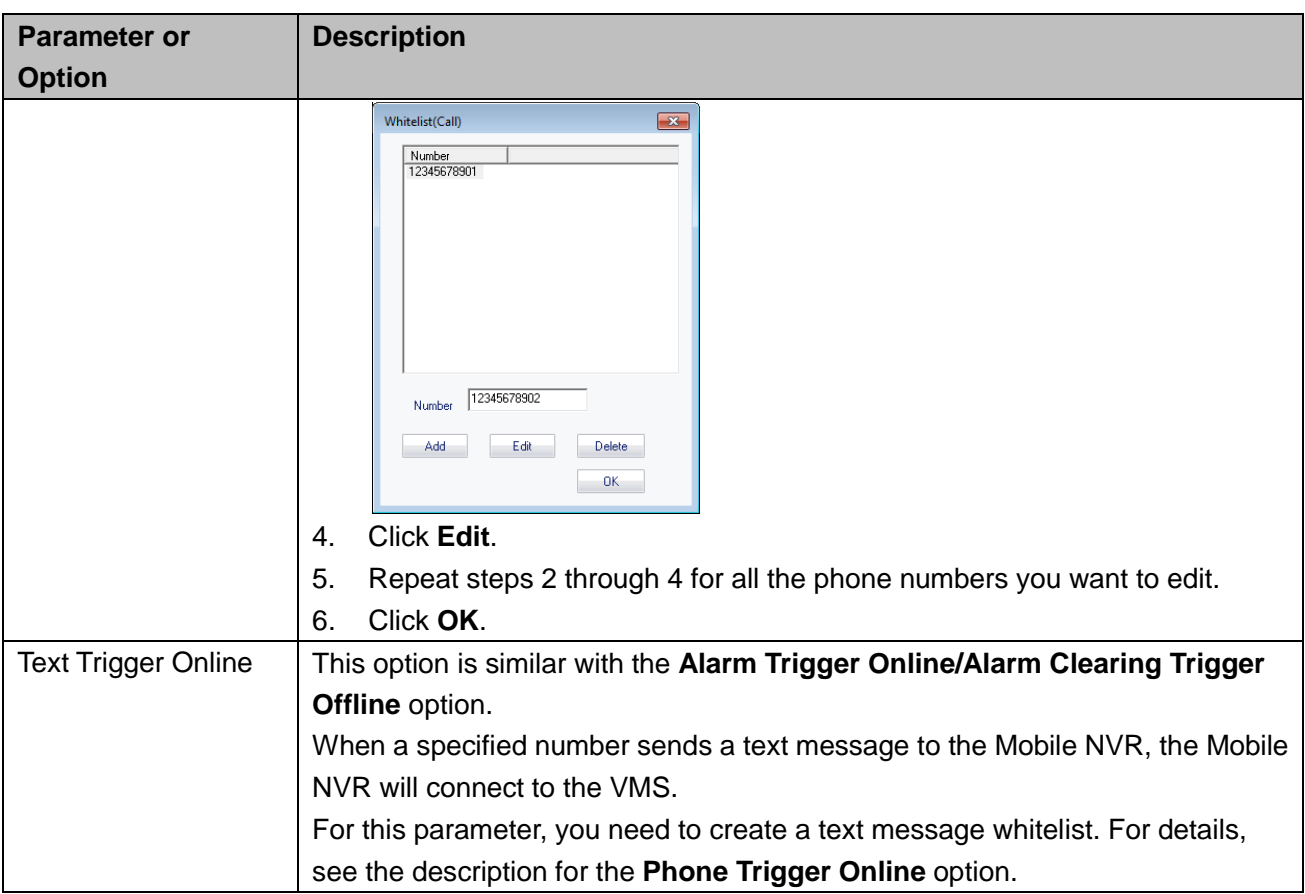

### **Wireless Status**

On the **Wireless Status** tab page, you can query wireless status.

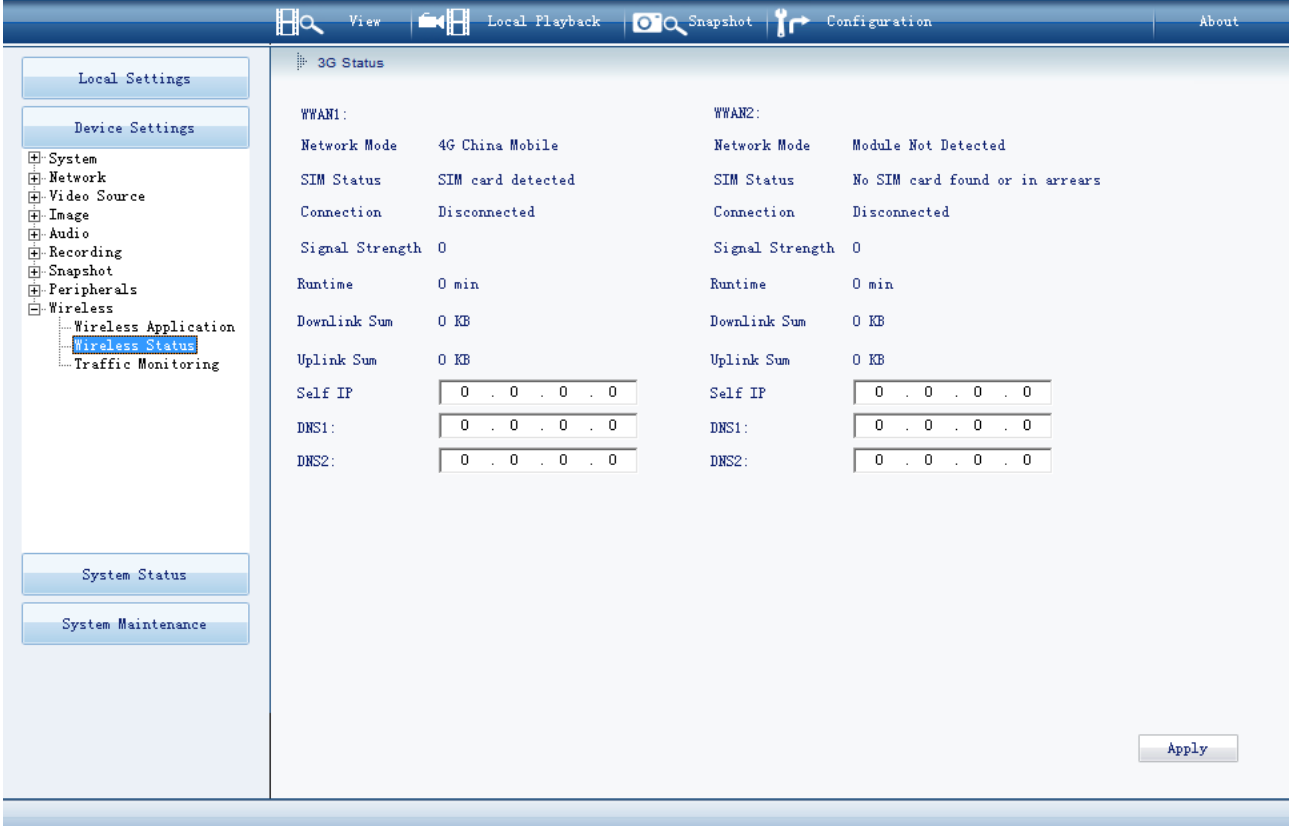

**Traffic Monitoring**

On the **Traffic Monitoring** tab page, you can enable the traffic monitoring function.

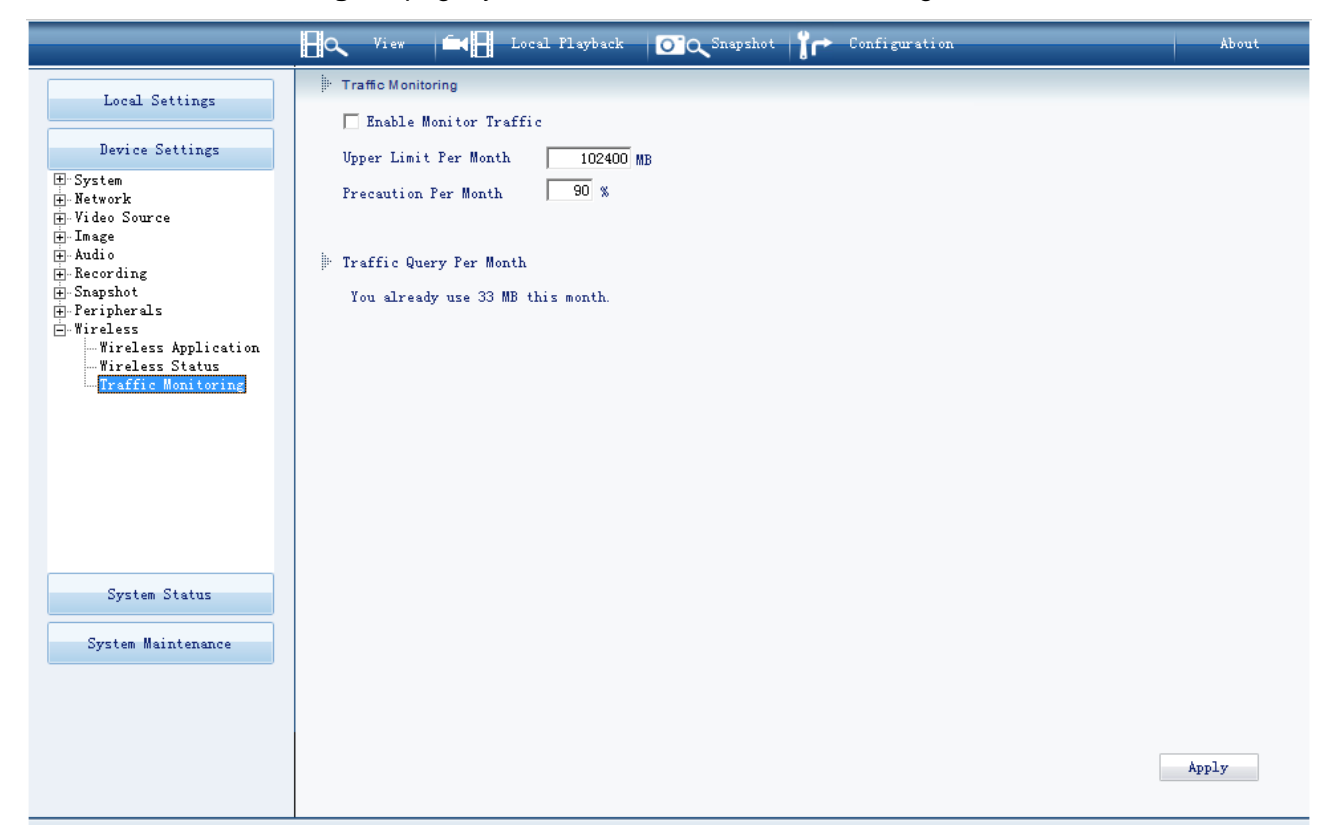

## <span id="page-50-1"></span><span id="page-50-0"></span>**System Service Status**

On the **System Service Status** tab page, you can check the basic system information and the system service status.

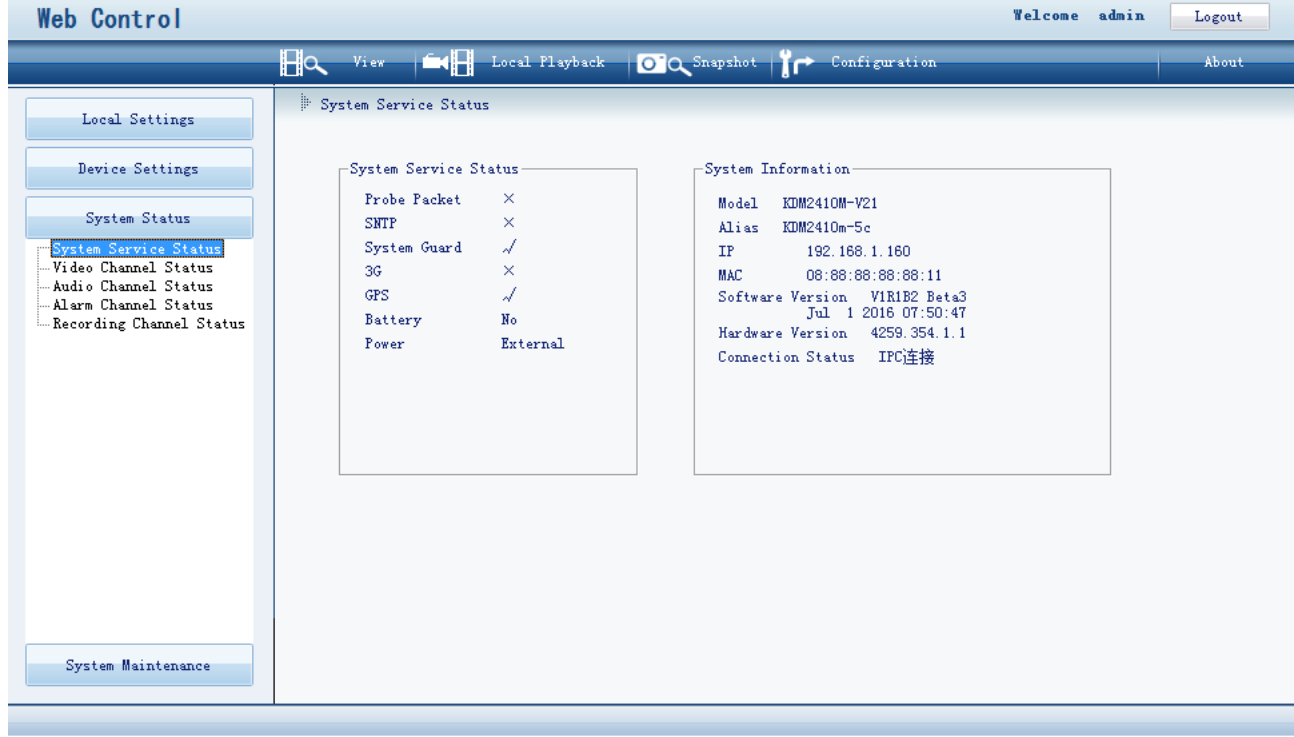

## <span id="page-50-2"></span>**Video Channel Status**

On the **Video Channel Status** tab page, you can check the status of encoding and decoding channels.

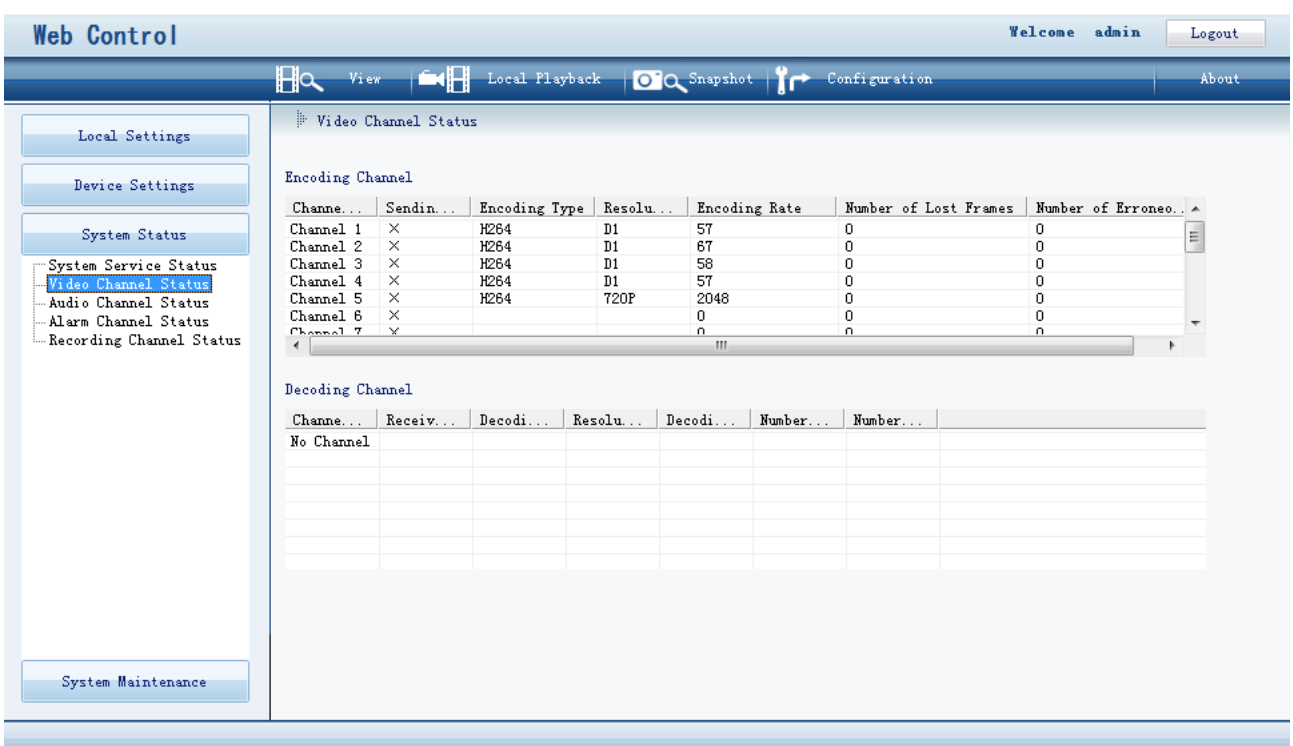

## <span id="page-51-0"></span>**Audio Channel Status**

On the **Audio Channel Status** tab page, you can check the status of audio channels.

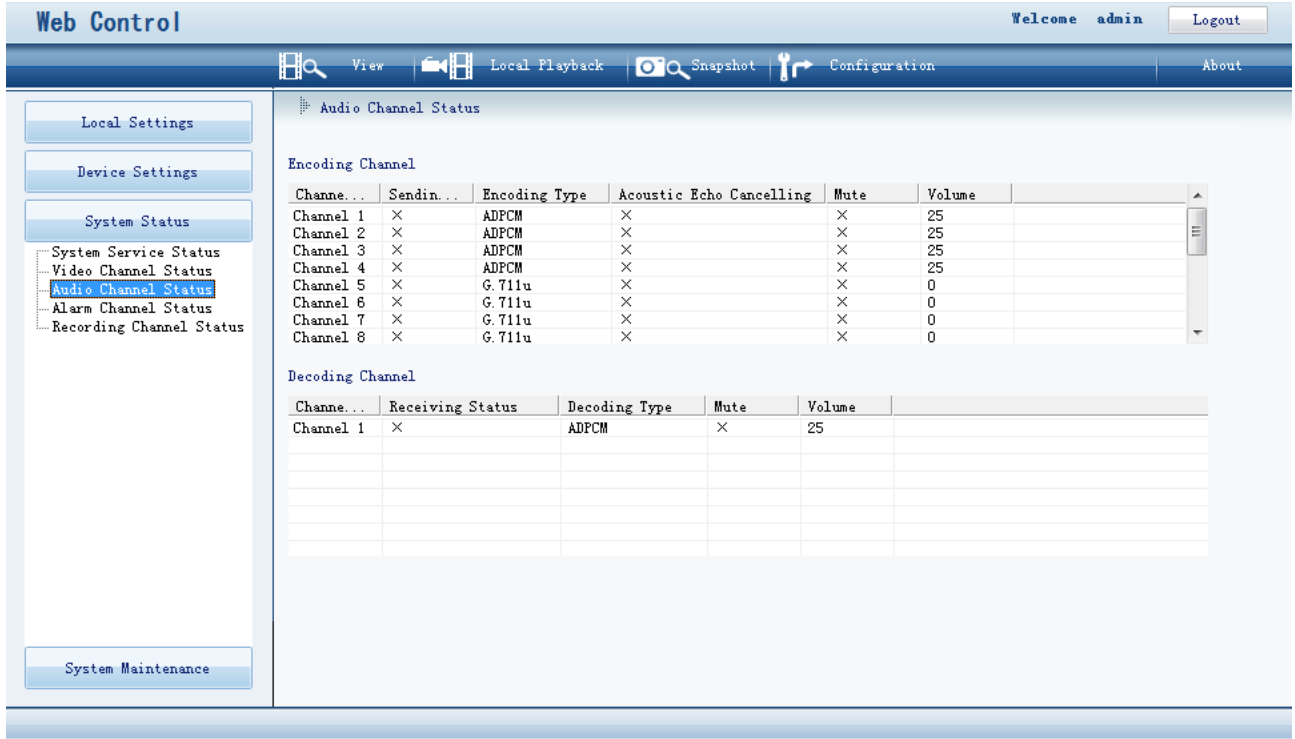

### <span id="page-51-1"></span>**Alarm Channel Status**

On the **Alarm Channel Status** tab page, you can check whether alarms are generated on alarm input

channels.

When an alarm is generated on an alarm input channel, the status is **Alarm**.

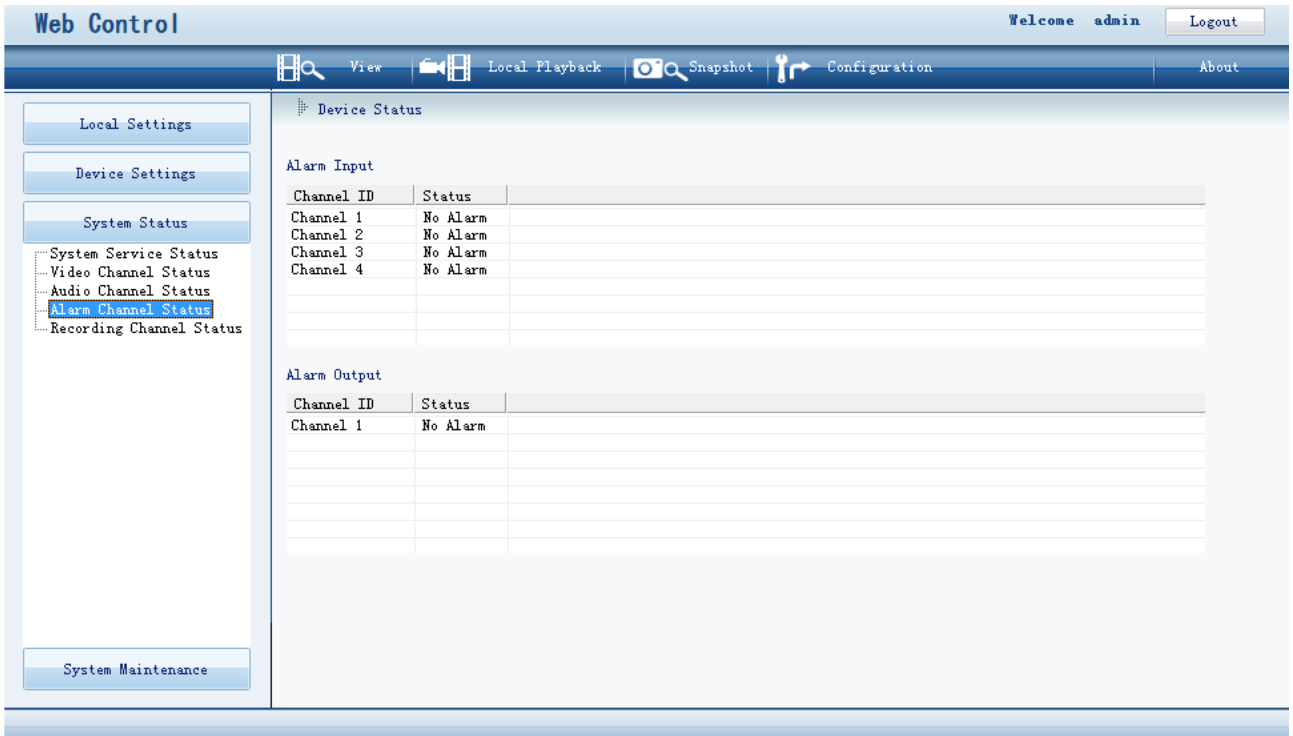

## <span id="page-52-0"></span>**Recording Channel Status**

On the **Recording Channel Status** tab page, you can query the status of recording and playback channels.

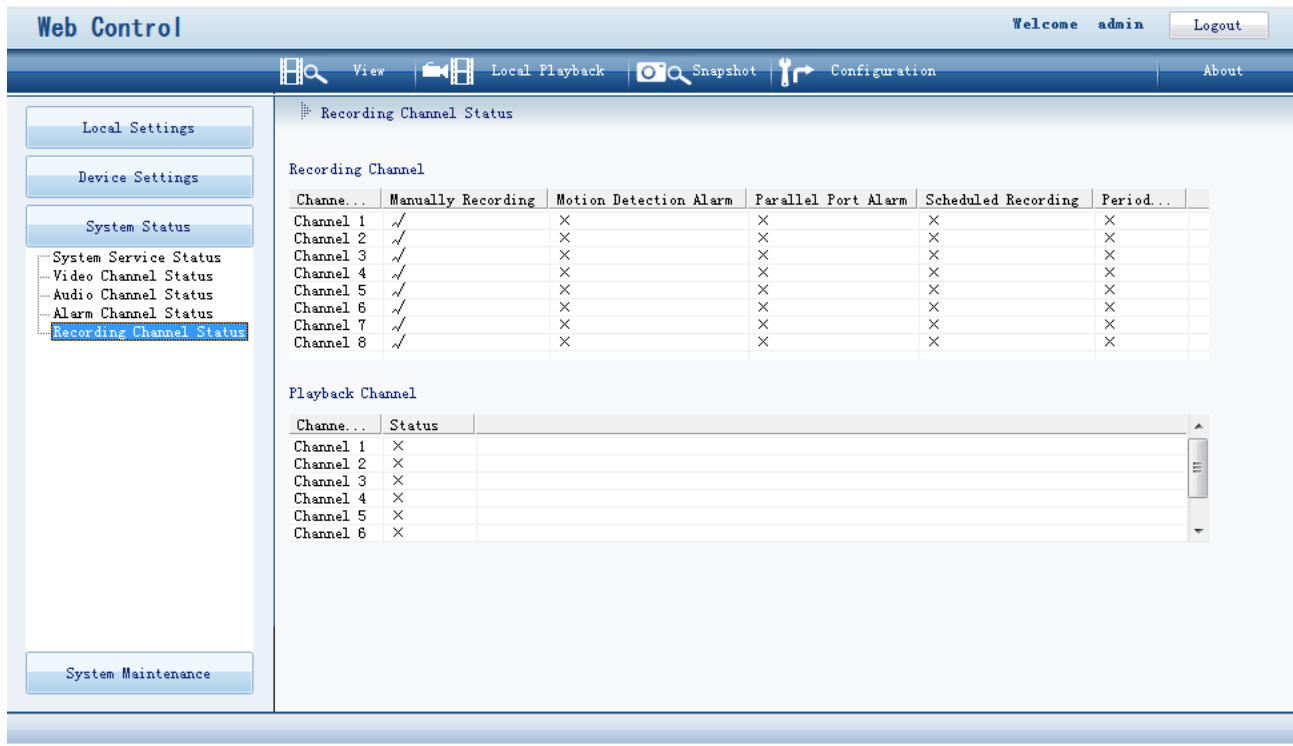

## <span id="page-53-1"></span><span id="page-53-0"></span>**System**

On the **System Maintenance** tab page, you can perform the following operations:

- Setting your PC time to the Mobile NVR system time
- Resetting the Mobile NVR to factory defaults
- Restarting the Mobile NVR
- Upgrading the Mobile NVR through the VMS (upgrade packages are saved on the VMS)

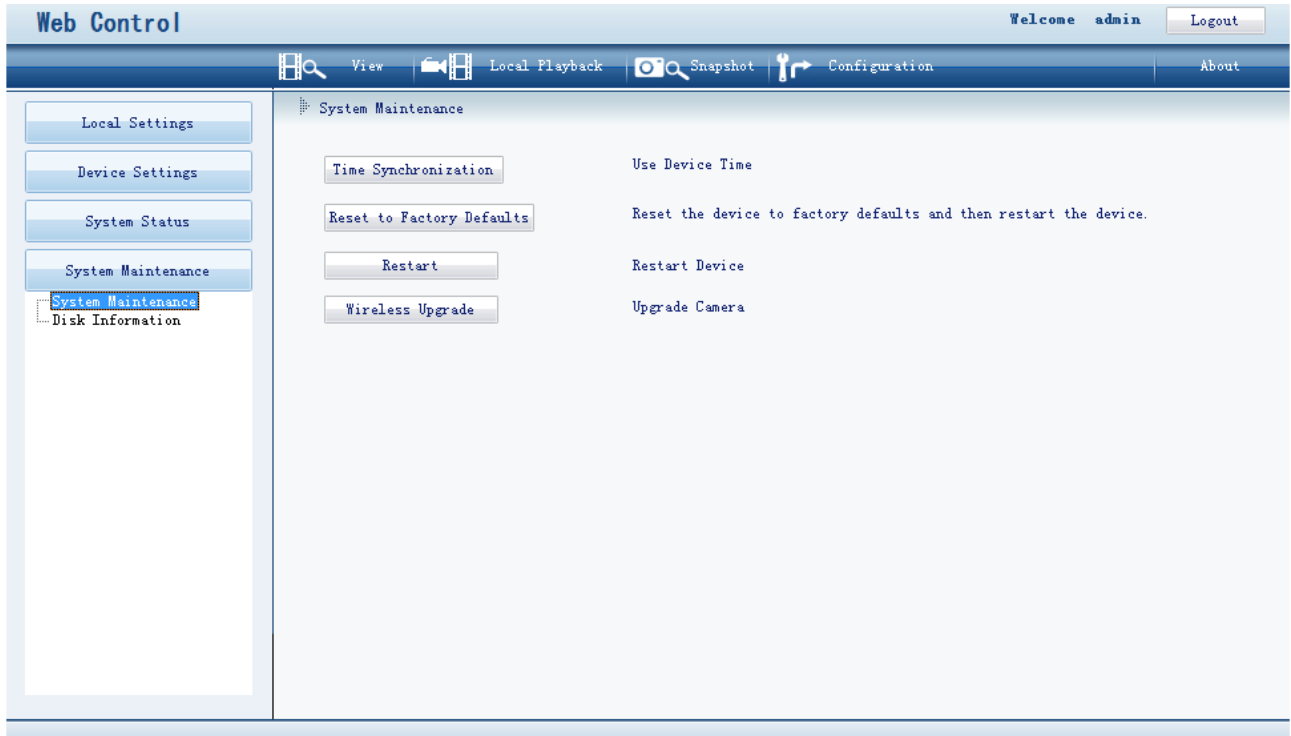

To set your PC time to the Mobile NVR system time:

- 1. Click **Time Synchronization**.
- 2. In the displayed dialog box, you can click **OK** or enter a time.

If you enter a time, both the Mobile NVR system time and your PC time are changed to the time. To reset the Mobile NVR to factory defaults, click **Reset to Factory Defaults** and click **OK** to confirm your operation.

To restart the Mobile NVR, click **Restart** and click **OK** to confirm your operation.

To upgrade the Mobile NVR through the VMS:

- 1. Click **Wireless Upgrade**.
- 2. Select the upgrade package from the **Version List** drop-down list.

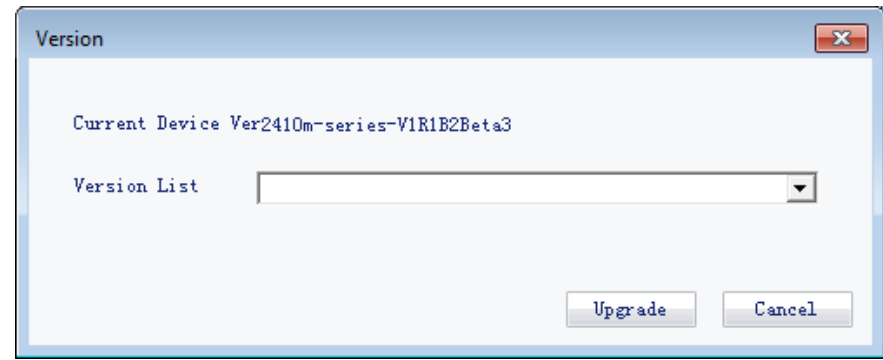

<span id="page-54-0"></span>3. Click **Upgrade**.

## **Disk**

On the **Disk Information** tab page, you can query disk information.

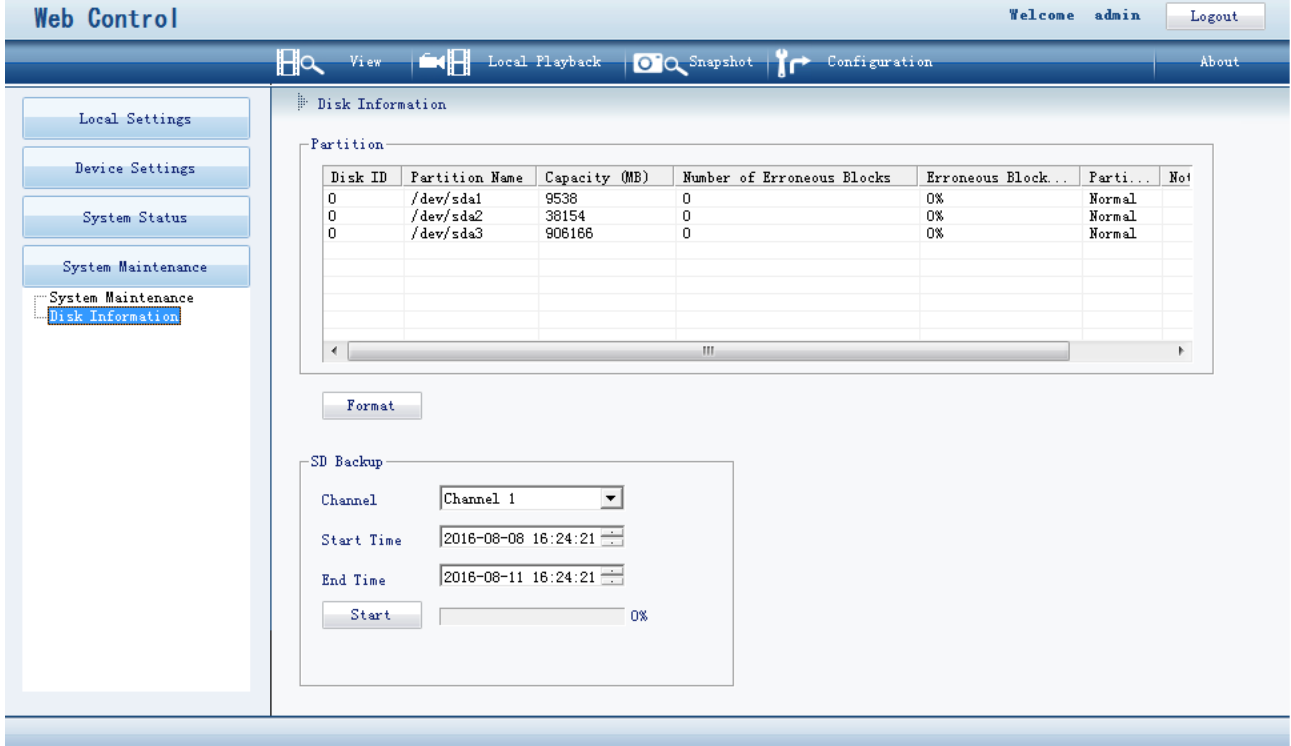

Additionally, you can back up records from cameras to the SD card inserted on the Mobile NVR. To back up records from a camera:

- 1. Select the related channel from the **Channel** drop-down list.
- 2. Specify **Start Time** and **End Time**.
- 3. Click **Start**.

After the preceding steps are performed, records are backed up on the SD card.

# <span id="page-55-0"></span>**Abbreviations and Acronyms**

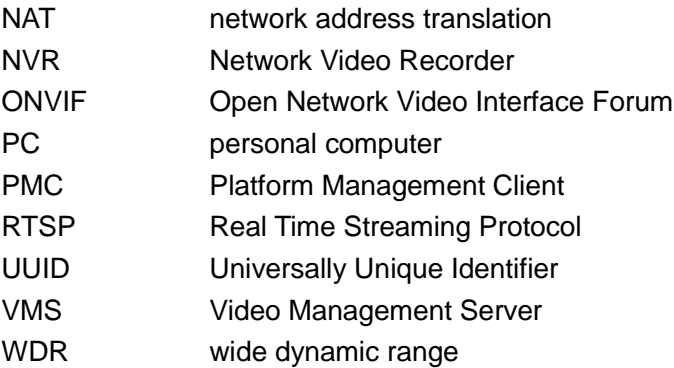